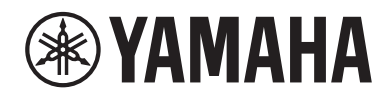

**STAGE PIANO PIANO DE SCÈNE PIANO DE ESCENARIO ЦИФРОВЫЕ ФОРТЕПИАНО**

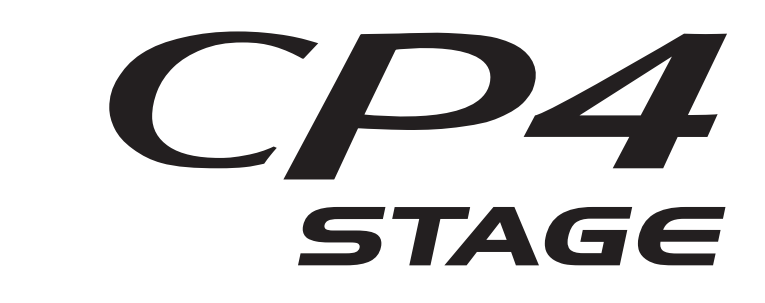

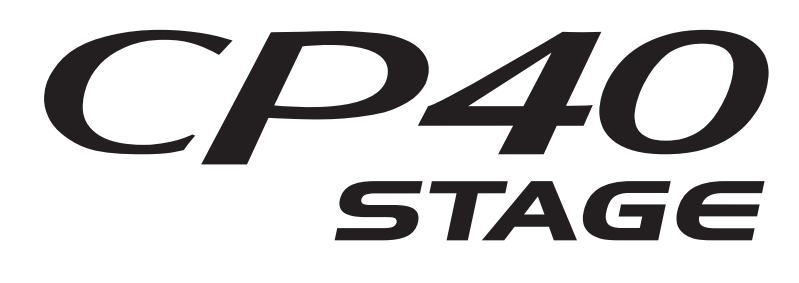

**Bedienungsanleitung**

**Mode d'emploi**

**Manual de instrucciones**

**Руководство пользователя**

**DEUTSCH FRANÇAIS ESPAÑOL РУССКИЙ**

**RU**

**ES**

**FR**

**DE**

Die Nummer des Modells, die Seriennummer, der Leistungsbedarf usw. sind auf dem Typenschild, das sich auf der Rückseite des Geräts befindet, oder in der Nähe davon angegeben. Sie sollten diese Seriennummer an der unten vorge-sehenen Stelle eintragen und dieses Handbuch als dauerhaften Beleg für Ihren Kauf aufbewahren, um im Fall eines Diebstahls die Identifikation zu erleichtern.

#### **Modell Nr.**

**Seriennr.**

(rear\_de)

El número de modelo, el número de serie, los requisitos de alimentación, etc. pueden encontrarse en la placa de identificación o cerca de ella. Esta placa se encuentra en la parte posterior de la unidad. Debe tomar nota del número de serie en el espacio proporcionado a continuación y conservar este manual como comprobante permanente de su compra para facilitar la identificación en caso de robo.

#### **Nº de modelo**

**Nº de serie**

(rear\_es)

#### **CP40 STAGE**

**OBSERVERA!** Apparaten kopplas inte ur växelströmskällan (nätet) så länge som den ar ansluten till vägguttaget, även om själva apparaten har stängts av.

**ADVARSEL:** Netspændingen til dette apparat er IKKE afbrudt, sålænge netledningen sidder i en stikkontakt, som er tændt også selvom der er slukket på apparatets afbryder.

**VAROITUS:** Laitteen toisiopiiriin kytketty käyttökytkin ei irroita koko laitetta verkosta.

(standby)

Le numéro de modèle, le numéro de série, l'alimentation requise, etc., se trouvent sur ou près de la plaque signalétique du produit, située à l'arrière de l'unité. Notez le numéro de série dans l'espace fourni ci-dessous et conservez ce manuel en tant que preuve permanente de votre achat afin de faciliter l'identification du produit en cas de vol.

#### **N° de modèle**

#### **N° de série**

(rear\_fr)

Номер модели, серийный номер изделия и заводские характеристики приведены на табличке с названием изделия, расположенной на задней панели устройства, или рядом с табличкой. Запишите серийный номер в расположенном ниже поле и сохраните данное руководство как подтверждение покупки; это поможет идентифицировать принадлежность устройства в случае кражи.

#### **Номер модели.**

#### **Cерийный номер.**

(rear\_ru)

### **Verbraucherinformation zur Sammlung und Entsorgung alter Elektrogeräte**

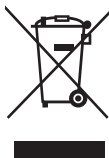

Befindet sich dieses Symbol auf den Produkten, der Verpackung und/oder beiliegenden Unterlagen, so sollten benutzte elektrische Geräte nicht mit dem normalen Haushaltsabfall entsorgt werden. In Übereinstimmung mit Ihren nationalen Bestimmungen bringen Sie alte Geräte bitte zur fachgerechten Entsorgung, Wiederaufbereitung und Wiederverwendung zu den entsprechenden Sammelstellen.

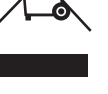

Durch die fachgerechte Entsorgung der Elektrogeräte helfen Sie, wertvolle Ressourcen zu schützen, und verhindern mögliche negative Auswirkungen auf die menschliche Gesundheit und die Umwelt, die andernfalls durch unsachgerechte Müllentsorgung auftreten könnten.

Für weitere Informationen zum Sammeln und Wiederaufbereiten alter Elektrogeräte kontaktieren Sie bitte Ihre örtliche Stadt- oder Gemeindeverwaltung, Ihren Abfallentsorgungsdienst oder die Verkaufsstelle der Artikel.

#### **Information für geschäftliche Anwender in der Europäischen Union:**

Wenn Sie Elektrogeräte ausrangieren möchten, kontaktieren Sie bitte Ihren Händler oder Zulieferer für weitere Informationen.

#### **Entsorgungsinformation für Länder außerhalb der Europäischen Union:**

Dieses Symbol gilt nur innerhalb der Europäischen Union. Wenn Sie solche Artikel ausrangieren möchten, kontaktieren Sie bitte Ihre örtlichen Behörden oder Ihren Händler und fragen Sie nach der sachgerechten Entsorgungsmethode.

(weee eu de 02)

#### **Informations concernant la collecte et le traitement des déchets d'équipements électriques et électroniques**

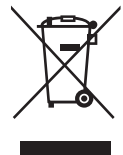

Le symbole sur les produits, l'emballage et/ou les documents joints signifie que les produits électriques ou électroniques usagés ne doivent pas être mélangés avec les déchets domestiques habituels.

Pour un traitement, une récupération et un recyclage appropriés des déchets d'équipements électriques et électroniques, veuillez les déposer aux points de collecte prévus à cet effet, conformément à la réglementation nationale.

En vous débarrassant correctement des déchets d'équipements électriques et électroniques, vous contribuerez à la sauvegarde de précieuses ressources et à la prévention de potentiels effets négatifs sur la santé humaine qui pourraient advenir lors d'un traitement inapproprié des déchets.

Pour plus d'informations à propos de la collecte et du recyclage des déchets d'équipements électriques et électroniques, veuillez contacter votre municipalité, votre service de traitement des déchets ou le point de vente où vous avez acheté les produits.

#### **Pour les professionnels dans l'Union européenne :**

Si vous souhaitez vous débarrasser des déchets d'équipements électriques et électroniques, veuillez contacter votre vendeur ou fournisseur pour plus d'informations.

**Informations sur la mise au rebut dans d'autres pays en dehors de l'Union européenne :**

Ce symbole est seulement valable dans l'Union européenne. Si vous souhaitez vous débarrasser de déchets d'équipements électriques et électroniques, veuillez contacter les autorités locales ou votre fournisseur et demander la méthode de traitement appropriée.

(weee\_eu\_fr\_02)

#### **Información para usuarios sobre la recogida y eliminación de los equipos antiguos**

Este símbolo en los productos, embalajes y documentos anexos significa que los productos eléctricos y electrónicos no deben mezclarse con los desperdicios domésticos normales.

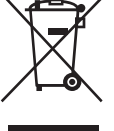

Para el tratamiento, recuperación y reciclaje apropiados de los productos antiguos, llévelos a puntos de reciclaje correspondientes, de acuerdo con la legislación nacional.

Al deshacerse de estos productos de forma correcta, ayudará a ahorrar recursos valiosos y a impedir los posibles efectos desfavorables en la salud humana y en el entorno que de otro modo se producirían si se trataran los desperdicios de modo inapropiado.

Para obtener más información acerca de la recogida y el reciclaje de los productos antiguos, póngase en contacto con las autoridades locales, con el servicio de eliminación de basuras o con el punto de venta donde adquirió los artículos.

#### **Para los usuarios empresariales de la Unión Europea:**

Si desea desechar equipos eléctricos y electrónicos, póngase en contacto con su vendedor o proveedor para obtener más información.

#### **Información sobre la eliminación en otros países fuera de la Unión Europea:**

Este símbolo solo es válido en la Unión Europea. Si desea desechar estos artículos, póngase en contacto con las autoridades locales o con el vendedor y pregúnteles el método correcto.

(weee\_eu\_es\_02)

# **VORSICHTSMASSNAHMEN**

# <span id="page-3-0"></span>*BITTE SORGFÄLTIG DURCHLESEN, EHE SIE FORTFAHREN*

Bitte heben Sie dieses Handbuch an einem sicheren und leicht zugänglichen Ort auf, um später wieder darin nachschlagen zu können.

# *WARNUNG*

**Beachten Sie stets die nachstehend aufgelisteten Vorsichtsmaßnahmen, um mögliche schwere Verletzungen oder sogar tödliche Unfälle infolge eines elektrischen Schlags, von Kurzschlüssen, Feuer oder anderen Gefahren zu vermeiden. Zu diesen Vorsichtsmaßnahmen gehören die folgenden Punkte, die jedoch keine abschließende Aufzählung darstellen:**

# **Netzanschluss/Netzkabel (CP4 STAGE)**

# **Stromversorgung/Netzadapter (CP40 STAGE)**

- Verlegen Sie das Netzkabel nicht in der Nähe von Wärmequellen wie Heizgeräten oder Radiatoren. Schützen Sie das Kabel außerdem vor übermäßigem Verknicken oder anderen Beschädigungen und stellen Sie keine schweren Gegenstände darauf ab.
- Schließen Sie das Instrument nur an die auf ihm angegebene Netzspannung an. Die erforderliche Spannung ist auf dem Typenschild des Instruments aufgedruckt.
- (Für CP40 STAGE) Verwenden Sie ausschließlich den angegebenen Adapter [\(Seite 54](#page-53-0)). Die Verwendung eines nicht adäquaten Adapters kann zu einer Beschädigung oder Überhitzung des Instruments führen.
- (Für CP4 STAGE) Verwenden Sie ausschließlich das mitgelieferte Netzkabel bzw. den Netzstecker.
- Überprüfen Sie regelmäßig den Zustand des Netzsteckers, und entfernen Sie Schmutz oder Staub, der sich eventuell darauf angesammelt hat.
- (Für CP4 STAGE) Achten Sie darauf, eine geeignete Steckdose mit Sicherheitserdung zu verwenden. Durch falsche Erdung können elektrische Schläge verursacht werden. (Einzelheiten zur Erdung finden Sie auf [Seite 15](#page-14-0).)

# **Öffnen verboten!**

• Dieses Instrument enthält keine vom Anwender zu wartenden Teile. Versuchen Sie nicht, das Instrument zu öffnen oder die inneren Komponenten zu entfernen oder auf irgendeine Weise zu ändern. Sollte einmal eine Fehlfunktion auftreten, so nehmen Sie es sofort außer Betrieb und lassen Sie es von einem qualifizierten Yamaha-Kundendiensttechniker prüfen.

# **Vorsicht mit Wasser**

- Achten Sie darauf, dass das Instrument nicht durch Regen nass wird, verwenden Sie es nicht in der Nähe von Wasser oder unter feuchten oder nassen Umgebungsbedingungen und stellen Sie auch keine Behälter (wie z. B. Vasen, Flaschen oder Gläser) mit Flüssigkeiten darauf, die herausschwappen und in Öffnungen hineinfließen könnte. Wenn eine Flüssigkeit wie z. B. Wasser in das Instrument gelangt, schalten Sie sofort die Stromversorgung aus und ziehen Sie das Netzkabel aus der Steckdose. Lassen Sie das Instrument anschließend von einem qualifizierten Yamaha-Kundendiensttechniker überprüfen.
- Schließen Sie den Netzstecker niemals mit nassen Händen an oder ziehen Sie ihn heraus.

# **Brandschutz**

• Stellen Sie keine brennenden Gegenstände (z. B. Kerzen) auf dem Instrument ab. Ein brennender Gegenstand könnte umfallen und einen Brand verursachen.

# **Falls Sie etwas Ungewöhnliches am Instrument bemerken**

- Wenn eines der folgenden Probleme auftritt, schalten Sie unverzüglich den Netzschalter aus und ziehen Sie den Netzstecker aus der Steckdose. Lassen Sie das Gerät anschließend von einem qualifizierten Yamaha-Kundendiensttechniker überprüfen.
	- Netzkabel oder Netzstecker sind zerfasert oder beschädigt.
	- Das Instrument sondert ungewöhnliche Gerüche oder Rauch ab.
	- Ein Gegenstand ist in das Instrument gefallen.
	- Während der Verwendung des Instruments kommt es zu einem plötzlichen Tonausfall.

 *VORSICHT*

**Beachten Sie stets die nachstehend aufgelisteten grundsätzlichen Vorsichtsmaßnahmen, um mögliche Verletzungen bei Ihnen oder anderen Personen oder aber Schäden am Instrument oder an anderen Gegenständen zu vermeiden. Zu diesen Vorsichtsmaßnahmen gehören die folgenden Punkte, die jedoch keine abschließende Aufzählung darstellen:**

# **Netzanschluss/Netzkabel (CP4 STAGE)**

# **Stromversorgung/Netzadapter (CP40 STAGE)**

- Schließen Sie das Instrument niemals über einen Mehrfachanschluss an eine Netzsteckdose an. Dies kann zu einem Verlust der Klangqualität führen und möglicherweise auch zu Überhitzung in der Netzsteckdose.
- Fassen Sie den Netzstecker nur am Stecker selbst und niemals am Kabel an, wenn Sie ihn vom Instrument oder von der Steckdose abziehen. Wenn Sie am Kabel ziehen, kann dieses beschädigt werden.
- Ziehen Sie bei Nichtbenutzung des Instruments über einen längeren Zeitraum oder während eines Gewitters den Netzstecker aus der **Steckdose**

# **Aufstellort**

- Achten Sie auf einen sicheren Stand des Instruments, um ein unabsichtliches Umstürzen zu vermeiden.
- (Für CP4 STAGE) Stellen Sie keine Gegenstände vor der Lüftung des Instruments ab, da dies die ordnungsgemäße Belüftung der eingebauten Komponenten beeinträchtigen kann und das Instrument möglicherweise überhitzt wird.
- Ziehen Sie, bevor Sie das Instrument bewegen, alle angeschlossenen Kabel ab, um zu verhindern, dass die Kabel beschädigt werden oder jemand darüber stolpert und sich verletzt.
- Vergewissern Sie sich beim Aufstellen des Produkts, dass die von Ihnen verwendete Netzsteckdose gut erreichbar ist. Sollten Probleme auftreten oder es zu einer Fehlfunktion kommen, schalten Sie das Instrument sofort aus, und ziehen Sie den Stecker aus der Steckdose. Auch dann, wenn das Produkt ausgeschaltet ist, wird es minimal mit Strom versorgt. Falls Sie das Produkt für längere Zeit nicht nutzen möchten, sollten Sie unbedingt das Netzkabel aus der Netzsteckdose ziehen.

# **Verbindungen**

- Bevor Sie das Instrument an andere elektronische Komponenten anschließen möchten, schalten Sie alle Geräte aus. Stellen Sie zunächst alle Lautstärkeregler an den Geräten auf Minimum, bevor Sie die Geräte ein- oder ausschalten.
- Sie sollten die Lautstärke grundsätzlich an allen Geräten zunächst auf die Minimalstufe stellen und beim Spielen des Instruments allmählich erhöhen, bis der gewünschte Pegel erreicht ist.

# **Vorsicht bei der Handhabung**

- Stecken Sie weder einen Finger noch eine Hand in irgendeinen Spalt des Instruments.
- Stecken Sie niemals Papier, Metallteile oder andere Gegenstände in die Schlitze am Bedienfeld oder der Tastatur, und lassen Sie nichts dort hineinfallen. Dies könnte Verletzungen bei Ihnen oder anderen Personen, Schäden am Instrument oder an anderen Gegenständen oder Betriebsstörungen verursachen.
- (Für CP4 STAGE) Stecken Sie nichts in die Lüftungsöffnungen des Instruments. Dies könnte Verletzungen bei Ihnen oder anderen Personen, Schäden am Instrument oder an anderen Gegenständen oder Betriebsstörungen verursachen.
- Stützen Sie sich nicht mit dem Körpergewicht auf dem Instrument ab, und stellen Sie keine schweren Gegenstände darauf ab. Üben Sie keine übermäßige Gewalt auf Tasten, Schalter oder Stecker aus.
- Verwenden Sie die Kopfhörer des Instruments/Geräts nicht über eine längere Zeit mit zu hohen oder unangenehmen Lautstärken. Hierdurch können bleibende Hörschäden auftreten. Falls Sie Gehörverlust bemerken oder ein Klingeln im Ohr feststellen, lassen Sie sich von Ihrem Arzt beraten.

Yamaha haftet nicht für Schäden, die auf eine nicht ordnungsgemäße Bedienung oder Änderungen am Instrument zurückzuführen sind, oder für den Verlust oder die Zerstörung von Daten.

Schalten Sie das Instrument immer aus, wenn Sie es nicht verwenden.

(Für CP40 STAGE) Auch wenn sich der Schalter [ b] (Standby/On) in Bereitschaftsposition befindet (das Display leuchtet nicht), verbraucht das Gerät geringfügig Strom.

Falls Sie das Instrument längere Zeit nicht nutzen möchten, sollten Sie unbedingt das Netzkabel aus der Steckdose ziehen.

Achten Sie darauf, dass gebrauchte Batterien den geltenden Bestimmungen gemäß entsorgt werden.

# <span id="page-5-0"></span>**ACHTUNG**

Um die Möglichkeit einer Fehlfunktion oder Beschädigung des Produkts, Beschädigung von Daten oder anderem Eigentum auszuschließen, befolgen Sie die nachstehenden Hinweise.

## **Handhabung und Pflege**

- Betreiben Sie das Instrument nicht in der Nähe von Fernsehgeräten, Radios, Stereoanlagen, Mobiltelefonen oder anderen elektrischen Geräten. Andernfalls erzeugt das Instrument, der Fernseher oder das Radio gegenseitige Störungen. Wenn Sie das Instrument zusammen mit einer App auf Ihrem iPad, iPhone oder iPod touch verwenden, empfehlen wir Ihnen, den "Flugzeugmodus" des betreffenden Geräts einzuschalten, um durch Kommunikation verursachte Störungen zu vermeiden.
- Setzen Sie das Instrument weder übermäßigem Staub oder Vibrationen noch extremer Kälte oder Hitze aus (beispielsweise direktem Sonnenlicht, in der Nähe einer Heizung oder tagsüber in einem Fahrzeug), um eine mögliche Gehäuseverformung, eine Beschädigung der eingebauten Komponenten oder Fehlfunktionen beim Betrieb zu vermeiden.
- Stellen Sie keine Gegenstände aus Vinyl, Kunststoff oder Gummi auf dem Instrument ab, da hierdurch Bedienfeld oder Tastatur verfärbt werden könnten.
- Verwenden Sie zur Reinigung des Instruments ein weiches, trockenes Tuch. Verwenden Sie keine Verdünnung, Lösungsmittel oder Reinigungsflüssigkeiten oder mit chemischen Substanzen imprägnierte Reinigungstücher.
- Bei extremen Temperatur- oder Luftfeuchtigkeitsänderungen kann es zu Kondensation kommen, und auf der Oberfläche des Instruments kann sich Wasser sammeln. Falls dort Wasser verbleibt, können die Holzteile das Wasser absorbieren und beschädigt werden. Wischen Sie in jedem Fall jegliches Wasser sofort mit einem weichen Tuch fort.

## **Sichern von Daten**

- Die Daten im Edit-Puffer (Bearbeitungspuffer) gehen beim Ausschalten des Instruments verloren. Speichern Sie wichtige Daten im User-Speicher (Anwenderspeicher) oder sichern Sie sie auf externen Geräten wie z. B. einem USB-Flash-Speichergerät oder einem Computer. (Einzelheiten zu Edit-Puffer und User-Speicher finden Sie in dem PDF-Dokument Referenzhandbuch.)
- Daten, die im User-Speicher gespeichert wurden, können aufgrund von Fehlfunktionen oder Fehlbedienung verloren gehen. Sichern Sie wichtige Daten auf externen Geräten wie z. B. einem USB-Flash-Speichergerät oder einem Computer.
- Zum Schutz vor Datenverlusten durch Beschädigungen der Medien empfehlen wir Ihnen, wichtige Daten auf zwei USB-Flash-Speichergeräten oder Computern zu speichern.

# <span id="page-5-1"></span>**Informationen**

## **Hinweise zum Urheberrecht**

- Das Kopieren von kommerziell erhältlichen Musikdaten (einschließlich, jedoch ohne darauf beschränkt zu sein, MIDI- und/oder Audio-Daten) ist mit Ausnahme für den privaten Gebrauch strengstens untersagt.
- Dieses Produkt enthält und bündelt Computerprogramme und Inhalte, die von Yamaha urheberrechtlich geschützt sind oder für die Yamaha die Lizenz zur Benutzung der urheberrechtlich geschützten Produkte von Dritten besitzt. Dieses urheberrechtlich geschützte Material umfasst ohne Einschränkung sämtliche Computersoftware, Styles-Dateien, MIDI-Dateien, WAVE-Daten, Musikpartituren und Tonaufzeichnungen. Jede nicht genehmigte Benutzung von solchen Programmen und Inhalten, die über den persönlichen Gebrauch hinausgeht, ist gemäß den entsprechenden Gesetzen nicht gestattet. Jede Verletzung des Urheberrechts wird strafrechtlich verfolgt. DAS ANFERTIGEN, WEITERGEBEN ODER VERWENDEN VON ILLEGALEN KOPIEN IST VERBOTEN.

## **Informationen über die Funktionen/Daten, die in diesem Instrument enthalten sind**

• Dieses Gerät kann verschiedene Musikdatentypen/-formate verarbeiten, indem es sie im Voraus für das richtige Musikdatenformat zum Einsatz mit dem Gerät optimiert. Demzufolge werden die Daten an diesem Gerät möglicherweise nicht genauso wiedergegeben wie vom Komponisten/Autor beabsichtigt.

## **Über dieses Handbuch**

- Die Abbildungen und Display-Darstellungen in diesem Handbuch dienen nur zur Veranschaulichung und können von der Darstellung an Ihrem Instrument abweichen.
- In Fällen, in denen kein wesentlicher Unterschied zwischen den Diagrammen und Bildschirmanzeigen des CP4 STAGE und des CP40 STAGE vorliegt, werden in diesem Handbuch diejenigen gezeigt, die sich auf das CP4 STAGE beziehen.
- Eckige Klammern kennzeichnen Bedienfeldtasten sowie Buchsen und Anschlüsse an der Rückseite.
- Windows ist in den USA und anderen Ländern ein eingetragenes Warenzeichen der Microsoft® Corporation.
- Apple, Mac und Macintosh sind in den USA und anderen Ländern als Warenzeichen von Apple Inc. eingetragen.
- Die in diesem Handbuch erwähnten Firmen- und Produktnamen sind Warenzeichen bzw. eingetragene Warenzeichen der betreffenden Firmen.
- Die technischen Daten und Beschreibungen in dieser Bedienungsanleitung dienen ausschließlich zur Information. Die Yamaha Corporation behält sich das Recht vor, Produkte oder technische Daten jederzeit ohne vorherige Ankündigung zu modifizieren. Da sich technische Daten, Ausstattung und Zubehör an den jeweiligen Verkaufsorten unterscheiden können, klären Sie diesbezügliche Fragen bitte mit Ihrem Yamaha-Händler. Um aktuelle Informationen zu erhalten, laden Sie bitte die neueste Version (PDF) von der folgenden Internetseite herunter: <http://download.yamaha.com/>

# <span id="page-6-0"></span>**Willkommen**

Vielen Dank für den Kauf des Stage Pianos CP4 STAGE bzw. CP40 STAGE von Yamaha. Bitte lesen Sie sich diese Bedienungsanleitung vor Gebrauch des Instruments aufmerksam durch, damit Sie alle Funktionen und Leistungsmerkmale voll ausschöpfen können. Bewahren Sie die Bedienungsanleitung nach dem Lesen an einem sicheren und leicht zugänglichen Ort auf, so dass Sie jederzeit nachschlagen können, wenn Sie weitere Informationen zu einem Vorgang oder einer Funktion benötigen.

# <span id="page-6-1"></span>**Zubehör**

- Bedienungsanleitung (dieses Handbuch)
- Netzkabel (CP4 STAGE)/Netzadapter (CP40 STAGE)\*
- Fußschalter (FC3A)
- \* ist evtl. in Ihrem Gebiet nicht enthalten. Erfragen Sie dies bitte bei Ihrem Yamaha-Händler.

# <span id="page-6-2"></span>**So arbeiten Sie mit den Handbüchern**

Für Ihr CP4 STAGE bzw. CP40 STAGE wurden vier verschiedene Handbücher erstellt – diese Bedienungsanleitung, das Referenzhandbuch, das Synthesizerparameter-Handbuch und die Data List. Eine gedruckte Version der Bedienungsanleitung ist dem Instrument beigelegt, und die drei anderen Handbücher stehen als PDF-Dateien auf der Webseite Yamaha Downloads zur Verfügung.

## **Bedienungsanleitung (dieses Heft)**

Diese Bedienungsanleitung beschreibt die Einrichtung des CP4 STAGE bzw. CP40 STAGE sowie die grundlegende Bedienung des Instruments. Dies ist das Dokument, das Sie als erstes lesen sollten, wenn Sie anfangen, das Instrument zu spielen und zu verwenden.

# **Referenzhandbuch (PDF-Dokument)**

Das Referenzhandbuch beschreibt den Aufbau des CP4 STAGE und des CP40 STAGE sowie sämtliche einstellbaren Parameter. Das Handbuch behandelt folgende Themen:

## **Aufbau des CP4 STAGE und des CP40 STAGE**

- Aufbau
- Bedienelemente und Controller
- Klangerzeuger
- Effekteinheit
- Arbeitsspeicher

## **Referenz**

- Performances
- File-Bereich
- Utility-Bereich

## **Anhang**

• MIDI

## **Synthesizerparameter-Handbuch (PDF-Dokument)**

Das Synthesizerparameter-Handbuch beschreibt Voice-Parameter, Effekttypen, Effektparameter und MIDI-Meldungen, die elektronische Instrumente von Yamaha häufig verwenden. Wir empfehlen Ihnen, sich zunächst diese Bedienungsanleitung und das Referenzhandbuch durchzulesen und dann im Synthesizerparameter-Handbuch nachzuschlagen, wenn Sie mehr über einen bestimmten Voice-Parameter, Effekt oder dergleichen erfahren möchten.

# ■ Data List (PDF-Dokument)

Die Data List (Datenliste) enthält Tabellen der im CP4 STAGE und CP40 STAGE enthaltenen Voices, Performances und Effekte sowie MIDI-bezogene Inhalte.

## **So benutzen Sie die PDF-Handbücher**

Das Referenzhandbuch, das Handbuch der Synthesizer-Parameter und die Datenliste sind als Dateien im PDF-Format enthalten. Die PDF-Anleitungen im oben erwähnten digitalen Format können von der Website Yamaha Downloads heruntergeladen werden. Gehen Sie dazu auf die Website mittels des folgenden URL, geben Sie "CP4" oder "CP40" im Feld "Model Name" ein und klicken Sie dann auf "Search" (Suchen).

## **Yamaha Downloads:**

http://download.yamaha.com/

Diese PDF-Dateien können auf einem Computer geöffnet und betrachtet werden. Wenn Sie Adobe® Reader® verwenden, um eine PDF-Datei anzuschauen, können Sie nach bestimmten Wörtern suchen, eine bestimmte Seite ausdrucken oder einen Link anklicken, um zu einer bestimmten Stelle in der Anleitung zu gelangen. Die Funktionen Begriffssuche und Links sind besonders praktische Methoden der Navigation durch eine PDF-Datei, und wir empfehlen Ihnen, sie zu nutzen. Die neueste Version von Adobe Reader kann unter folgendem URL heruntergeladen werden.

http://www.adobe.com/products/reader/

### **Neueste Firmware-Version**

Yamaha kann die Firmware des Produkts und der zugehörigen Software von Zeit zu Zeit ohne Vorankündigung aktualisieren. Wir empfehlen Ihnen, auf unserer Website nachzusehen, ob spätere Versionen der Firmware Ihres CP4 STAGE / CP40 STAGE oder der zugehörigen Software vorliegen, und die entsprechenden Aktualisierungen durchzuführen.

<http://www.yamahasynth.com/>

Beachten Sie bitte, dass die Beschreibungen in dieser Bedienungsanleitung für die Version der Firmware zu dem Zeitpunkt gelten, an dem diese Bedienungsanleitung in Druck gegeben wurde. Näheres über zusätzliche Funktionen aufgrund späterer Versionen finden Sie auf der vorstehenden Website.

# <span id="page-8-0"></span>**Die wichtigsten Leistungsmerkmale**

# ■ Authentische Nachahmung der Klänge eines akustischen Klaviers und eines **E-Pianos in unerreichter Qualität**

Aufbauend auf vielen Jahrzehnten der Erfahrung im Bau von Stagepianos haben wir das Klangbild jeder einzelnen Taste mit viel Feingefühl eingestellt und die perfekte Balance über die gesamte Länge der Tastatur erreicht, so dass die vollen Pianotöne, die ideal für Soloaufführungen sind, und durchsetzungsfähige Klänge geschaffen wurden, die sich optimal für das Spiel in einem Ensemble eignen. Dank einer auf neuester Technologie beruhenden Analyse und Nachahmung der klangerzeugenden Mechanismen klassischer E-Pianos konnten wir eine extrem geschmeidige Reaktion in den Tastaturen des CP4 STAGE und des CP40 STAGE erreichen. Durch die Modellierung von ursprünglichen Vorverstärkern und von Effektgeräten, die für die reiche Tonvielfalt verantwortlich und für die Erzeugung hoher Klangqualität unerlässlich sind, haben wir viele E-Piano-Klänge originalgetreu nachgebildet, die heute als Klassiker angesehen werden.

# ■ Reiche Auswahl an Voices und Effekten für eine größere Flexibilität bei **Live-Auftritten**

Neben den Piano-Voices bietet Ihr CP4 STAGE bzw. CP40 STAGE eine vielseitige Auswahl von anderen Musikinstrumenten wie beispielsweise Streichinstrumente, Gitarre und Bass. Mit den zahlreichen und vielseitigen Effekten wie beispielsweise den integrierten Chorus- und Flanger-Effekten können Sie ganz leicht einen üppigen Klangteppich aus verschiedenen Klängen für Ihre Bühnenauftritte produzieren.

# ■ Tastatur mit 88 Tasten mit gewichteter Hammermechanik, die sich wie eine **echte Tastatur anfühlt**

Das CP4 STAGE und das CP40 STAGE sind mit einer Tastatur mit 88 Tasten und gewichteter Hammermechanik ausgestattet, die von der eines Klaviers oder Flügels praktisch nicht zu unterscheiden ist. Das CP4 STAGE verfügt darüber hinaus über eine Holztastatur.

## **Einfaches Übereinanderlegen und Unterteilen in Tastaturbereiche**

Mit Hilfe der Funktionen des Stage Pianos zum Übereinanderlegen und Unterteilen können Sie die Parts, aus denen jede Performance besteht, leicht übereinanderlegen oder bestimmten linken und rechten Bereichen zuweisen.

## **Aufnahme- und Wiedergabefunktionen für Audio**

Ihr CP4 STAGE bzw. CP40 STAGE kann Ihr Tastaturspiel als Audiodaten (Wave-Dateien) auf einem USB-Flash-Speichergerät aufzeichnen. Wave-Dateien von einem USB-Flash-Speichergerät können auch als Begleitspuren für Ihre Performances wiedergegeben werden. Darüber hinaus können Sie einen tragbaren Musikplayer anschließen und dessen Audiosignale zusammen mit der auf dem Instrument gespielten Musik über das Stage Piano ausgeben.

# **Praktische Master-Keyboard-Funktion**

Mit der insbesondere für den Einsatz bei Live-Auftritten konzipierten Master-Keyboard-Funktion des Stage Pianos lassen sich bis zu vier virtuelle Zonen über die gesamte Tastatur einrichten und vier verschiedenen Tonerzeugern zuordnen wie beispielsweise anderen MIDI-Instrumenten.

# **Inhalt**

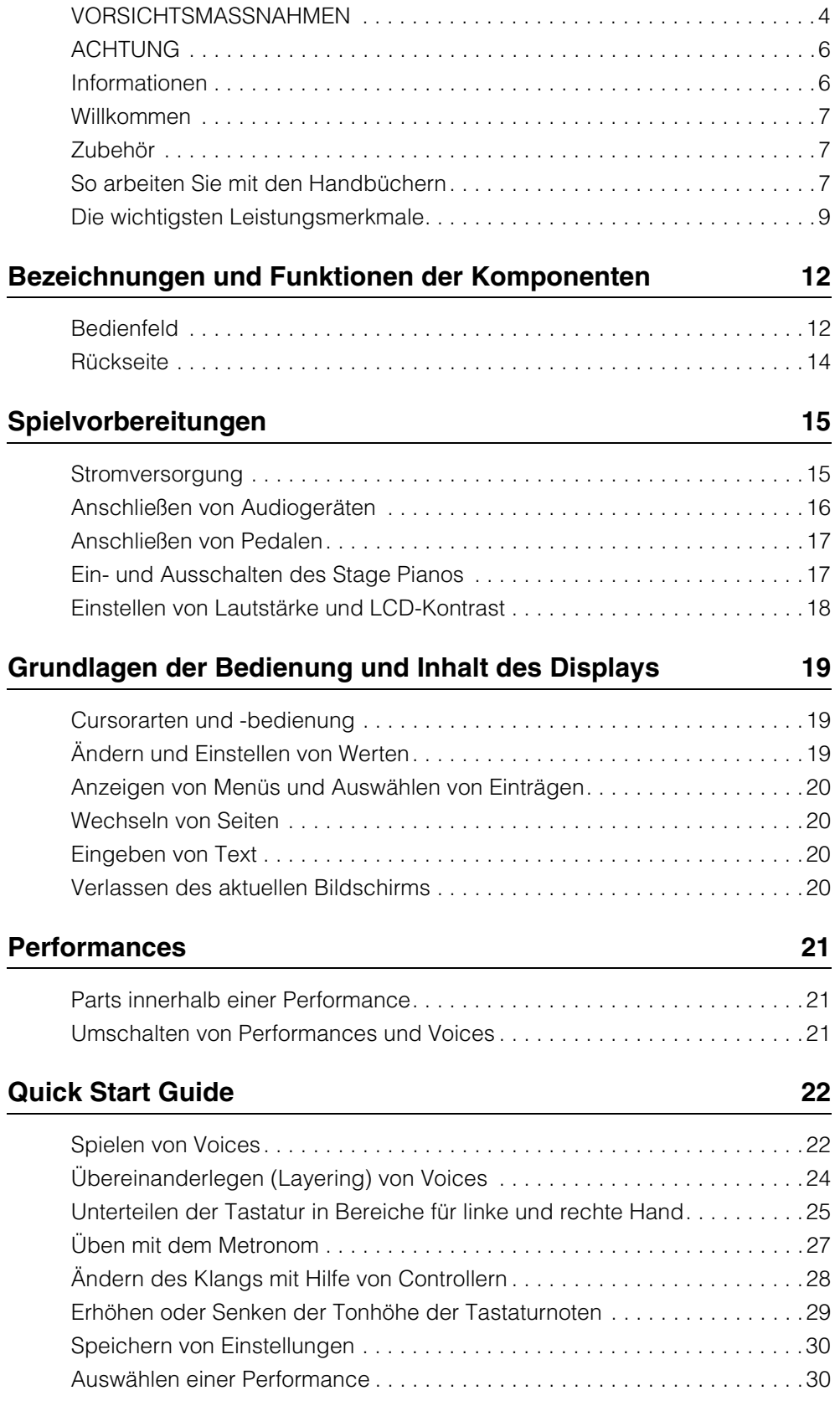

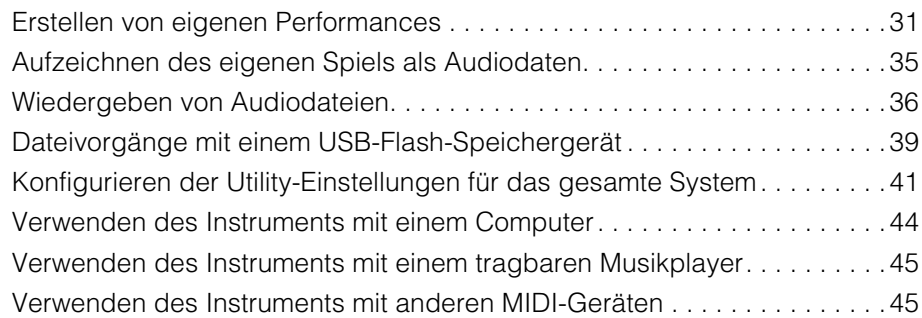

# **[Anhang](#page-47-0) 48**

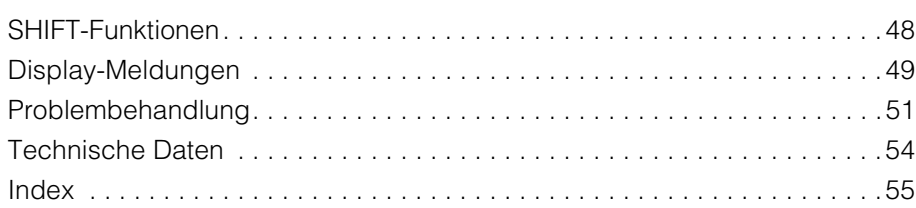

a sa n

# <span id="page-11-0"></span>Bezeichnungen und Funktionen der Komponenten

# <span id="page-11-4"></span><span id="page-11-1"></span>**Bedienfeld**

(Die Abbildung zeigt das CP4 STAGE.)

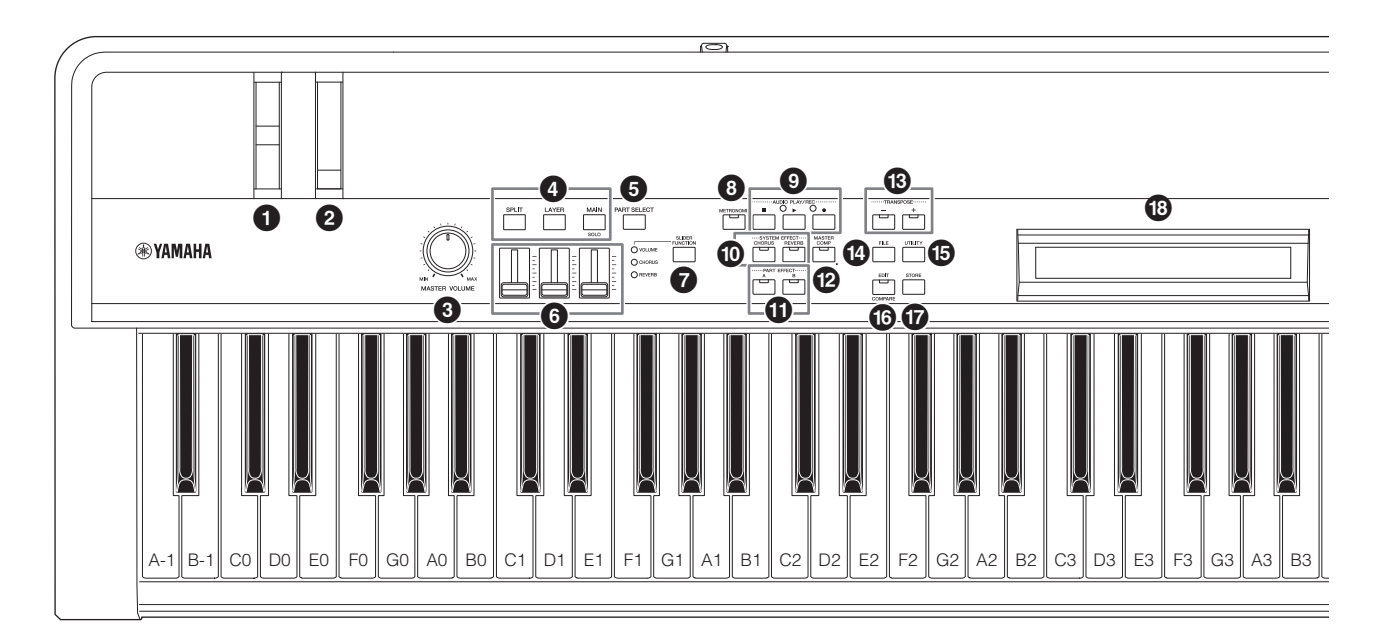

## <span id="page-11-15"></span>1 **Pitch-Bend-Rad ([Seite 28](#page-27-1))**

Verwenden Sie diesen Controller, um die Tonhöhe gespielter Noten stufenlos variierbar zu steuern.

## <span id="page-11-11"></span>2 **Modulationsrad [\(Seite 28\)](#page-27-2)**

Verwenden Sie diesen Controller, um verschiedene Vibrato-Intensitäten oder andere Effekte auf die gespielten Noten anzuwenden.

## <span id="page-11-9"></span>3 **[MASTER VOLUME]-Regler ([Seite 18\)](#page-17-1)**

Mit diesem Regler stellen Sie die Gesamtlautstärke des Stage Pianos ein.

## <span id="page-11-14"></span>4 **Part-Tasten ([Seite 23](#page-22-0))**

<span id="page-11-7"></span>Die folgenden Part-Tasten steuern die verschiedenen Parts: **[MAIN]-Taste**

Drücken Sie diese Taste, um die Solo-Funktion zu aktivieren und alle Parts mit Ausnahme des MAIN-Parts stummzuschalten.

# <span id="page-11-17"></span><span id="page-11-6"></span>**[LAYER]-Taste**

## **[SPLIT]-Taste**

Beim CP4 STAGE können mit den Tasten [LAYER] und [SPLIT] die entsprechenden Parts ein- und ausgeschaltet werden; beim CP40 STAGE schalten diese beiden Tasten den SPLIT-/LAYER-Part ein und aus. Bei beiden Instrumenten, CP4 STAGE und CP40 STAGE, ist der MAIN-Part immer eingeschaltet und lässt sich nicht ausschalten.

## <span id="page-11-12"></span>5 **[PART SELECT]-Taste ([Seite 23\)](#page-22-1)**

Verwenden Sie diese Taste, um den momentan ausgewählten Part umzuschalten.

## <span id="page-11-13"></span>6 **Part-Schieberegler [\(Seite 28\)](#page-27-3)**

Verwenden Sie diese Schieberegler, um für jeden der Parts drei Parameter (Volume, Chorus und Reverb) einzustellen.

## <span id="page-11-16"></span>7 **[SLIDER FUNCTION]-Taste [\(Seite 28\)](#page-27-4)**

Verwenden Sie diese Taste, um den Parameter umzuschalten, der momentan den Part-Schiebereglern zugewiesen ist ( $\bigodot$ ). Mit jedem Drücken dieser Taste wechselt der zugewiesene Parameter, und die Anzeigeleuchten links neben ihm leuchten auf und erlöschen, um die aktuelle Zuordnung zu zeigen.

## <span id="page-11-10"></span>8 **[METRONOME]-Taste [\(Seite 27](#page-26-1))**

Verwenden Sie diese Taste, um das Metronom einund auszuschalten.

## 9 **AUDIO-PLAY/REC-Tasten (Seite [35](#page-34-1) und [36](#page-35-1))**

Verwenden Sie diese Tasten, um die Wiedergabe und Aufnahme von Audiodateien zu steuern.

#### <span id="page-11-18"></span>**Stopptaste [**J**]**

Diese Taste wird verwendet, um die Wiedergabe oder Aufnahme einer Audiodatei zu stoppen.

#### <span id="page-11-20"></span>**Wiedergabetaste [**R**]**

Diese Taste wird verwendet, um die Wiedergabe oder Aufnahme einer Audiodatei zu starten. Die Anzeigeleuchte über ihr leuchtet während der Wiedergabe bzw. Aufnahme.

#### <span id="page-11-3"></span>**Aufnahmetaste [**I**]**

Diese Taste wird verwendet, um den Bildschirm zum Aufzeichnen einer Audiodatei zu öffnen. Die Anzeigeleuchte über ihr leuchtet während der Aufnahme.

## <span id="page-11-19"></span>) **SYSTEM-EFFECT-Tasten [CHORUS] und [REVERB] ([Seite 34](#page-33-0))**

<span id="page-11-5"></span>Verwenden Sie diese Tasten, um den Chor- und den Halleffekt des Instruments ein- und auszuschalten.

#### <span id="page-11-2"></span>! **PART-EFFECT-Tasten [A] und [B] [\(Seite 34\)](#page-33-1)** Verwenden Sie diese Tasten, um die Insert-Effekte A und B ein- und auszuschalten.

# <span id="page-11-8"></span>@ **[MASTER COMP]-Taste ([Seite 42\)](#page-41-0)**

Verwenden Sie diese Taste, um den Master-Kompressor des Instruments ein- und auszuschalten.

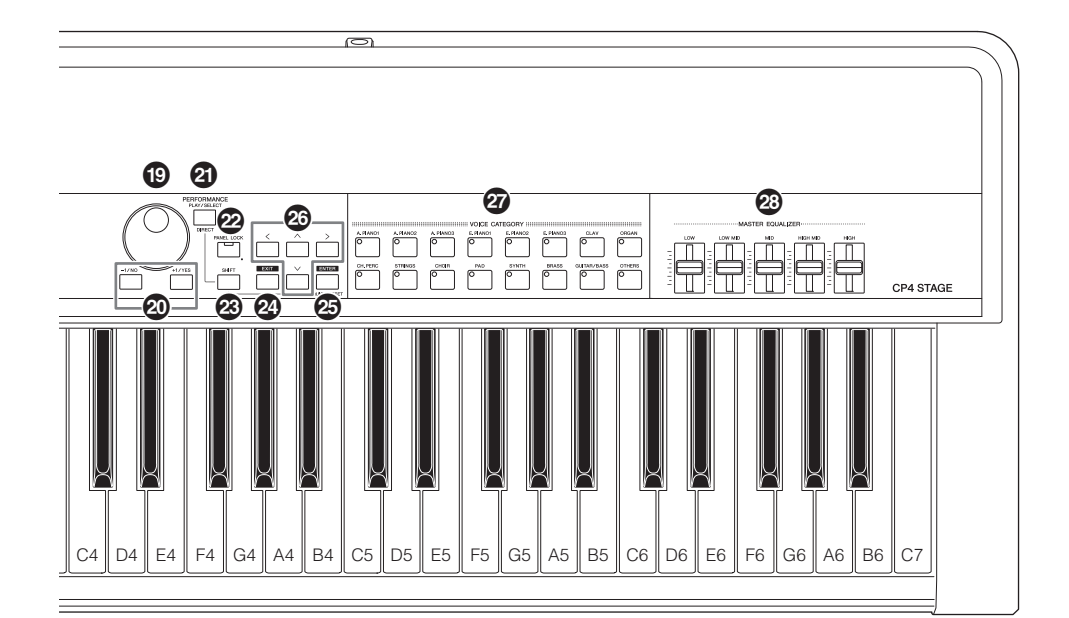

## <span id="page-12-14"></span># **TRANSPOSE-Tasten [–] und [+] ([Seite 29](#page-28-1))**

<span id="page-12-9"></span>Verwenden Sie diese Tasten, um die Tonhöhe der Tastatur in Halbtonschritten zu erhöhen bzw. zu verringern.

#### <span id="page-12-5"></span>\$ **[FILE]-Taste ([Seite 39](#page-38-1))**

Verwenden Sie diese Taste, um den File-Bereich zu öffnen, in dem Sie dateibezogene Vorgänge am Instrument selbst oder auf dem angeschlossenen USB-Flash-Speichergerät ausführen können.

## <span id="page-12-15"></span>% **[UTILITY]-Taste ([Seite 41](#page-40-1))**

Verwenden Sie diese Taste, um den Utility-Bereich zu öffnen, in dem Sie Parameter einstellen können, die das Instrument als Ganzes beeinflussen.

## <span id="page-12-2"></span>^ **[EDIT]-Taste ([Seite 31](#page-30-1))**

Verwenden Sie diese Taste, um Performances [\(Seite 21\)](#page-20-3) zu bearbeiten sowie bearbeitete und unbearbeitete Versionen zu vergleichen. (Einzelheiten zur Compare-Performance-Funktion finden Sie im Referenzhandbuch (PDF).)

## <span id="page-12-13"></span>& **[STORE]-Taste (Seite [30](#page-29-2) und [34\)](#page-33-2)**

Verwenden Sie diese Taste, um Performances und Utility-Einstellungen zu speichern.

#### <span id="page-12-6"></span>\* **LCD (Flüssigkristalldisplay) [\(Seite 19](#page-18-3))**

Mit Hilfe des LCDs können Sie Systemmeldungen, Parametereinstellungen und eine Reihe weiterer Informationen prüfen, je nachdem, welche Funktion gerade verwendet wird.

### <span id="page-12-1"></span>( **Datenrad ([Seite 19](#page-18-4))**

<span id="page-12-11"></span><span id="page-12-8"></span>Verwenden Sie dieses Rad, um den durch den Bildschirmcursor angezeigten Wert zu ändern.

#### A **Tasten [–1/NO] und [+1/YES] [\(Seite 19\)](#page-18-5)**

Verwenden Sie diese Tasten, um den durch den Bildschirmcursor angezeigten Wert in Einzelschritten zu erhöhen bzw. zu verringern.

## <span id="page-12-10"></span>B **[PERFORMANCE PLAY/SELECT]-Taste ([Seite 30\)](#page-29-3)**

Verwenden Sie diese Taste, um den Bildschirm für die Auswahl von Performances zu öffnen.

#### C **[PANEL LOCK]-Taste ([Seite 42\)](#page-41-1)**

Verwenden Sie diese Taste, um die Panel-Lock-Funktion (Bedienfeldsperre) ein- und auszuschalten. Wenn sie eingeschaltet ist, ist die Bedienung des Bedienfelds deaktiviert.

#### <span id="page-12-12"></span>D **[SHIFT]-Taste [\(Seite 48\)](#page-47-2)**

Verwenden Sie diese Taste in Kombination mit anderen, um eine Reihe unterschiedlicher Vorgänge auszuführen.

#### <span id="page-12-4"></span>E **[EXIT]-Taste ([Seite 20](#page-19-4))**

Die über die Bildschirme des Stage Pianos erreichbaren Funktionen sind in einer hierarchischen Struktur angeordnet. Drücken Sie diese Taste, um den aktuellen Bildschirm zu verlassen und zur nächsthöheren Ebene des aktuellen Bereichs zu wechseln.

## <span id="page-12-3"></span>F **[ENTER]-Taste**

Verwenden Sie diese Taste, um Menüauswahlen vorzunehmen und Einstellungen zu bestätigen. Sie kann auch zur Ausführung einer Reihe von Funktionen eingesetzt werden.

#### $\bullet$  Cursortasten [ $\land$ ], [ $\lor$ ], [ $\le$ ] und [ $\ge$ ] ([Seite 19](#page-18-6))

<span id="page-12-0"></span>Verwenden Sie diese Tasten, um den Bildschirmcursor in die entsprechende Richtung zu bewegen und zwischen den Bildschirmseiten zu wechseln.

#### <span id="page-12-16"></span>H **Voice-Kategorietasten [\(Seite 22\)](#page-21-2)**

<span id="page-12-7"></span>Verwenden Sie diese Tasten, um unterschiedliche Voice-Kategorien auszuwählen.

### I **MASTER-EQUALIZER-Schieberegler (EQ) ([Seite 29](#page-28-2))**

Verwenden Sie diese Schieberegler, um die Anhebung/ Absenkung des entsprechenden Master-EQ-Frequenzbandes einzustellen.

# <span id="page-13-9"></span><span id="page-13-0"></span>**Rückseite**

# **CP4 STAGE**

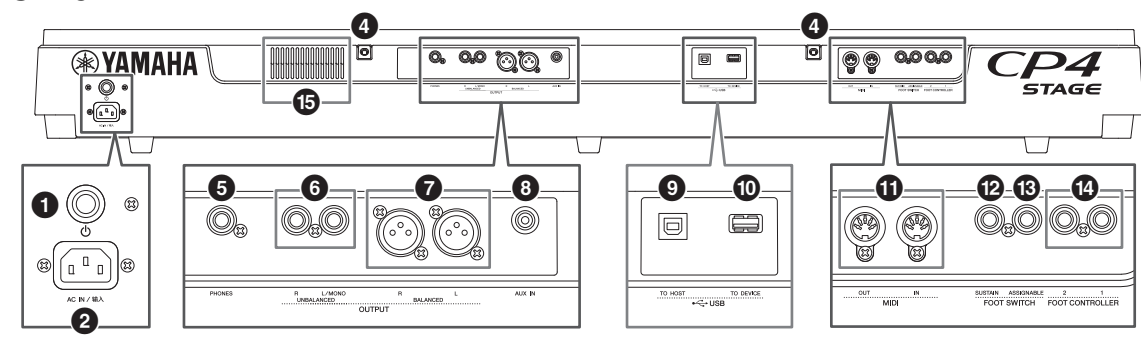

# **CP40 STAGE**

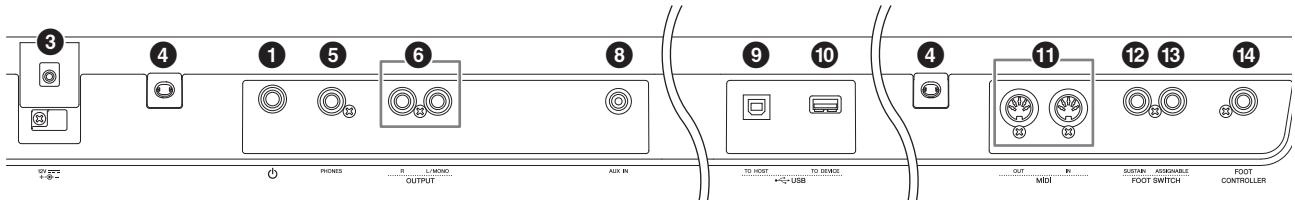

## <span id="page-13-10"></span>1 **[**P**]-Schalter [\(Seite 17](#page-16-2))**

Beim CP4 STAGE schaltet dieser Netzschalter das Stage Piano ein  $($ , und aus  $($  $\blacksquare)$ . Beim CP40 STAGE wird er als Standby/On-Schalter bezeichnet und schaltet das Instrument ein  $($ ,  $)$  oder in den Bereitschaftszustand  $($  $\blacksquare)$ .

# <span id="page-13-1"></span>2 **[AC IN]-Buchse ([Seite 15\)](#page-14-3) nur CP4 STAGE**

Verwenden Sie diese Buchse für das mit dem Instrument mitgelieferte Netzkabel.

## <span id="page-13-5"></span>3 **DC IN-Buchse [\(Seite 15\)](#page-14-4) nur CP40 STAGE**

Verwenden Sie diese Buchse für den mit dem Instrument mitgelieferten Netzadapter.

# 4 **Befestigungslöcher für einen Notenständer**

Verwenden Sie diese beiden Löcher, um einen (separat erhältlichen) Notenständer zu befestigen.

## <span id="page-13-8"></span>5 **[PHONES]-Buchse [\(Seite 16](#page-15-1))**

Verwenden Sie diese Standard-6,3-mm-Stereo-Audiobuchse, um einen Stereo-Kopfhörer anzuschließen.

## <span id="page-13-14"></span>6 **UNBALANCED-OUTPUT-Buchsen [L/MONO] und [R] ([Seite 16](#page-15-1))**

Verwenden Sie diese beiden Standard-6,3-mm-Mono-Audiobuchsen zusammen, um unsymmetrische Stereosignale auszugeben. Wenn ein Mono-Ausgang erforderlich ist, sollte alternativ nur der [L/MONO]- Klinkenstecker angeschlossen werden.

## <span id="page-13-4"></span>7 **BALANCED-OUTPUT-Buchsen [L] und [R] [\(Seite 16](#page-15-2)) nur CP4 STAGE**

Verwenden Sie diese beiden XLR-Buchsen zusammen, um symmetrische Audiosignale auszugeben.

# <span id="page-13-3"></span>8 **[AUX IN]-Buchse ([Seite 45](#page-44-2))**

Verwenden Sie diese Stereo-Miniklinkenbuchse des Zusatzeingangs (Auxiliary) zum Anschluss weiterer Audiogeräte, so dass ihre Ausgangssignale mit denen des Stage Pianos gemischt werden können.

HINWEIS Um die Lautstärken des Stage Pianos und des angeschlossenen Audiogeräts aufeinander abzustimmen, stellen Sie die Ausgangslautstärke des Audiogeräts ein.

## 9 **USB-Buchse [TO HOST] [\(Seite 44\)](#page-43-1)**

<span id="page-13-13"></span>Verwenden Sie diese Buchse, um Ihr Stage Piano über ein USB-Kabel mit der USB-Buchse eines Computers zu verbinden.

## ) **USB-Buchse [TO DEVICE] ([Seite 39](#page-38-1))**

<span id="page-13-12"></span>Verwenden Sie diese Buchse, um ein USB-Flash-Speichergerät an Ihr Stage Piano anzuschließen.

## ! **MIDI-Buchsen [IN] und [OUT] ([Seite 45\)](#page-44-3)**

<span id="page-13-11"></span><span id="page-13-7"></span>Verwenden Sie diese beiden MIDI-Buchsen, um Ihr Stage Piano mit weiteren MIDI-Geräten zu verbinden.

## @ **FOOT-SWITCH-Buchse [SUSTAIN] ([Seite 17](#page-16-3))**

Verwenden Sie diese Buchse für den Anschluss eines Fußschalters FC3A (mitgeliefert) oder eines optional erhältlichen Fußschalters FC4A oder FC5, um ihn speziell als Haltepedal zu verwenden.

## # **FOOT-SWITCH-Buchse [ASSIGNABLE] ([Seite 17\)](#page-16-3)**

<span id="page-13-2"></span>Verwenden Sie diese Buchse für den Anschluss eines optional erhältlichen Fußschalters FC4A oder FC5, dem Sie eine Funktion frei zuordnen können.

## <span id="page-13-6"></span>\$ **FOOT-CONTROLLER-Buchse(n) [\(Seite 17](#page-16-4))**

Das CP4 STAGE besitzt zwei mit [1] und [2] beschriftete Fußreglerbuchsen, das CP40 STAGE eine. Sie können für den Anschluss eines optional erhältlichen Fußreglers FC7 verwendet werden, dem Sie eine Funktion frei zuordnen können.

## % **Lüftungsöffnungen nur CP4 STAGE**

Diese Öffnungen verhindern ein Überhitzen des Instruments.

# <span id="page-14-1"></span>Spielvorbereitungen

# <span id="page-14-8"></span><span id="page-14-2"></span>**Stromversorgung**

# <span id="page-14-3"></span>**CP4 STAGE**

- **1 Vergewissern Sie sich, dass sich der Netzschalter [**P**] an der Rückseite in der Aus-Stellung (**N**) befindet.**
- **2 Stecken Sie das geräteseitige Ende des mitgelieferten Netzkabels (siehe unten) in die [AC IN]-Buchse, die sich ebenfalls auf der Rückseite befindet.**

<span id="page-14-7"></span><span id="page-14-6"></span>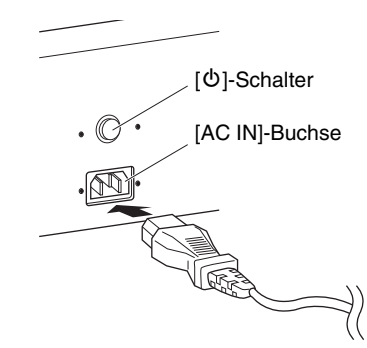

## **3 Schließen Sie das andere Ende des Netzkabels an eine haushaltsübliche Wandsteckdose für Wechselstrom an.**

HINWEIS Führen Sie diese Schritte in umgekehrter Reihenfolge aus, wenn Sie das Instrument vom Netz trennen möchten.

### *WARNUNG*

**Verwenden Sie nur das mit Ihrem Stage Piano mitgelieferte Netzkabel. Die Verwendung eines ungeeigneten Ersatzes kann zu Überhitzung oder Stromschlägen führen.**

#### *WARNUNG*

**Das mit Ihrem Stage Piano gelieferte Netzkabel darf nicht für andere elektrische Geräte verwendet werden. Die Missachtung dieser Vorsichtsmaßnahme kann dazu führen, dass das Gerät beschädigt wird oder ein Brand ausbricht.**

### *WARNUNG*

<span id="page-14-0"></span>**Vergewissern Sie sich, dass Ihr CP4 STAGE für die im örtlichen Stromnetz bereitgestellte Versorgungsspannung geeignet ist. Das Netzkabel umfasst einen geerdeten Stecker zum Verhindern von Stromschlägen und einer Beschädigung des Instruments. Beim Anschließen an eine Steckdose verbinden Sie die Erdleitung des Adapters mit der Erdungsschraube. Wenn Sie nicht wissen, wie Sie diese Verbindung herstellen sollen, wenden Sie sich an Ihren Yamaha-Händler oder Ihr Yamaha-Servicezentrum.**

## *VORSICHT*

**Das Stage Piano bleibt geladen und verbraucht eine geringe Menge Strom, auch wenn sich der Netzschalter [**P**] in der Aus-Stellung befindet. Wenn das Instrument längere Zeit nicht verwendet werden soll, achten Sie daher darauf, das Netzkabel von der Steckdose zu trennen.**

# <span id="page-14-4"></span>**CP40 STAGE**

- **1 Vergewissern Sie sich, dass sich der Standby/On-Schalter [**P**] an der Rückseite in der Standby-Stellung (**N**) befindet.**
- **2 Verbinden Sie das vom Netzadapter (mitgeliefert) kommende Gleichstromkabel (siehe unten) mit der DC IN-Buchse auf der Rückseite.**

<span id="page-14-5"></span>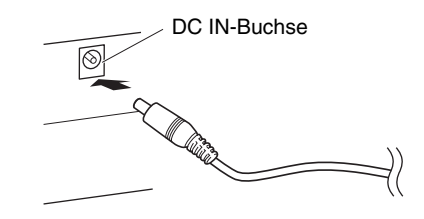

## **3 Schließen Sie das Wechselstromkabel des Netzadapters an einer Wandsteckdose an.**

HINWEIS Führen Sie diese Schritte in umgekehrter Reihenfolge aus, wenn Sie das Instrument vom Netz trennen möchten.

## *WARNUNG*

**Achten Sie darauf, mit Ihrem Stage Piano nur den mitgelieferten Netzadapter zu verwenden. Die Verwendung eines anderen Adapters birgt Risiken und kann zur Beschädigung oder Überhitzung des Instruments oder zum Ausbruch eines Brandes führen.**

## *WARNUNG*

**Vergewissern Sie sich, dass Ihr CP40 STAGE für die im örtlichen Stromnetz bereitgestellte Versorgungsspannung geeignet ist.** 

## *VORSICHT*

**Das Stage Piano bleibt geladen und verbraucht eine geringe Menge Strom, auch wenn sich der Standby/On-Schalter [** $\circ$ **] in der Standby-Stellung befindet. Wenn das Instrument längere Zeit nicht verwendet werden soll, achten Sie daher darauf, den Netzadapter von der Steckdose zu trennen.**

# <span id="page-15-1"></span><span id="page-15-0"></span>**Anschließen von Audiogeräten**

<span id="page-15-6"></span><span id="page-15-4"></span>Ihr Stage Piano hat keine eingebauten Lautsprecher. Um zu hören, was Sie spielen, müssen Sie es deshalb mit anderen Audiogeräten wie Verstärkern und Lautsprechern verbinden. Sie können auch einen Kopfhörer an der [PHONES]-Buchse anschließen, um den Klang direkt zu hören. Audiogeräte lassen sich auf verschiedene Weise anschließen. Zwei davon werden im Folgenden beschrieben. Wählen Sie anhand der dargestellten Abbildungen das für Ihren Aufbau am besten geeignete Anschlussformat.

## *VORSICHT*

**Um einem Gehörverlust vorzubeugen, sollten Sie Kopfhörer nicht über längere Zeit mit hoher Lautstärke nutzen.**

#### *ACHTUNG*

**Achten Sie vor dem Anschließen weiterer Audiogeräte immer darauf, dass alle Geräte ausgeschaltet sind.**

# <span id="page-15-8"></span><span id="page-15-5"></span>**Ausgabe mit Verstärkern und Aktivlautsprechern**

Mit zwei Keyboard-Verstärkern oder einem Paar Aktivlautsprecher können Sie den Klangreichtum der Performances [\(Seite 21\)](#page-20-3) Ihres Stage Pianos und seiner Effekte in seiner gesamten Breite sauber wiedergeben, einschließlich Stereopanorama. In diesem Fall sollte der Anschluss an die Verstärker oder Lautsprecher über die UNBALANCED-OUTPUT-Buchsen [L/MONO] und [R] an der Rückseite erfolgen. Wenn Sie Ihr Spiel lieber mit einem einzigen Verstärker oder Aktivlautsprecher für die Tastatur überwachen möchten, sollten Sie die UNBALANCED-OUTPUT-Buchse [L/MONO] verwenden.

<span id="page-15-7"></span>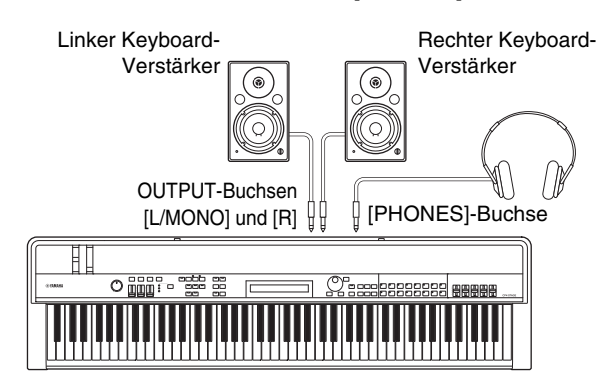

# <span id="page-15-2"></span>**Ausgabe über ein Mischpult**

<span id="page-15-3"></span>Es ist mittlerweile allgemein üblich, an Musikinstrumente ein Mischpult anzuschließen, das in Umgebungen für Tonaufnahmen oder Live-Aufführungen eingesetzt wird. Zusätzlich zu den vorher genannten unsymmetrischen Buchsen weist das CP4 STAGE auch ein Paar symmetrische XLR-Buchsen auf, die unerwünschtes Rauschen in den Signalen verhindern. Für den Anschluss an ein Mischpult empfehlen wir, diese BALANCED-OUTPUT-Buchsen [R]- und [L] zu verwenden. (Da das CP40 STAGE keine symmetrischen Ausgangsbuchsen besitzt, sollten in Situationen dieser Art seine UNBALANCED-OUTPUT-Buchsen [L/MONO] und [R] verwendet werden.)

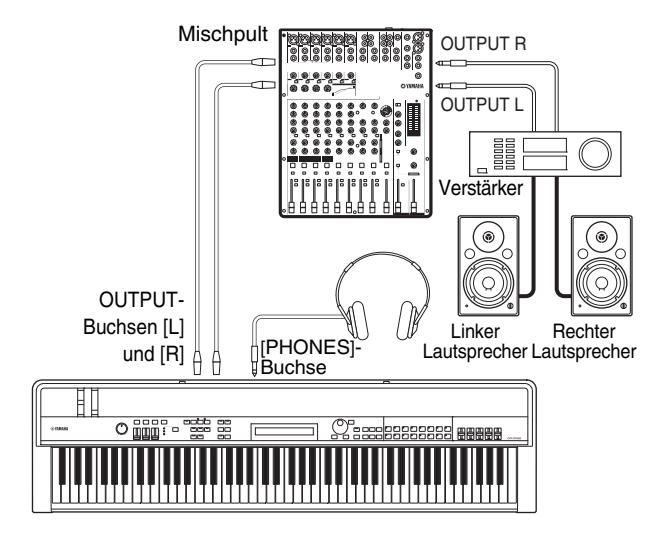

HINWEIS Die Tonausgabe über den Kopfhörer ist identisch mit derjenigen über die UNBALANCED-OUTPUT-Buchsen [L/MONO] und [R] und die BALANCED-OUTPUT-Buchsen [L] und [R]. Ferner hat das Einstecken oder Abziehen eines Kopfhörers keine Wirkung auf den über diese Buchsen ausgegebenen Ton.

# <span id="page-16-5"></span><span id="page-16-0"></span>**Anschließen von Pedalen**

Mit Ihrem Stage Piano können zwei verschiedene Arten von Pedalen verwendet werden – Fußschalter wie der mitgelieferte FC3A und die als Zubehör erhältlichen FC4A und FC5 und ein Fußregler wie der als Zubehör erhältliche FC7. Beide werden an der Rückseite angeschlossen; die verwendeten Buchsen und die entsprechenden Funktionen unterscheiden sich jedoch wie unten beschrieben.

# <span id="page-16-3"></span>**Fußschalter**

<span id="page-16-9"></span><span id="page-16-8"></span>Der im Lieferumfang Ihres Stage Pianos enthaltene Fußschalter FC3A sollte über die FOOT-SWITCH-Buchse [SUSTAIN] angeschlossen werden. Er arbeitet auf die gleiche Weise wie das Haltepedal eines Klaviers und ermöglicht, dass Noten, die bei gedrücktem Pedal gespielt werden, nach dem Loslassen der entsprechenden Tasten länger ausgehalten werden. Der Fußschalter FC3A kann auch die Halbdämpferfunktion übernehmen. In diesem Fall richtet sich die Pedalwirkung danach, wie weit das Pedal heruntergedrückt wird. Die Halbdämpfer-Spieltechnik können Sie folgendermaßen aktivieren:

Drücken Sie [UTILITY]; wählen Sie 03: Controller (mit Hilfe von  $\lceil \Lambda \rceil$  und  $\lceil V \rceil$ ) und drücken Sie [ENTER]; stellen Sie Sustain auf "FC3 Half On" (mit Hilfe von [–1/NO] und [+1/YES]); drücken Sie mehrmals [EXIT], um zum Performance-Bildschirm zurückzukehren [\(Seite 22\)](#page-21-3).

Ein optional erhältlicher Fußschalter FC4A und FC5 kann über die FOOT-SWITCH-Buchse [ASSIGNABLE] angeschlossen werden, um ihm verschiedene Funktionen zuzuweisen. Dies ermöglicht Ihnen, den zugewiesenen Parameter mit dem Fuß zu steuern.

HINWEIS Einzelheiten dazu, wie Sie einen Parameter einem Fußschalter FC4A oder FC5 zuweisen, finden Sie im Referenzhandbuch (PDF).

# <span id="page-16-4"></span>**Fußregler**

<span id="page-16-7"></span>Ein separat erhältlicher Fußregler FC7, der zur Steuerung eines zugewiesenen Parameters verwendet werden kann, wird über die FOOT-CONTROLLER-Buchsen [1] und [2] des CP4 STAGE oder die [FOOT CONTROLLER]-Buchse des CP40 STAGE angeschlossen. Dies ermöglicht Ihnen, einen oder mehrere zugewiesene Parameter wie z. B. Part-Lautstärke(n) mit dem Fuß zu steuern.

HINWEIS Einzelheiten dazu, wie Sie einen Parameter einem Fußregler FC7 zuweisen, finden Sie im Referenzhandbuch (PDF).

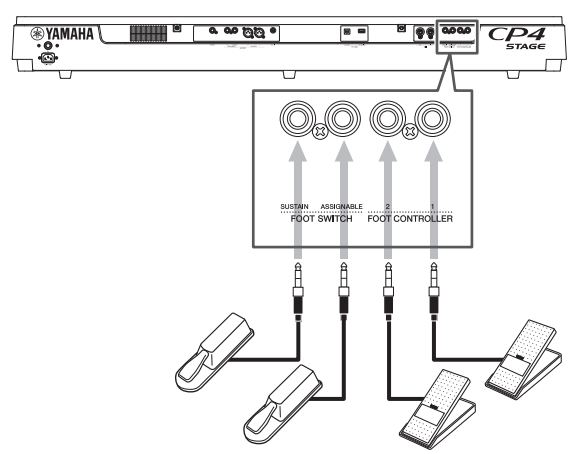

# <span id="page-16-1"></span>**Ein- und Ausschalten des Stage Pianos**

# <span id="page-16-2"></span>**Einschalten**

**1 Vergewissern Sie sich, dass das [MASTER VOLUME]-Rad und die Lautstärken angeschlossener Keyboard-Verstärker oder Aktivlautsprecher vollständig heruntergeregelt sind (d. h. auf MIN oder 0).**

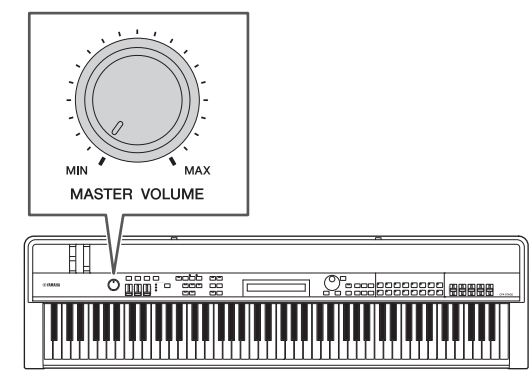

**2 Bringen Sie den [**P**]-Schalter an der Rückseite in die Ein-Stellung (=).** 

<span id="page-16-6"></span>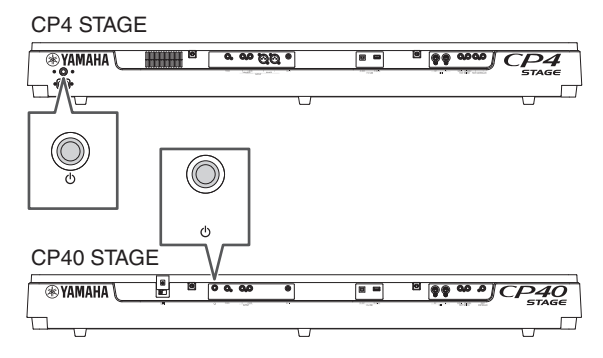

**3 Schalten Sie die Keyboard-Verstärker oder Aktivlautsprecher ein.**

# **Ausschalten**

- **1 Vergewissern Sie sich, dass die Lautstärken Ihres Stage Pianos und angeschlossener Keyboard-Verstärker oder Aktivlautsprecher vollständig heruntergeregelt sind (d. h. auf MIN oder 0).**
- **2 Schalten Sie die Keyboard-Verstärker oder Aktivlautsprecher aus.**
- **3** Bringen Sie am CP4 STAGE den [ $\circlearrowright$ ]-Schalter **an der Rückseite in die Aus-Stellung (** $\blacksquare$ **); bringen Sie ihn am CP40 STAGE in die Standby-Stellung (**N**).**

# <span id="page-17-2"></span>**Automatische Abschaltung**

Die automatische Abschaltungsfunktion schaltet Ihr Stage Piano nach einer bestimmten Zeit der Inaktivität, standardmäßig etwa 30 Minuten, automatisch aus. Wenn Sie diese Funktion deaktivieren möchten, schalten Sie das Stage Piano einmal aus und dann, während Sie die äußerste linke Tastaturtaste gedrückt halten, wieder ein. Die Meldung "Auto power off disabled" erscheint auf dem Bildschirm, und diese Funktion bleibt deaktiviert, bis Sie eine neue Zeit für die automatische Abschaltung einstellen.

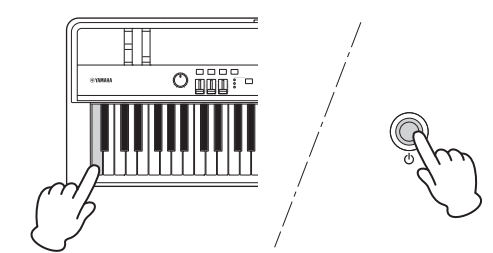

Verwenden Sie bei Bedarf die folgende Vorgehensweise, um die Zeit einzustellen, nach der die automatische Abschaltungsfunktion das Stage Piano ausschalten soll.

Drücken Sie [UTILITY]; wählen Sie 01: General (mit Hilfe von [A]) und drücken Sie [ENTER]; wählen Sie AutoOff (mit Hilfe von  $[V]$ ); stellen Sie die gewünschte Zeit ein (mit Hilfe von [–1/NO] und [+1/YES] oder dem Datenrad); drücken Sie [STORE].

#### *ACHTUNG*

- **Das Stage Piano bleibt geladen und verbraucht eine geringe Menge Strom, auch wenn es durch die automatische Abschaltungsfunktion ausgeschaltet wird. Um es vollständig vom Netz zu trennen, ziehen Sie deshalb den Netzstecker aus der Steckdose.**
- **In einigen Bedienungsmodi, z. B. wenn Daten bearbeitet wurden, kann es sein, dass die automatische Abschaltungsfunktion das Stage Piano nicht nach Verstreichen der eingestellten Zeit der Inaktivität ausschaltet. Deshalb empfehlen wir, das Instrument nach der Benutzung immer von Hand auszuschalten.**
- **Wenn Ihr Stage Piano an andere Geräte wie Verstärker, Lautsprecher oder einen Computer angeschlossen ist, Sie es aber einige Zeit nicht zu nutzen beabsichtigen, empfehlen wir Ihnen, alle Geräte wie in ihren Bedienungsanleitungen beschrieben auszuschalten. Dies beseitigt die Gefahr einer Beschädigung der anderen Geräte. Wenn Sie nicht möchten, dass sich das Stage Piano automatisch ausschaltet, wenn es an andere Geräte angeschlossen ist, deaktivieren Sie die automatische Abschaltungsfunktion.**
- **Nicht gespeicherte Daten gehen verloren, wenn die automatische Abschaltungsfunktion das Stage Piano ausschaltet. Achten Sie deshalb darauf, Ihre Arbeit zu sichern, bevor dies geschieht.**
- **Wenn der Parameter AutoOff des Stage Pianos auf "off" eingestellt ist, bleibt diese Einstellung erhalten, wenn Sie Systemdaten importieren, die extern gesichert wurden, ungeachtet der in diesen Daten enthaltenen Einstellung für die automatische Abschaltungsfunktion. Wenn jedoch mit dem**  *AutoOff***-Parameter eine bestimmte Zeit bis zur automatischen Abschaltung eingestellt wurde und Systemdaten importiert werden, wird die in diesen Daten enthaltene Einstellung für die automatische Abschaltung angewendet.**
- **Es sollte beachtet werden, dass bei Ausführung der Factory-Set-Funktion [\(Seite 43](#page-42-0)) die Zeit bis zur automatischen Abschaltung auf die Standardeinstellung von 30 Minuten zurückgesetzt wird.**

#### HINWEIS

- Die Einstellungen der automatischen Abschaltungsfunktion stellen keine genauen Zeiten dar; daher kann die tatsächliche Zeit bis zum Ausschalten variieren.
- Wenn die automatische Abschaltungsfunktion das Instrument ausgeschaltet hat, müssen Sie im Fall des CP4 STAGE zunächst den [ $\Phi$ ]-Schalter in die Aus-Stellung (■) bringen bzw. im Fall des CP40 STAGE in die Standby-Stellung ( $\blacksquare$ ), bevor Sie es wieder einschalten.

# <span id="page-17-3"></span><span id="page-17-1"></span><span id="page-17-0"></span>**Einstellen von Lautstärke und LCD-Kontrast**

Während Sie auf Ihrem Stage Piano spielen, können Sie die Ausgabelautstärke entweder am Instrument selbst oder über Ihre Keyboard-Verstärker bzw.

<span id="page-17-4"></span>Aktivlautsprecher einstellen. Die Lautstärke des Stage Pianos wird mit dem [MASTER VOLUME]-Regler eingestellt. Stellen Sie die Lautstärke des Instruments auf circa 70% der Maximallautstärke ein, und erhöhen Sie dann die Lautstärke der Keyboard-Verstärker bzw. Aktivlautsprecher um einen entsprechenden Betrag.

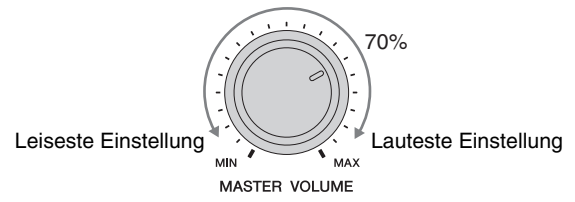

HINWEIS Der [MASTER VOLUME]-Regler des Stage Pianos kann nicht zum Einstellen von über die [AUX IN]-Buchse ([Seite 45](#page-44-2)) zugeführten Audiosignalen verwendet werden.

### *VORSICHT*

**Um einem Gehörverlust vorzubeugen, sollten Sie Kopfhörer nicht über längere Zeit mit hoher Lautstärke nutzen.**

<span id="page-17-5"></span>Wenn Sie Schwierigkeiten haben, den angezeigten Displaytext zu lesen, können Sie bei gedrückt gehaltener [UTILITY]-Taste mit den Tasten [–1/NO] und [+1/YES] den LCD-Kontrast einstellen.

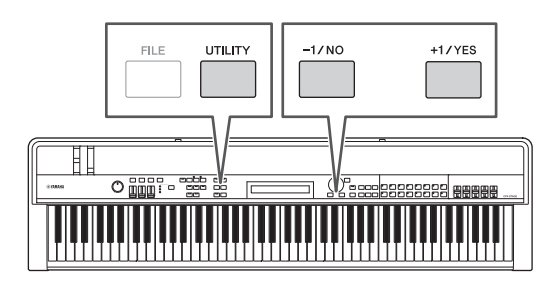

HINWEIS Der Contrast-Parameter im General-Bildschirm des Utility-Bereichs kann ebenfalls verwendet werden, um wie oben beschrieben den LCD-Kontrast einzustellen. Einzelheiten hierzu finden Sie im Referenzhandbuch (PDF).

Spielvorbereitungen

# <span id="page-18-3"></span><span id="page-18-0"></span>Grundlagen der Bedienung und Inhalt des Displays

# <span id="page-18-6"></span><span id="page-18-1"></span>**Cursorarten und -bedienung**

Die folgenden zwei Cursorarten werden im Display verwendet, um die aktuelle Auswahl hervorzuheben:

# **Pfeilcursor**

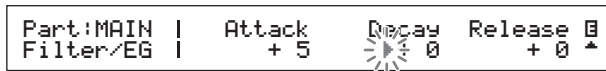

Der Pfeilcursor (▶) blinkt links neben dem momentan ausgewählten Eintrag. Sie können diesen Cursor mit den Tasten  $[\Lambda], [\nu], [\langle \rangle]$  und  $[\rangle]$  je nach dem aktuellen Bildschirm nach oben, unten, links und rechts bewegen.

# **Blinkender Cursor**

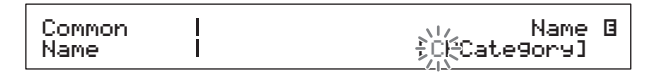

In Bildschirmen zur Benennung von Einträgen blinkt das momentan ausgewählte Zeichen selbst. Diesen Cursor können Sie nur mit den Tasten [<] und [>] nach links und rechts bewegen.

# <span id="page-18-7"></span>**Die Tasten [**u**], [**d**], [**l**] und [**r**]**

Die Tasten  $[\Lambda], [\mathrm{V}], [\mathrm{K}]$  und  $[\mathrm{N}]$  können verwendet werden, um den Cursor im Display in die entsprechende Richtung zu bewegen. Die Tasten [ $\Lambda$ ] und [V] können auch verwendet werden, um Menüeinträge anzuzeigen und in Bildschirmen mit mehreren Seiten zwischen diesen zu wechseln.

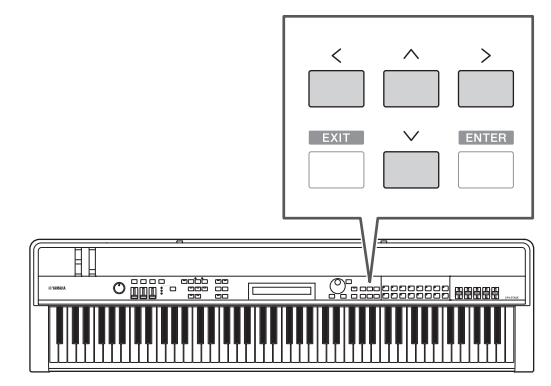

# <span id="page-18-2"></span>**Ändern und Einstellen von Werten**

# <span id="page-18-4"></span>**Datenrad**

Das Datenrad kann im Uhrzeigersinn gedreht werden, um Werte zu erhöhen, und umgekehrt. Außerdem können Sie beim Einstellen von Parametern mit zahlreichen möglichen Einstellungen das Datenrad bei gedrückt gehaltener [SHIFT]-Taste drehen, um Werte in Zehnerschritten zu erhöhen oder zu verringern.

# <span id="page-18-8"></span><span id="page-18-5"></span>**Die Tasten [–1/NO] und [+1/YES]**

Die [+1/YES]-Taste erhöht die aktuelle Einstellung bei jedem Druck um den Wert 1; die [–1/NO]-Taste verringert sie. Wenn Sie eine dieser Tasten gedrückt halten, ändert sich die Einstellung kontinuierlich. Außerdem können Sie beim Einstellen von Parametern mit zahlreichen möglichen Einstellungen diese Tasten bei gedrückt gehaltener [SHIFT]-Taste drücken, um Werte entsprechend in Zehnerschritten zu erhöhen oder zu verringern.

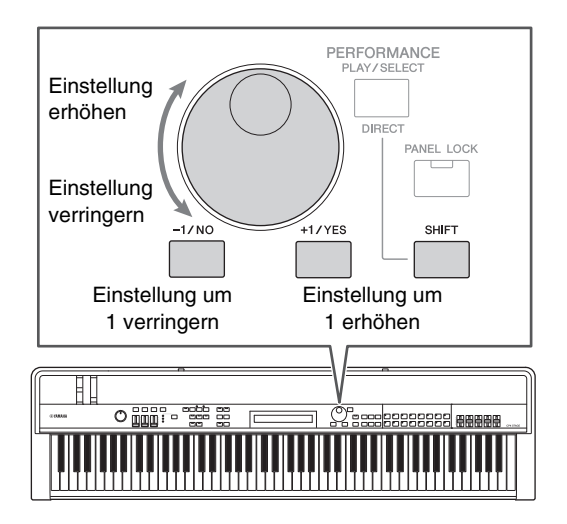

# <span id="page-19-6"></span><span id="page-19-0"></span>**Anzeigen von Menüs und Auswählen von Einträgen**

Einige Bearbeitungsbereiche enthalten eine Reihe unterschiedlicher Bildschirme, die wie folgt aus einem Menü ausgewählt werden können.

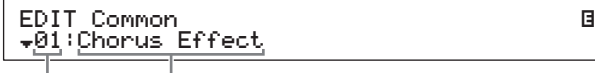

Nummer des Menüeintrags Name des Bildschirms

Verwenden Sie die Tasten  $\lceil \Lambda \rceil$  und  $\lceil V \rceil$ , um den momentan angezeigten Menüeintrag zu wechseln, und drücken Sie die [ENTER]-Taste, um die Auswahl vorzunehmen. Die nach oben und unten zeigenden Weitere-Symbole (▲ und ▼) links neben der Nummer des Menüeintrags zeigen an, dass das Menü über oder unter den angezeigten noch weitere Einträge enthält.

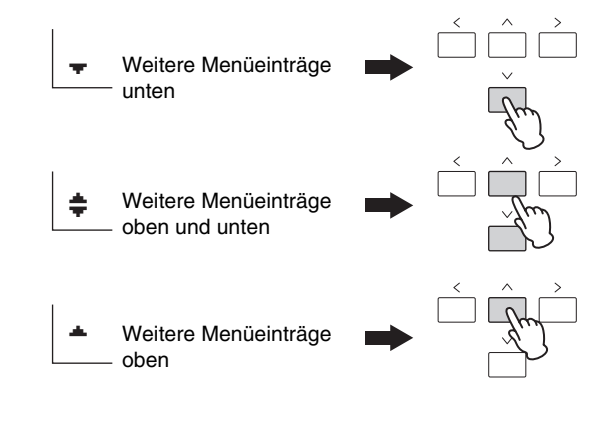

# <span id="page-19-8"></span><span id="page-19-1"></span>**Wechseln von Seiten**

Einige Bearbeitungsbildschirme sind in mehrere Seiten aufgeteilt. In einem solchen Fall erscheinen unten rechts im Bildschirm nach oben und unten zeigende Weitere-Symbole ( $\blacktriangle$  und  $\nabla$ ). In einer solchen Situation können Sie die Tasten  $\lceil \Lambda \rceil$  und  $\lceil V \rceil$  verwenden, um zwischen den Seiten zu wechseln.

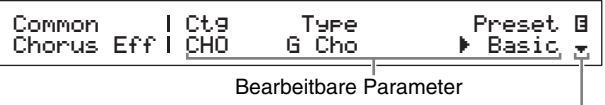

Weitere-Symbol, das auf weitere Seiten hinweist

# <span id="page-19-5"></span><span id="page-19-2"></span>**Eingeben von Text**

Wenn Sie Parameter bearbeiten, die eine Texteingabe unterstützen, wie z. B. den Namen einer Performance, verschieben Sie zunächst mit den Tasten  $\lceil \leq \rceil$  und  $\lceil \geq \rceil$ den blinkenden Cursor auf das zu ändernde Zeichen. Dann können Sie mit den Tasten [–1/NO] und [+1/YES] oder dem Datenrad das an dieser Stelle befindliche Zeichen ändern.

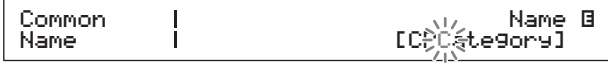

Der blinkende Cursor kennzeichnet das ausgewählte Zeichen

# <span id="page-19-4"></span><span id="page-19-3"></span>**Verlassen des aktuellen Bildschirms**

<span id="page-19-7"></span>Sie können die [EXIT]-Taste drücken, um sich in der Menüstruktur des Stage Pianos einen Schritt zurück zu bewegen. Durch mehrmaliges Drücken der [EXIT]-Taste kehren Sie zum Performance-Bildschirm zurück – d. h. dem ersten, der beim Einschalten des Instruments angezeigt wird.

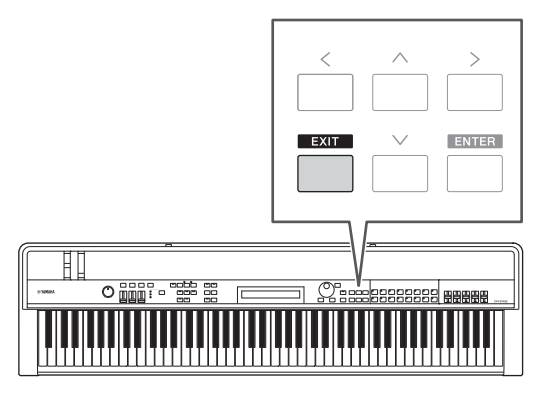

# <span id="page-20-3"></span><span id="page-20-0"></span>**Performances**

Um Ihr Stage Piano effektiv nutzen zu können, ist es wichtig, dass Sie zunächst das Konzept der Performances verstehen. Eine Gruppe von Voices wird als Performance bezeichnet, und Ihr Stage Piano ist mit einer breiten Palette gebrauchsfertiger Performances ausgestattet.

# <span id="page-20-6"></span><span id="page-20-1"></span>**Parts innerhalb einer Performance**

<span id="page-20-8"></span><span id="page-20-7"></span><span id="page-20-4"></span>Wie die Abbildungen unten zeigen, kann jede Performance des CP4 STAGE einen MAIN-Part, einen LAYER-Part und einen SPLIT-Part enthalten und jede Performance des CP40 STAGE einen MAIN-Part und einen SPLIT-/LAYER-Part. Jedem dieser Parts wird eine Voice zugewiesen, um die Performance zu konfigurieren. Der MAIN-Part erklingt immer, wenn Sie auf der Tastatur spielen. Der LAYER-Part wird verwendet, wenn Sie zwei verschiedene Voices übereinanderlegen möchten ([Seite 24](#page-23-1)). Der SPLIT-Part wird unterdessen verwendet, wenn Sie die Tastatur in zwei Hälften teilen möchten, um ihnen unterschiedliche Voices zuweisen zu können ([Seite 25](#page-24-1)).

HINWEIS Beim CP40 STAGE kann der SPLIT-/LAYER-Part entweder als LAYER- oder als SPLIT-Part verwendet werden.

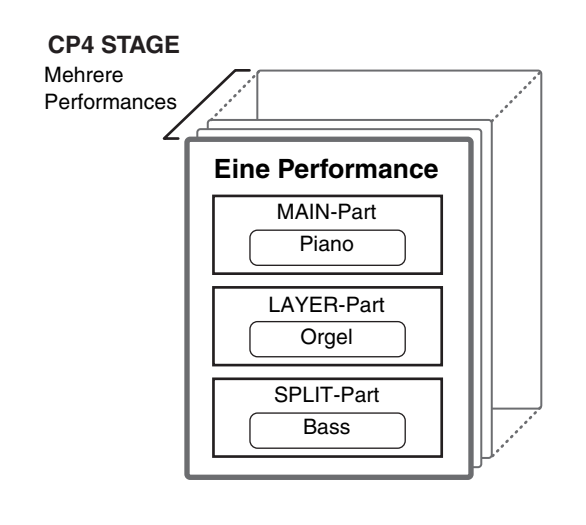

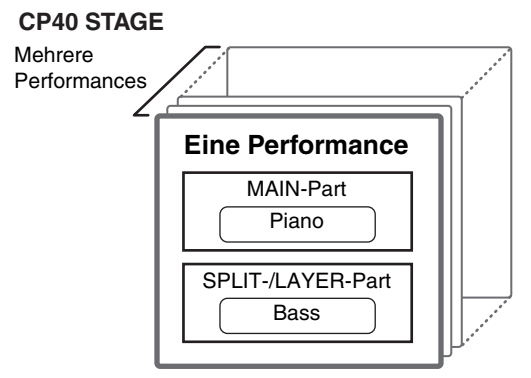

# <span id="page-20-9"></span><span id="page-20-2"></span>**Umschalten von Performances und Voices**

<span id="page-20-5"></span>Voices sind mit Performances verknüpft – das heißt, wenn Sie eine neue Performance auswählen, werden die Voices aller Parts umgeschaltet. Zusätzlich spiegelt sich, wenn Sie einen Part auswählen und seine Voice umschalten, diese Änderung in der aktuellen Performance wider (Näheres siehe Abbildung unten).

## **Neue Performance auswählen**

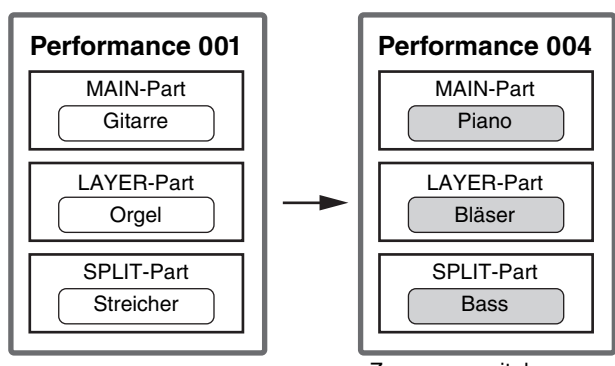

Zusammen mit den Performances werden auch die Voices umgeschaltet

#### **Neue Voice auswählen (während nur der MAIN-Part eingeschaltet ist)**

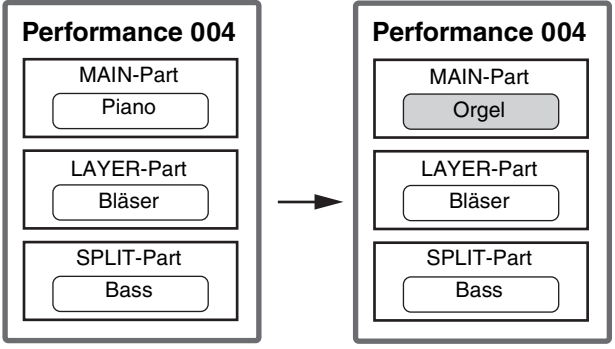

Die Voice des MAIN-Parts wird umgeschaltet

(Die Abbildung zeigt ein typisches Beispiel für das CP4 STAGE.)

# <span id="page-21-0"></span>Quick Start Guide

# <span id="page-21-5"></span><span id="page-21-1"></span>**Spielen von Voices**

Jede Performance des CP4 STAGE kann drei verschiedene Parts enthalten (MAIN, LAYER und SPLIT) und jede Performance des CP40 STAGE zwei (MAIN und SPLIT/LAYER). Jedem dieser Parts ist eine Voice zugeordnet. Beim Einschalten des Instruments im Standardzustand wird im Performance-Bildschirm nur der Name der Voice des MAIN-Parts angezeigt, und nur diese Voice ist auf Tonausgabe eingestellt (d. h. nur die [MAIN]-Taste leuchtet).

### <span id="page-21-3"></span>**Performance-Bildschirm**

Part-Name Voice-Kategorie

|                         | MAIN:A.PIANO1 |  |  |  |
|-------------------------|---------------|--|--|--|
|                         | 01:CFX St     |  |  |  |
|                         |               |  |  |  |
|                         |               |  |  |  |
| Vaiss Nummar Vaiss Name |               |  |  |  |

Voice-Nummer Voice-Name

## <span id="page-21-4"></span>**Tipp**

## **Quick-Reset-Funktion**

Bei den in diesem Abschnitt beschriebenen Vorgehensweisen wird davon ausgegangen, dass das Stage Piano soeben im Standardzustand eingeschaltet wurde – d. h. es wurden keine Änderungen an seinen Einstellungen vorgenommen und der Performance-Bildschirm wird angezeigt. Wenn Sie jedoch Einstellungen geändert haben oder nicht zu dieser Konfiguration zurückkehren können, können Sie bei gedrückt gehaltener [SHIFT]-Taste die [ENTER]- Taste drücken, um die momentan ausgewählte Performance zu initialisieren.

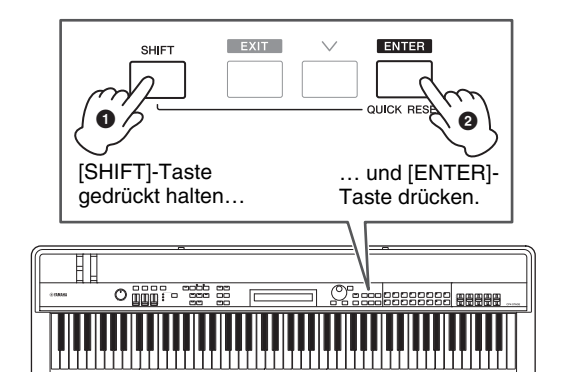

#### *ACHTUNG*

**Nicht gespeicherte Bearbeitungen werden durch die Quick-Reset-Funktion auf ihren ursprünglichen Zustand zurückgesetzt. Achten Sie deshalb darauf, alle wichtigen Daten zu speichern ([Seite 34](#page-33-3)), bevor Sie die Funktion ausführen.**

HINWEIS Die Parts haben jeweils die folgenden Standardzustände.

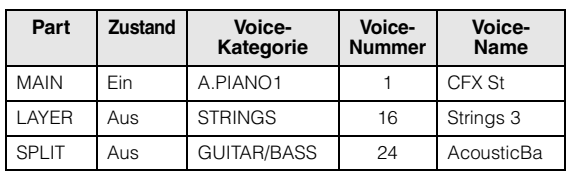

# <span id="page-21-2"></span>**Umschalten von Voices**

Die verschiedenen Voices Ihres Stage Pianos sind in einer Reihe von Kategorien angeordnet. Jede Kategorie stellt entweder einen anderen Instrumententyp wie Klavier oder Orgel dar oder ein Klanggenre. Wenn Sie Voices umschalten, müssen Sie zunächst die gewünschte Kategorie auswählen. Die folgende Vorgehensweise beschreibt, wie Sie eine Reihe unterschiedlicher Voices für den MAIN-Part auswählen und Probe hören.

**HINWEIS** Eine vollständige Liste der Voices und Kategorien Ihres Stage Pianos finden Sie in der Data List (PDF).

<span id="page-21-6"></span>**1 Drücken Sie eine Voice-Kategorietaste rechts auf dem Bedienfeld, um die zu verwendende Voice-Kategorie auszuwählen.**

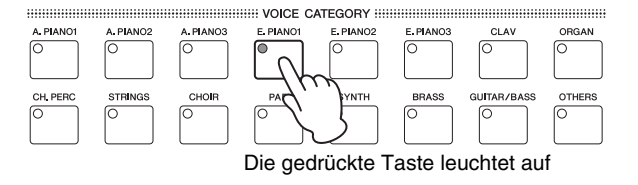

Die Voice-Kategorie wird umgeschaltet

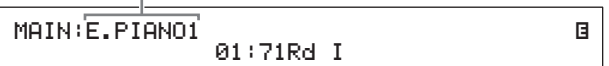

**2 Drehen Sie das Datenrad (in der Mitte des Bedienfelds), um eine Voice aus der aktuellen Kategorie auszuwählen.**

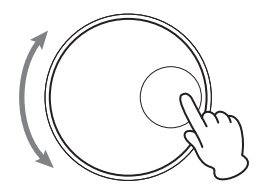

MAIN:E.PIANO1 04:78R d II

E

Die Voice wird umgeschaltet

HINWEIS Sie können auch die Tasten [–1/NO] und [+1/YES] verwenden, um die Voice umzuschalten.

**3 Spielen Sie auf der Tastatur, um zu hören, wie die ausgewählte Voice klingt.**

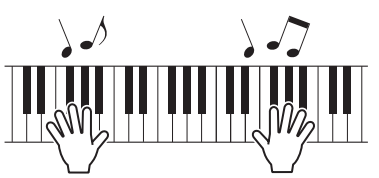

**4 Wiederholen Sie die vorstehenden Schritte 1 bis 3, um sich eine Reihe unterschiedlicher Voices anzuhören.**

# <span id="page-22-3"></span>**Tipp**

## <span id="page-22-2"></span>**Einstellen Ihrer Lieblings-Voices**

Die beim Drücken einer Voice-Kategorietaste stets zuerst ausgewählte Voice wird als "Lieblings-Voice" bezeichnet. Standardmäßig ist die erste Voice jeder Kategorie als die bevorzugte Voice dieser Kategorie eingestellt; Sie können jedoch mit Hilfe der folgenden Vorgehensweise Ihre eigenen Lieblings-Voices einstellen:

Wählen Sie mit Hilfe der Schritte 1 und 2 des vorstehenden Abschnitts Umschalten von Voices die einzustellende Voice aus; halten Sie die [SHIFT]-Taste gedrückt und drücken Sie die Voice-Kategorietaste der ausgewählten Kategorie.

Die Meldung "Favorite voice registered" erscheint im Display, um Ihre neue Einstellung zu bestätigen.

HINWEIS Wenn die Kategorie der gedrückten Taste der Voice-Kategorie des momentan zur Bearbeitung ausgewählten Parts entspricht, wird nicht die eingestellte Lieblings-Voice aufgerufen.

# <span id="page-22-0"></span>**Ein- und Ausschalten von Parts**

Mit den Tasten [SPLIT] und [LAYER] können Sie die entsprechenden Parts ein- und ausschalten – d. h. einstellen, ob sie erklingen, wenn Sie auf der Tastatur spielen. Wenn ein Part eingeschaltet ist, leuchtet seine Taste, und umgekehrt. Drücken Sie einfach eine Taste, um den entsprechenden Part ein- oder auszuschalten. Es sollte beachtet werden, dass der MAIN-Part immer eingeschaltet ist und seine Taste deshalb immer leuchtet. Zusätzlich kann der Ein-/Aus-Zustand einzelner Parts für jede Performance gespeichert werden.

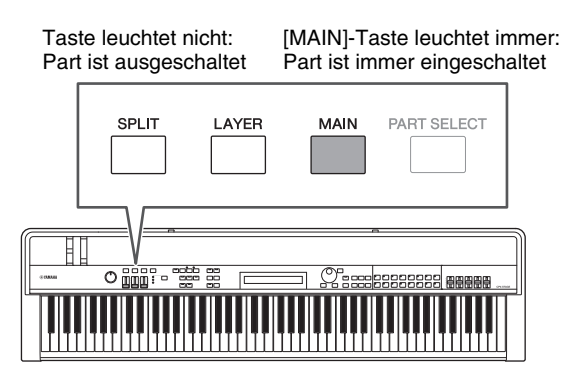

HINWEIS Beim CP40 STAGE wird durch Drücken der [LAYER]- Taste der SPLIT-Part ausgeschaltet und dementsprechend durch Drücken der [SPLIT]-Taste der LAYER-Part.

# <span id="page-22-1"></span>**Auswählen von Parts**

Um die Voice eines Parts zu ändern oder seine Parameter zu bearbeiten, müssen Sie zunächst den betreffenden Part auswählen. Halten Sie hierzu die [PART SELECT]-Taste gedrückt und drücken Sie die entsprechende Part-Taste. Wenn Sie sich momentan im Performance-Bildschirm befinden, können Sie einen Part auswählen, indem Sie ihn einfach einschalten.

Im Folgenden sehen Sie, wie Sie zum Beispiel den LAYER-Part auswählen:

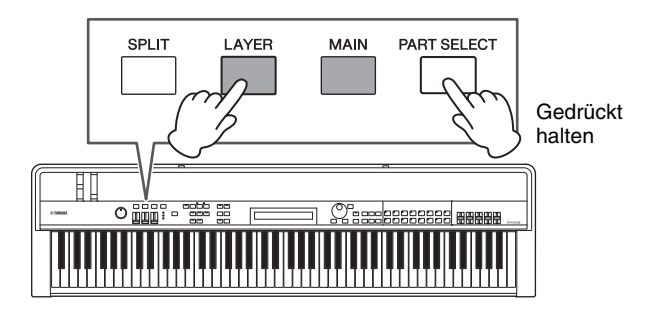

<span id="page-22-4"></span>HINWEIS Beim CP40 STAGE wird durch Drücken der [LAYER]- oder [SPLIT]-Taste im Wesentlichen der betreffende Part ausgewählt. Der SPLIT-/ LAYER-Part kann entweder als LAYER- oder als SPLIT-Part verwendet werden.

Der Bildschirmcursor wechselt zum LAYER-Part, um zu bestätigen, dass dieser momentan ausgewählt ist.

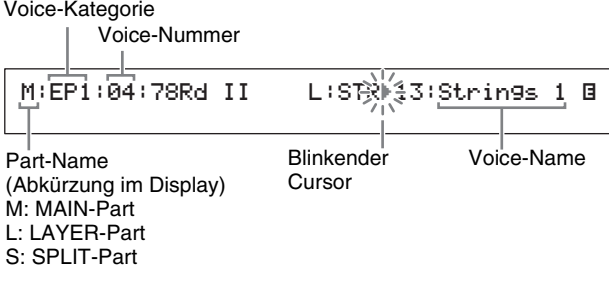

HINWEIS In diesem Bildschirm können Sie mit den Tasten  $[\leq], [\geq], [\wedge]$  und  $[\vee]$  den Cursor ( $\blacktriangleright$ ) bewegen und den Part umschalten, dessen Voice ausgewählt werden soll. Es werden nur Parts angezeigt, die momentan eingeschaltet sind.

# <span id="page-23-1"></span><span id="page-23-0"></span>**Übereinanderlegen (Layering) von Voices**

Wenn Sie mit der [LAYER]-Taste den LAYER-Part einschalten, wird seine Voice über die des MAIN-Parts gelegt. Beim CP40 STAGE wird dies erreicht, indem Sie den SPLIT-/LAYER-Part als LAYER-Part verwenden.

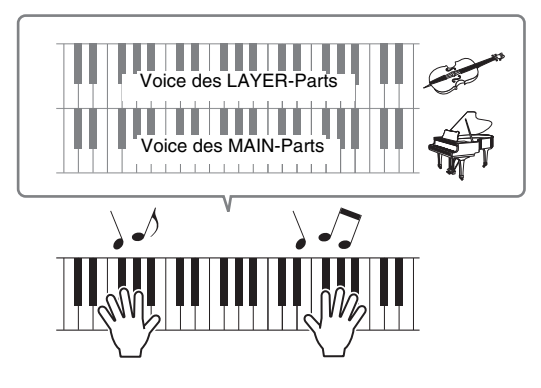

# **Umschalten der darübergelegten Voice**

## **1 Drücken Sie die [LAYER]-Taste, um den LAYER-Part einzuschalten.**

<span id="page-23-3"></span>Die Taste leuchtet auf. Zusätzlich wechselt der Bildschirmcursor ( $\blacktriangleright$ ) zum LAYER-Part, um zu bestätigen, dass dieser momentan ausgewählt ist.

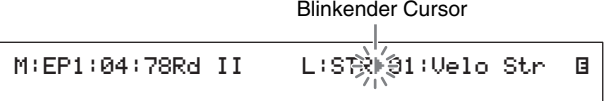

## **2 Schalten Sie, während Sie auf der Tastatur spielen und sich den erzeugten Klang anhören, mit den Voice-Kategorietasten und dem Datenrad die Voice des LAYER-Parts um.**

Die Voice des LAYER-Parts wird umgeschaltet.

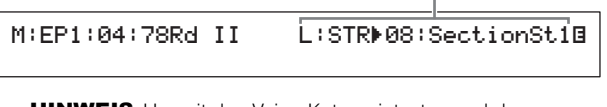

HINWEIS Um mit den Voice-Kategorietasten und dem Datenrad die Voice des MAIN-Parts umzuschalten, bewegen Sie zunächst mit der [<1-Taste den Cursor ( $\blacktriangleright$ ) zu dem betreffenden Part.

# <span id="page-23-2"></span>**Abstimmen der Lautstärke übereinandergelegter Voices**

Bei Bedarf können Sie mit der folgenden Vorgehensweise die Lautstärken von MAIN- und LAYER-Part einzeln einstellen:

- <span id="page-23-4"></span>**1 Drücken Sie die [SLIDER FUNCTION]-Taste links auf dem Bedienfeld so oft wie nötig, um das Lämpchen links neben VOLUME einzuschalten.**
- **2 Stellen Sie, während Sie auf der Tastatur spielen, die Lautstärke jedes Parts auf geeignete Pegel ein, indem Sie die Schieberegler unter den Part-Tasten bewegen.**

Bewegen Sie den Schieberegler aufwärts, um die Lautstärke zu erhöhen, und umgekehrt.

## **Ändern der Lautstärke des MAIN-Parts (CP4 STAGE)**

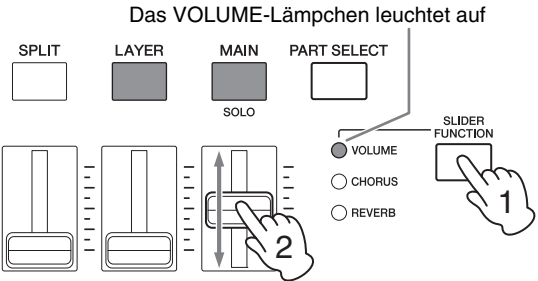

Bewegen Sie den Schieberegler des MAIN-Parts.

## **Ändern der Lautstärke des LAYER-Parts (CP40 STAGE)**

Das VOLUME-Lämpchen leuchtet auf

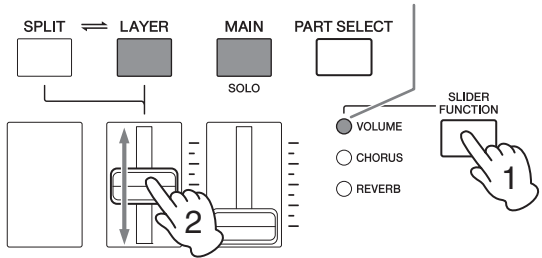

Bewegen Sie den Schieberegler des LAYER-Parts.

HINWEIS Jeder Part hat einen eigenen Schieberegler. Beim CP40 STAGE entspricht der linke Schieberegler dem SPLIT-/LAYER-Part und ändert auch die Split-Punkt-Einstellung, wenn der Part als SPLIT-Part verwendet wird.

# <span id="page-24-2"></span>**Trennen der übereinandergelegten Voices**

Um übereinandergelegte Voices zu trennen, drücken Sie noch einmal die [LAYER]-Taste. Das Lämpchen der Taste erlischt, und nur die Voice des MAIN-Parts erklingt, wenn Sie auf der Tastatur spielen.

### **Tipp**

### <span id="page-24-4"></span>**Erzeugen von übereinandergelegten Klängen durch gleichzeitiges Drücken der Voice-Kategorietasten**

Übereinandergelegte Klänge können Sie bequem durch Gedrückthalten einer Voice-Kategorietaste und anschließendem Drücken einer weiteren erzeugen. Durch diesen Vorgang wird die erste Voice der beiden Kategorien den Parts MAIN und LAYER zugewiesen.

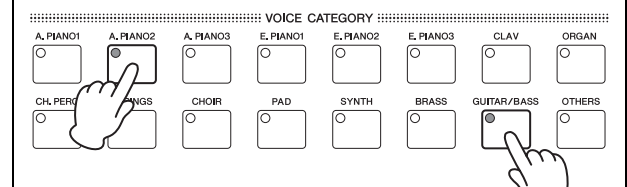

#### HINWEIS

- Wenn der LAYER-Part ausgeschaltet ist (d. h. die [LAYER]- Taste leuchtet nicht), wird er durch diesen Vorgang automatisch eingeschaltet.
- Wenn Sie die Lieblings-Voice-Einstellungen des Stage Pianos verändert haben ([Seite 23\)](#page-22-2), werden als erste Voices der Kategorien die aktuellen Lieblings-Voices ausgewählt.
- Ungeachtet des momentan ausgewählten Parts wird die Voice der als zweite ausgewählten Kategorie dem LAYER-Part zugewiesen.
- Wenn die über eine Voice-Kategorietaste ausgewählte Kategorie der Voice-Kategorie des momentan zur Bearbeitung ausgewählten Parts entspricht, wird nicht die erste Voice dieser Kategorie aufgerufen.

# <span id="page-24-1"></span><span id="page-24-0"></span>**Unterteilen der Tastatur in Bereiche für linke und rechte Hand**

Indem Sie mit der [SPLIT]-Taste den SPLIT-Part einschalten, können Sie die rechte Seite der Tastatur die Voice des MAIN-Parts spielen lassen und die linke die des SPLIT-Parts. So können Sie mit der linken und rechten Hand zwei verschiedene Klänge spielen. Die Position, an der die Tastatur in die Parts unterteilt wird, wird als Split-Punkt (Teilungspunkt) bezeichnet und kann frei eingestellt werden. Beim CP40 STAGE wird dies erreicht, indem Sie den SPLIT-/LAYER-Part als SPLIT-Part verwenden.

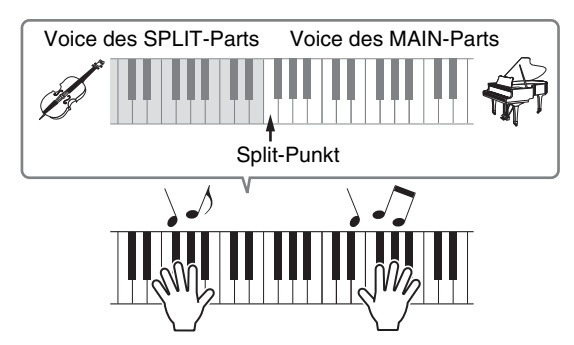

# **Umschalten der Voices von SPLITund MAIN-Part**

## **1 Drücken Sie die [SPLIT]-Taste, um den SPLIT-Part einzuschalten.**

<span id="page-24-3"></span>Die Taste leuchtet auf. Zusätzlich wechselt der Bildschirmcursor ( $\blacktriangleright$ ) zum SPLIT-Part, um zu bestätigen, dass dieser momentan ausgewählt ist.

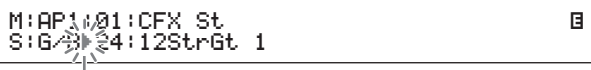

Blinkender Cursor

**2 Schalten Sie, während Sie auf der Tastatur spielen, um sich den erzeugten Klang anzuhören, mit den Voice-Kategorietasten und dem Datenrad die Voice des SPLIT-Parts um, die dem linken Tastaturbereich zugewiesen ist.**

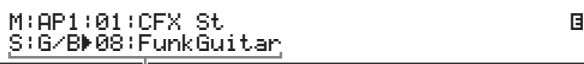

Die Voice des SPLIT-Parts wird umgeschaltet.

**HINWEIS** Um mit den Voice-Kategorietasten und dem Datenrad die Voice des MAIN-Parts umzuschalten, bewegen Sie zunächst mit der [A]-Taste den Cursor ( $\blacktriangleright$ ) zu dem betreffenden Part.

<span id="page-25-3"></span>**3 Um den Split-Punkt zu ändern, halten Sie die [SPLIT]-Taste gedrückt und schlagen Sie die Taste an, an der Sie die Tastatur unterteilen möchten.**

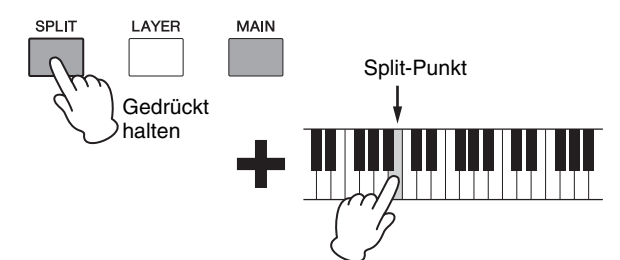

HINWEIS Wenn Sie den Split-Punkt wie oben beschrieben direkt mit einer Tastaturtaste einstellen, erscheint im Display kurz eine Meldung, die die neue Einstellung bestätigt. Sie können den Split-Punkt auch mit dem SplitPnt-Parameter im General-Bildschirm des Performance-Common-Edit-Bereichs ändern. (Näheres zu Parametern finden Sie im Referenzhandbuch (PDF).)

# <span id="page-25-0"></span>**Abstimmen der Lautstärke der MAIN- und SPLIT-Voices**

Bei Bedarf können Sie mit der folgenden Vorgehensweise die Lautstärken von MAINund SPLIT-Part einzeln einstellen:

- <span id="page-25-1"></span>**1 Drücken Sie die [SLIDER FUNCTION]-Taste links auf dem Bedienfeld so oft wie nötig, um das Lämpchen links neben VOLUME einzuschalten.**
- **2 Stellen Sie, während Sie auf der Tastatur spielen, die Lautstärke jedes Parts auf einen geeigneten Pegel ein, indem Sie die Schieberegler unter den Part-Tasten bewegen.**

Bewegen Sie den Schieberegler aufwärts, um die Lautstärke zu erhöhen, und umgekehrt.

## **Ändern der Lautstärke des MAIN-Parts (CP4 STAGE)**

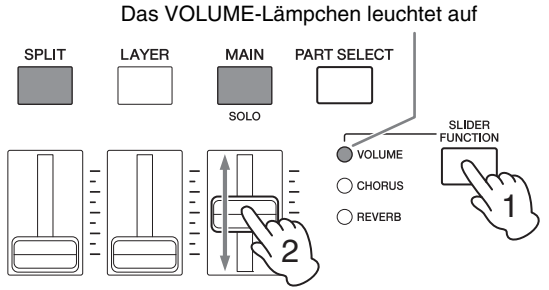

Bewegen Sie den Schieberegler des MAIN-Parts.

## **Ändern der Lautstärke des SPLIT-Parts (CP40 STAGE)**

Das VOLUME-Lämpchen leuchtet auf

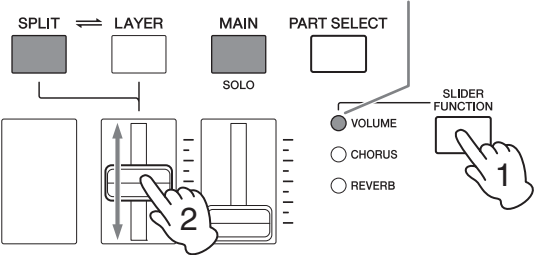

Bewegen Sie den Schieberegler des SPLIT-Parts.

HINWEIS Jeder Part hat einen eigenen Schieberegler. Beim CP40 STAGE entspricht der linke Schieberegler dem SPLIT-/LAYER-Part und ändert auch die Split-Punkt-Einstellung, wenn der Part als LAYER-Part verwendet wird.

## **Tipp**

**Einstellen der Tonhöhe der einzelnen Parts** Mit der folgenden Vorgehensweise können Sie die Tonhöhe eines Parts einstellen:

- **1 Wählen Sie den Part aus, indem Sie bei gedrückt gehaltener [PART SELECT]-Taste seine Part-Taste drücken.**
- **2 Drücken Sie die [EDIT]-Taste.**
- **3 Wählen Sie im Edit-Menü mit den Tasten [**d**] und [**u**] den Eintrag** *02: Part* **aus, und drücken Sie dann die [ENTER]-Taste.**
- **4 Wählen Sie** *01: Play Mode* **(mit Hilfe der [**u**]-Taste), und drücken Sie dann die [ENTER]-Taste.**
- **5** Gehen Sie mit den Tasten  $\lceil \vee \rceil$  und  $\lceil \wedge \rceil$ **zum** *NoteShft***-Parameter (Tonhöhenverschiebung der Noten), und ändern Sie dann seine Einstellung.**
- **6 Drücken Sie die [EXIT]-Taste, um zum vorhergehenden Bildschirm zurückzukehren.**

# <span id="page-25-2"></span>**Aufheben der Tastaturunterteilung**

Um die Tastaturunterteilung aufzuheben, drücken Sie noch einmal die [SPLIT]-Taste. Das Lämpchen der Taste erlischt, und die Voice des MAIN-Parts erklingt, wenn Sie eine beliebige Taste anschlagen.

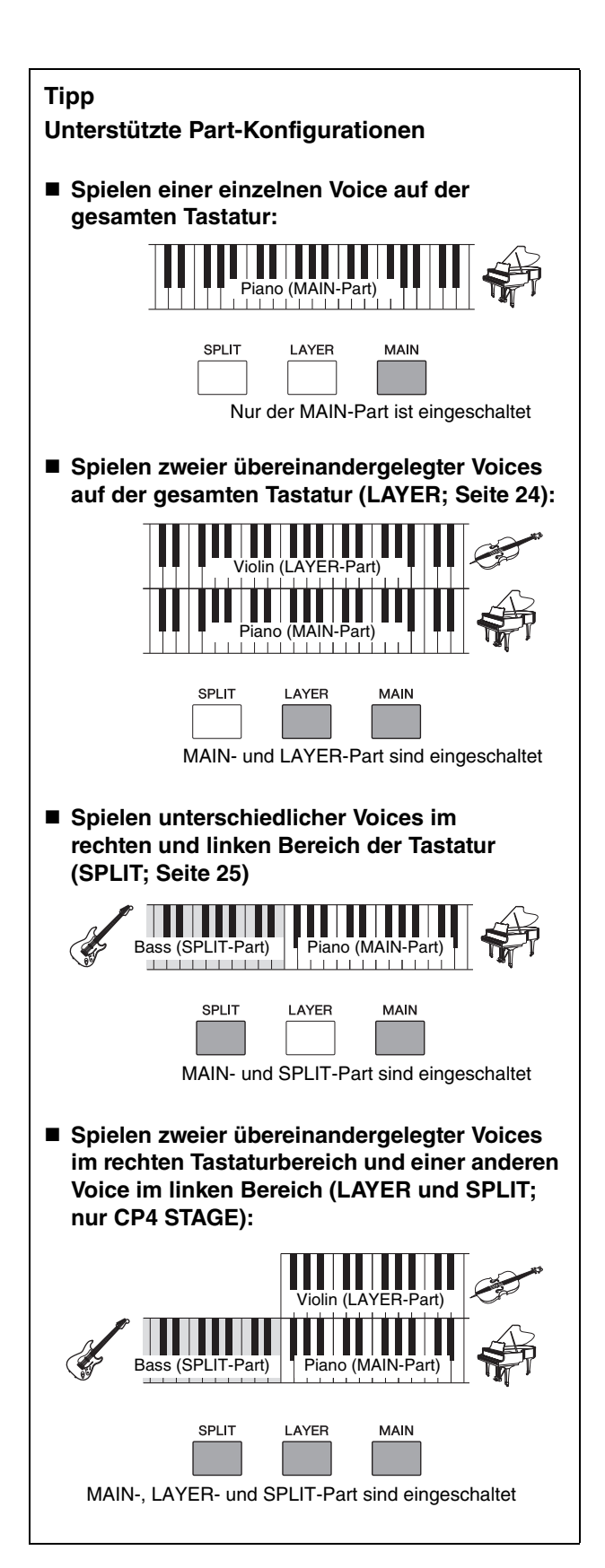

# <span id="page-26-2"></span><span id="page-26-1"></span><span id="page-26-0"></span>**Üben mit dem Metronom**

# <span id="page-26-3"></span>**[METRONOME]-Taste**

In Ihr Stage Piano ist ein Metronom integriert. Sie können es mit der [METRONOME]-Taste einschalten, um zu üben, im Tempo zu spielen. Außerdem kann diese Funktion verwendet werden, wenn Sie Ihr Spiel als Audiodaten aufzeichnen [\(Seite 35\)](#page-34-0). Wenn Sie die [METRONOME]-Taste drücken, beginnt das Metronom in dem eingestellten Tempo und der eingestellten Taktart zu spielen. Außerdem blinkt zu diesem Zeitpunkt das Lämpchen der Taste.

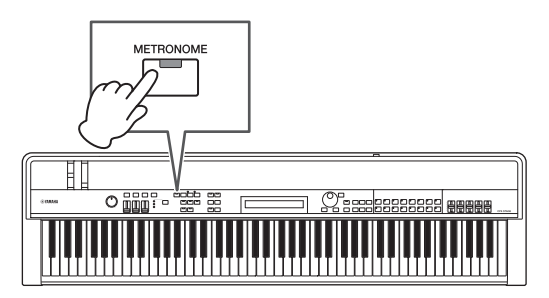

Metronom-Parameter wie Tempo, Taktart und Lautstärke können im General-Bildschirm des Performance-Common-Edit-Bereichs eingestellt werden. (Einzelheiten hierzu finden Sie im Referenzhandbuch (PDF).) Diese Einstellungen können für jede Performance ([Seite 21](#page-20-3)) separat konfiguriert und gespeichert werden [\(Seite 34\)](#page-33-3). Wenn Sie eine andere Performance auswählen, während das Metronom spielt, werden deshalb Tempo, Taktart, Lautstärke usw. auf die Einstellungen der neuen Performance umgeschaltet.

## HINWEIS

- Die Metronom-Wiedergabe stoppt automatisch, wenn Sie eine File-Funktion ausführen [\(Seite 39](#page-38-0)).
- Das Metronom wird vorübergehend stummgeschaltet, wenn Sie die aktuelle Performance speichern, während es spielt.

# <span id="page-27-6"></span><span id="page-27-0"></span>**Ändern des Klangs mit Hilfe von Controllern**

Das Bedienfeld Ihres Stage Pianos ist mit einer Reihe unterschiedlicher Controller ausgestattet – darunter das Pitch-Bend-Rad, das Modulationsrad und die Schieberegler –, mit denen Sie den Klang des Instruments in Echtzeit ändern können. Sie können auch externe Controller wie z. B. Pedale an der Rückseite anschließen und ihnen Funktionen zuweisen, die Sie mit den Füßen steuern möchten.

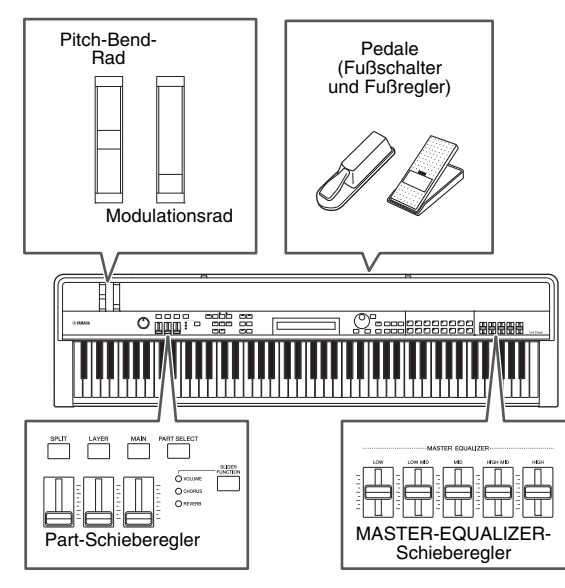

# <span id="page-27-1"></span>**Pitch-Bend-Rad**

Das Pitch-Bend-Rad kann verwendet werden, um die Tonhöhe gespielter Noten stufenlos variierbar zu steuern. Wenn Sie es loslassen, springt die Fingervertiefung in der Mitte automatisch an ihre ursprüngliche Position zurück, und die Tonhöhe kehrt in den Normalzustand zurück. Nehmen Sie sich einen Augenblick Zeit, um auszuprobieren, wie das Pitch-Bend-Rad den Klang der gespielten Töne verändern kann.

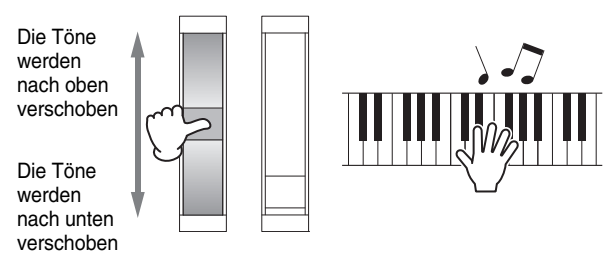

# <span id="page-27-2"></span>**Modulationsrad**

Das Modulationsrad wird normalerweise verwendet, um ein Vibrato oder andere geeignete Effekte auf die gespielten Noten anzuwenden. Nehmen Sie sich einen Augenblick Zeit, um auszuprobieren, wie dieses Rad den Klang des Instruments verändern kann.

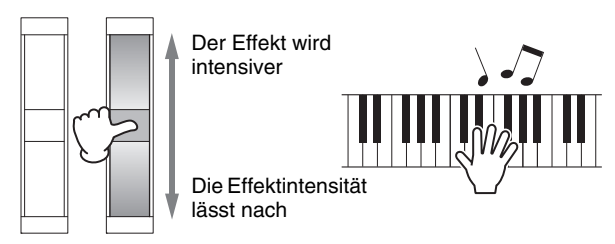

# <span id="page-27-5"></span><span id="page-27-3"></span>**Part-Schieberegler**

Die Part-Schieberegler werden verwendet, um Parameterpegel für einzelne Parts einzustellen, und befinden sich unter den entsprechenden Part-Tasten. Mit diesen Schiebereglern können Sie Part-Lautstärken und Effektpegel bequem während Ihres Spiels einstellen. Die [SLIDER FUNCTION]-Taste kann verwendet werden, um den Schiebereglern die Steuerung der Lautstärken, Chorus- oder Reverb-Send-Pegel der entsprechenden Parts zuzuweisen.

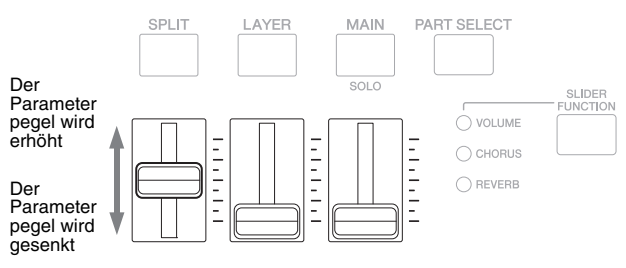

HINWEIS Beim CP40 STAGE entspricht der linke Schieberegler dem SPLIT-/LAYER-Part.

# <span id="page-27-7"></span><span id="page-27-4"></span>**Einstellen von Part-Parametern mit den Part-Schiebereglern**

## **1 Drücken Sie die [SLIDER FUNCTION]-Taste so oft wie nötig, um den zu steuernden Parameter auszuwählen.**

<span id="page-27-8"></span>Wenn Sie die Taste drücken, werden der Name des ausgewählten Parameters und die aktuellen Werte der einzelnen Parts im Display angezeigt (siehe unten). Mit jedem nachfolgenden Tastendruck wechselt der ausgewählte Parameter zwischen Lautstärke, Chorus- und Reverb-Send-Pegel, und die Lämpchen links daneben leuchten dementsprechend auf bzw. erlöschen.

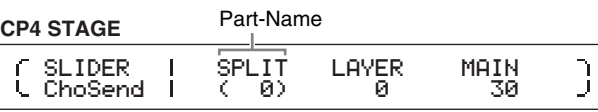

#### **CP40 STAGE**

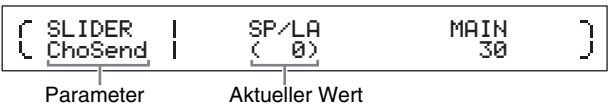

#### HINWEIS

- Immer, wenn Sie das Instrument einschalten oder eine neue Performance auswählen ([Seite 21\)](#page-20-3), wird den Part-Schiebereglern die Lautstärkesteuerung zugewiesen.
- Wenn die physische Stellung des Schiebereglers und der aktuelle Wert nicht übereinstimmen, wird der aktuelle Wert in Klammern angezeigt.

## **2 Stellen Sie, während Sie auf der Tastatur spielen, um sich den erzeugten Klang anzuhören, die Werte für den ausgewählten Parameter ein.**

## **Beispiel: Einstellen des Chorus-Send-Pegels des MAIN-Parts**

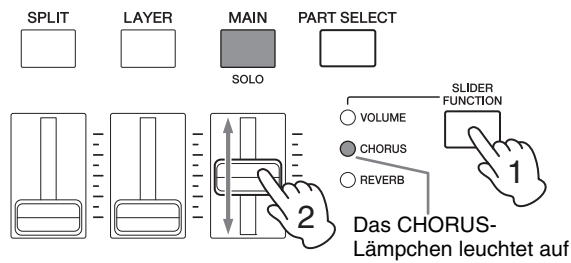

Bewegen Sie den Schieberegler des MAIN-Parts.

Der folgende Bildschirm wird angezeigt, wenn ein Part-Schieberegler betätigt wird.

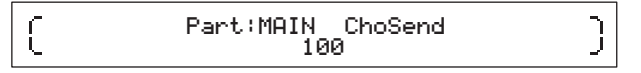

#### HINWEIS

- Auch wenn ein Part ausgeschaltet ist, ändert sich sein Wert für den ausgewählten Parameter, wenn der entsprechende Schieberegler bewegt wird.
- Die von den Part-Schiebereglern gesteuerten Parameter können auch mit Hilfe der Parameter Volume, ChoSend und RevSend im Play-Mode-Bildschirm des Performance-Part-Edit-Bereichs eingestellt werden. (Einzelheiten hierzu finden Sie im Referenzhandbuch (PDF).)

# <span id="page-28-2"></span>**MASTER-EQUALIZER-Schieberegler**

Mit den MASTER-EQUALIZER-Schiebereglern (EQ) können Sie den Gesamtklang Ihres Stage Pianos einstellen. Jeder der Schieberegler steuert den Gain-Wert (die Verstärkung bzw. den Pegel) eines anderen Frequenzbandes.

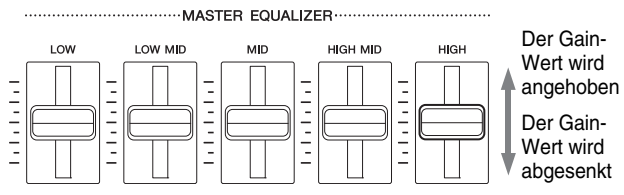

Die fünf Schieberegler des CP4 STAGE steuern (von links nach rechts) die Bänder Low, LowMid, Mid, HighMid und High, während die drei des CP40 STAGE die Bänder Low, Mid und High steuern. Ungeachtet dessen, welchen Schieberegler Sie betätigen, werden im Display die aktuellen Gain-Pegel aller Regler angezeigt.

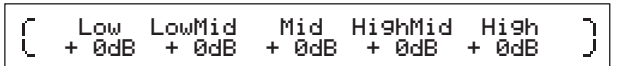

## <span id="page-28-4"></span>**Pedale**

ſ

Siehe Anschließen von Pedalen auf [Seite 17](#page-16-5).

# <span id="page-28-1"></span><span id="page-28-0"></span>**Erhöhen oder Senken der Tonhöhe der Tastaturnoten**

# <span id="page-28-5"></span><span id="page-28-3"></span>**TRANSPOSE-Tasten [–] und [+]**

Mit den TRANSPOSE-Tasten [–] und [+] können Sie die Tonhöhe der Tastaturnoten um bis zu zwölf Halbtonschritte nach oben oder unten verschieben. Jeder Druck auf die Tasten erhöht oder senkt die Tonhöhe um einen Halbton, und wenn die Tonhöhe nach oben oder unten transponiert wurde, leuchtet die entsprechende Taste. Mit Hilfe dieser Transpose-Funktion können Sie leicht Melodien in anderen Tonarten spielen, ohne dafür auf der Tastatur andere Noten spielen zu müssen. Wenn Sie die TRANSPOSE-Tasten [–] und [+] zusammen drücken, kehrt die Transpositionseinstellung auf "0" zurück, und keine der Tasten leuchtet.

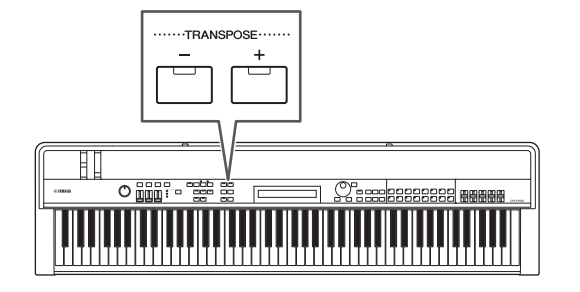

Wenn Sie die TRANSPOSE-Taste [–] oder [+] drücken, erscheint ein ähnlicher Bildschirm wie der folgende.

> Tran spose  $+$ + Øsemi

HINWEIS Sie können die Transpositionseinstellung auch mit dem Trnsps-Parameter im General-Bildschirm des Utility-Bereichs ändern. (Einzelheiten hierzu finden Sie im Referenzhandbuch (PDF).)

Ĵ

# <span id="page-29-2"></span><span id="page-29-0"></span>**Speichern von Einstellungen**

# <span id="page-29-6"></span>**[STORE]-Taste**

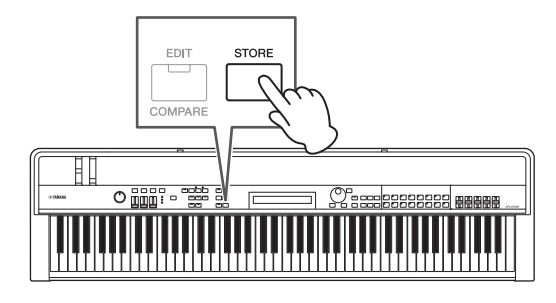

Von den Einstellungen, die wir bislang vorgenommen haben, lassen sich

- Ein-/Aus-Zustand der Parts;
- Änderungen der Voices;
- Taktart, Tempo und Lautstärke des Metronoms; und
- mit den Part-Schiebereglern eingestellte Parameterpegel

sowie zusätzlich

• mit den SYSTEM-EFFECT-Tasten [CHORUS] und [REVERB] und den PART-EFFECT-Tasten [A] und [B] eingestellte Ein-/Aus-Zustände der Effekte [\(Seite 34\)](#page-33-4)

als Teil einer Performance speichern [\(Seite 21\)](#page-20-3). Gespeicherte Einstellungen bleiben beim Ausschalten des Stage Pianos erhalten.

Die folgende Vorgehensweise zeigt, wie Sie Ihre Einstellungen in der ersten Performance des Instruments (Nr. 001) speichern:

#### *ACHTUNG*

**Die in folgendem Vorgang als Speicherziel ausgewählte Performance wird überschrieben und sämtliche in ihr enthaltenen Daten werden ersetzt.** 

Drücken Sie [STORE]; drücken Sie [ENTER]; drücken Sie [+1/YES], wenn die Abfrage erscheint: "Are you sure?". Drücken Sie [–1/NO], wenn Sie den Vorgang nicht fortsetzen möchten.

#### HINWEIS

- Weitere Einzelheiten zur Speicherung finden Sie unter Speichern einer Performance ([Seite 34\)](#page-33-3).
- Die mit den TRANSPOSE-Tasten [–] und [+] vorgenommene Einstellung und der Ein-/Aus-Zustand der [MASTER COMP]-Taste können Sie speichern, indem Sie zuerst die [UTILITY]-Taste und dann die [STORE]-Taste drücken.
- Mit den MASTER-EQUALIZER-Schiebereglern vorgenommene Gain-Änderungen und der Ein-/Aus-Zustand der [PANEL LOCK]- Taste können nicht gespeichert werden.

# <span id="page-29-3"></span><span id="page-29-1"></span>**Auswählen einer Performance**

Wenn Sie das Instrument in seinem Standardzustand einschalten, wird die erste Performance (Nr. 001) geladen. Nehmen Sie sich einen Augenblick Zeit, um mit der folgenden Vorgehensweise andere Performances auszuwählen und zu spielen:

## **1 Drücken Sie die [PERFORMANCE PLAY/ SELECT]-Taste.**

<span id="page-29-4"></span>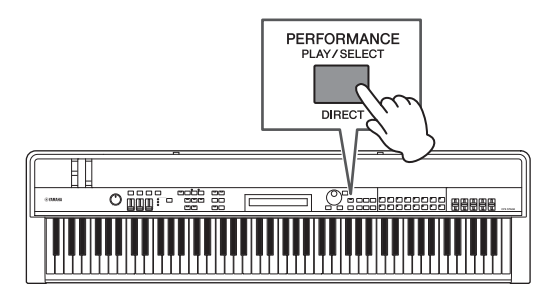

Der Performance-Select-Bildschirm erscheint, und die Taste beginnt zu blinken.

#### <span id="page-29-5"></span>**Performance-Select-Bildschirm**

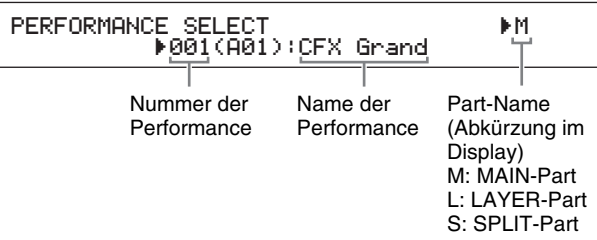

HINWEIS Die momentan eingeschalteten Parts sind rechts im Display zu sehen. Der blinkende Cursor zeigt den Part, dessen Voice momentan zur Bearbeitung ausgewählt ist.

## **2 Wählen Sie mit den Tasten [–1/NO] und [+1/YES] oder dem Datenrad eine andere Performance aus.**

Die ausgewählte Performance erscheint im Display.

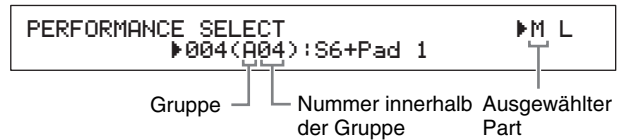

#### HINWEIS

- Eine vollständige Liste der Performances Ihres Stage Pianos finden Sie in der Data List (PDF).
- Beim CP4 STAGE sind Performances in Sechzehnergruppen angeordnet, beim CP40 STAGE in Achtergruppen. Um im Performance-Select-Bildschirm zwischen verschiedenen Gruppen zu wechseln, verwenden Sie die Tasten [–1/NO] und [+1/YES] oder bei gedrückt gehaltener [SHIFT]-Taste das Datenrad.
- Durch Drücken einer Voice-Kategorietaste (im Fall des CP40 STAGE aus der unteren Zeile) bei gedrückt gehaltener [SHIFT]-Taste können Sie die entsprechende Performance aus der aktuellen Gruppe auswählen.
- **3 Spielen Sie auf der Tastatur, um zu hören, wie die ausgewählte Voice klingt.**

Der Name der Performance und die ihrem/ihren aktiven Part(s) zugewiesene Voice werden angezeigt.

#### MAIN:A.PIANO1 01:CFX St

HINWEIS Wenn Sie, während Sie sich im Performance-Select-Bildschirm befinden, mit einer Voice-Kategorietaste, der [LAYER]- oder der [SPLIT]-Taste eine Performance-Änderung vornehmen, wird wieder der Performance-Bildschirm angezeigt.

#### **Tipp**

### **Direktes Umschalten von Performances mit den Voice-Kategorietasten**

Wenn Sie bei gedrückt gehaltener [SHIFT]-Taste die [PERFORMANCE PLAY/SELECT]-Taste drücken, erscheint oben links im Display die Meldung "PERFORMANCE DIRECT SELECT" (Performance-Direktauswahl).

PERFORMANCE DIRECT SE R004(A04): LECT RM L S6+Pad 1

Wenn Sie jetzt eine Voice-Kategorietaste drücken, wird direkt die entsprechende Performance aus der aktuellen Gruppe ausgewählt. Wenn Sie noch einmal bei gedrückt gehaltener [SHIFT]-Taste die [PERFORMANCE PLAY/ SELECT]-Taste drücken, kehrt der Performance-Select-Bildschirm in den Normalzustand zurück.

Durch Drücken der [LAYER]- oder [SPLIT]-Taste, während "PERFORMANCE DIRECT SELECT" angezeigt wird, wird nicht zum Performance-Bildschirm gewechselt. Dadurch eignet sich dieser Modus hervorragend für Live-Darbietungen.

## **Tipp**

## **Umschalten von Performances mit einem Fußschalter**

Wenn an der FOOT-SWITCH-Buchse [ASSIGNABLE] ein Fußschalter FC4A oder FC5 angeschlossen ist, können Sie die folgende Einstellung vornehmen, um die aktuelle Performance mit dem Fußschalter umzuschalten.

Drücken Sie [UTILITY]; wählen Sie 03: Controller; drücken Sie [ENTER]; stellen Sie FS (Controller-Nummer des Fußschalters) auf "99 (PC Inc)" oder "100 (PC Dec)".

# <span id="page-30-6"></span><span id="page-30-1"></span><span id="page-30-0"></span>**Erstellen von eigenen Performances**

<span id="page-30-3"></span>Wie unten beschreiben werden zum Erstellen eigener Performances zwei Bearbeitungsbereiche verwendet: Der Performance-Common-Edit-Bereich wird verwendet, um Parameter zu bearbeiten, die alle Parts beeinflussen, und der Performance-Part-Edit-Bereich wird verwendet, um Parameter für einzelne Parts zu bearbeiten.

<span id="page-30-5"></span>HINWEIS Näheres zu den Parametern der Bereiche finden Sie im Referenzhandbuch (PDF).

# <span id="page-30-7"></span><span id="page-30-2"></span>**Einstellen von Chorusund Reverb-Effekt**

Die Systemeffekte Ihres Stage Pianos – also Chorus und Reverb – können für jede Performance konfiguriert werden. Als ein Beispiel für die Einstellung im Performance-Common-Edit-Bereich beschreibt die folgende Vorgehensweise, wie Sie diese Effekte für die momentan ausgewählte Performance konfigurieren:

# **1 Drücken Sie die [EDIT]-Taste.**

<span id="page-30-4"></span>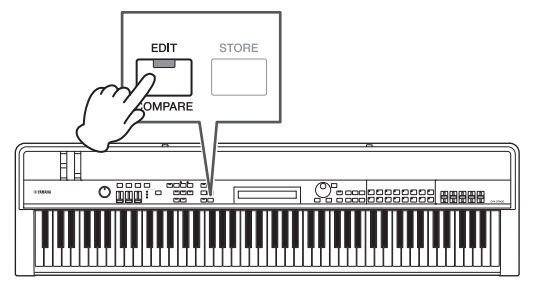

Das Edit-Menü erscheint.

EDIT <sup>D</sup>01:Common <sup>E</sup>

**2 Wählen Sie mit der [**u**]-Taste** *01: Common* **aus, und drücken Sie dann die [ENTER]-Taste.** Das Common-Edit-Menü erscheint.

EDIT Common EDIT Common<br><sub>▼</sub>01:Chorus Effect Entertainment Entertainment E

**3 Wählen Sie mit der [**u**]-Taste**  *01: Chorus Effect* **aus, und drücken Sie dann die [ENTER]-Taste.**

Der Chorus-Effect-Bildschirm erscheint.

**4** Wählen Sie mit den Tasten [<] und [>] und **dem Datenrad eine Kategorie und einen Typ für den Chorus-Effekt aus.**

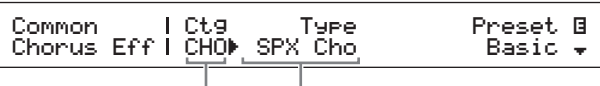

Effektkategorie Effekttyp

**5** Bewegen Sie den Cursor (▶) mit der [>]-**Taste zu** *Preset***, und wählen Sie mit dem Datenrad eine Voreinstellung\* für den Effekttyp aus Schritt 4 aus. (\*: Jede Voreinstellung konfiguriert alle Parameter so, dass sie für einen bestimmten Bedarf geeignet sind.)**

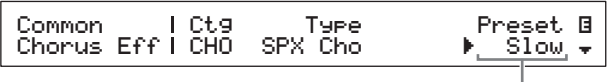

Effekt-Voreinstellung

HINWEIS Zwar konfiguriert jede Voreinstellung alle Parameter passend für einen bestimmten Bedarf, aber wenn nötig, können Sie diese Parameter einstellen. Drücken Sie hierzu die [V]-Taste, um zu den anderen Seiten des Bildschirms zu gehen.

## **6 Wenn Sie mit dem Einstellen des Chorus-Effekts fertig sind, drücken Sie die [EXIT]-Taste.**

Das Common-Edit-Menü wird erneut angezeigt.

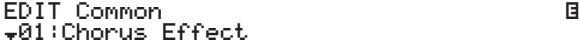

**7 Wählen Sie mit der [**d**]-Taste**  *02: Reverb Effect* **aus, und drücken Sie dann die [ENTER]-Taste.**

Der Reverb-Effect-Bildschirm erscheint.

**8 Verwenden Sie das Datenrad, um den Typ des Reverb-Effekts zu ändern.**

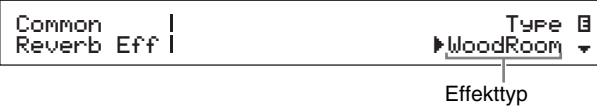

**9 Gehen Sie mit der [**d**]-Taste zur nächsten Bildschirmseite und bearbeiten Sie mit den Tasten [**l**] und [**r**] und dem Datenrad die Parameter für den Effekttyp aus Schritt 8.**

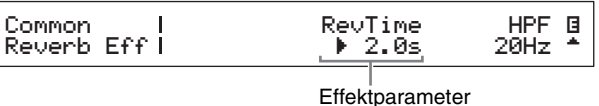

<span id="page-31-4"></span><span id="page-31-3"></span>**10 Stellen Sie mit der [SLIDER FUNCTION]- Taste und den Part-Schiebereglern den Chorus-Send-Pegel (CHORUS) und den Reverb-Send-Pegel ein (REVERB). (Einzelheiten zur Vorgehensweise finden Sie unter** *Part-Schieberegler* **([Seite 28](#page-27-5)).)**

> Die Intensität des auf die betreffenden Parts angewendeten Chorus- und Reverb-Effekts ändert sich.

# <span id="page-31-0"></span>**Tipp Edit-Symbol für Performances**

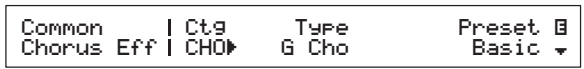

Jedes Mal, wenn Sie die Parameter einer Performance bearbeiten, erscheint oben rechts im Display das Edit-Symbol **E**. Es dient dazu, Sie daran zu erinnern, dass Bearbeitungen vorgenommen, aber noch nicht gespeichert wurden. Alle an der aktuellen Performance vorgenommenen Änderungen können mit Hilfe der Store-Performance-Funktion ([Seite 34](#page-33-3)) gespeichert werden. Sobald die Performance gespeichert ist, verschwindet das Edit-Symbol.

# <span id="page-31-1"></span>**Einstellen von Insert-Effekten**

Insert-Effekt-Einstellungen können für jeden Part einer Performance konfiguriert werden. Es stehen jeweils zwei zur Nutzung in einer Performance zur Verfügung, wobei jeder zwei unabhängige Effekte enthält, A und B. Als Beispiel für die Einstellung von Parametern im Performance-Part-Edit-Bereich beschreibt die folgende Vorgehensweise, wie Sie diese Effekte für einen der Parts der aktuellen Performance konfigurieren.

**1 Vergewissern Sie sich, dass der Part, für den Sie Insert-Effekte konfigurieren möchten, eingeschaltet ist (d. h. seine Part-Taste leuchtet).**

<span id="page-31-2"></span>Wenn nötig, schalten Sie den Part ein, indem Sie seine Part-Taste drücken.

**2 Wählen Sie den Part aus, indem Sie bei gedrückt gehaltener [PART SELECT]-Taste seine Part-Taste drücken.**

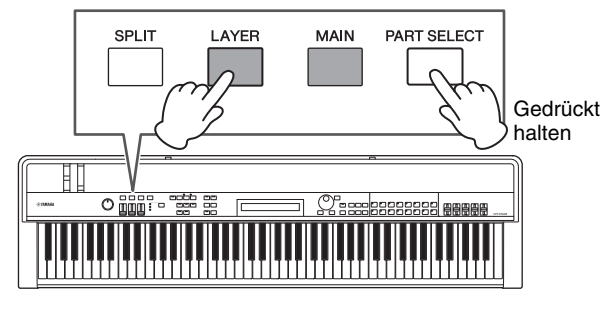

## HINWEIS

- Sie können den zu bearbeitenden Part auch nach dem Aufrufen des Edit-Menüs im folgenden Schritt auswählen.
- Beim CP40 STAGE wird durch Drücken der [LAYER]- oder [SPLIT]-Taste im Wesentlichen der betreffende Part ausgewählt.

# **3 Drücken Sie die [EDIT]-Taste.**

<span id="page-32-0"></span>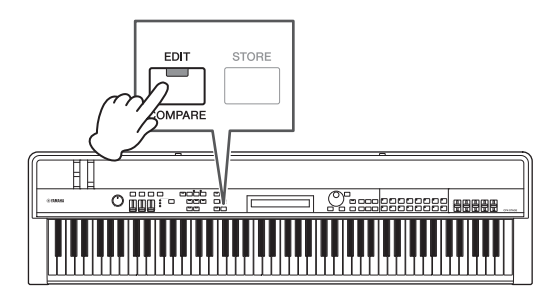

Das Edit-Menü erscheint.

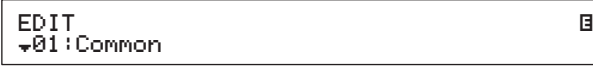

**4** Wählen Sie mit den Tasten  $\lceil \wedge \rceil$  und  $\lceil \vee \rceil$ **den Eintrag** *02: Part* **aus, und drücken Sie dann die [ENTER]-Taste.**

Das Part-Edit-Menü erscheint. Außerdem erscheint oben links im Display der Name des ausgewählten Parts.

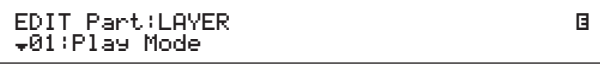

- **5 Wählen Sie mit der [**u**]-Taste** *01: Play Mode* **aus, und drücken Sie dann die [ENTER]-Taste.**
- **6** Gehen Sie mit den Tasten  $\lceil \wedge \rceil$  und  $\lceil \vee \rceil$  zur **zweiten Seite des Bildschirms, und stellen Sie dann den** *EffA/BSw***-Parameter (Part-**Schalter für Effekt A/B) mit den Tasten [<] und [>] und dem Datenrad auf ..on".

HINWEIS Am CP4 STAGE kann der EffA/BSw-Parameter für bis zu zwei Parts eingeschaltet werden.

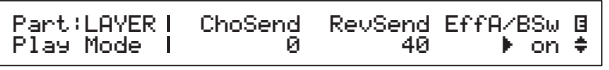

**7 Drücken Sie die [EXIT]-Taste, um zum Part-Edit-Menü zurückzukehren. Wählen Sie mit der [**d**]-Taste** *03: Effect-A* **aus, und drücken Sie dann die [ENTER]-Taste.**

Der Effect-A-Bildschirm erscheint.

**8** Wählen Sie mit den Tasten  $\le$ ] und  $\ge$ ] und **dem Datenrad eine Kategorie und einen Typ für Insert-Effekt A aus.**

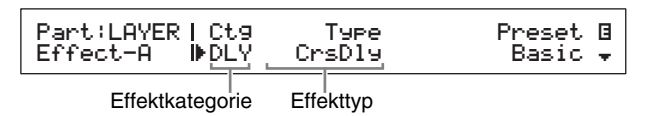

**9 Bewegen Sie den Cursor (**R**) mit der [**r**]- Taste zu** *Preset***, und wählen Sie mit dem Datenrad eine Voreinstellung\* für den Effekttyp aus Schritt 8 aus. (\*: Jede Voreinstellung konfiguriert alle Parameter so, dass sie für einen bestimmten Bedarf geeignet sind.)**

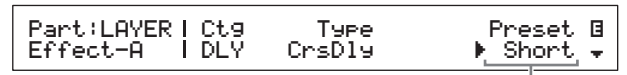

Effekt-Voreinstellung

- HINWEIS Zwar konfiguriert jede Voreinstellung alle Parameter passend für einen bestimmten Bedarf, aber, wenn nötig, können Sie diese Parameter einstellen. Drücken Sie hierzu die [V]-Taste, um zu den anderen Seiten des Bildschirms zu gehen.
- **10 Wenn Sie mit dem Einstellen von Insert-Effekt A fertig sind, drücken Sie die [EXIT]-Taste.**

Das Part-Edit-Menü wird erneut angezeigt.

EDIT Part:LAYER <sup>D</sup>03:Effect-A <sup>E</sup>

- **11 Wählen Sie mit der [**d**]-Taste** *04: Effect-B* **aus, und drücken Sie dann die [ENTER]-Taste.** Der Effect-B-Bildschirm erscheint.
- **12** Wählen Sie mit den Tasten [ $\le$ ] und [ $\ge$ ] **und dem Datenrad eine Kategorie und einen Typ für Insert-Effekt B aus.**

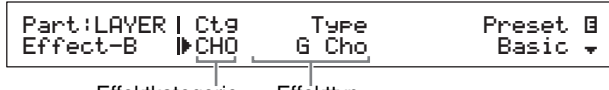

Effektkategorie Effekttyp

**13 Bewegen Sie den Cursor (**R**) mit der [**r**]- Taste zu** *Preset***, und wählen Sie mit dem Datenrad eine Voreinstellung\* für den Effekttyp aus Schritt 12 aus. (\*: Jede Voreinstellung konfiguriert alle Parameter so, dass sie für einen bestimmten Bedarf geeignet sind.)**

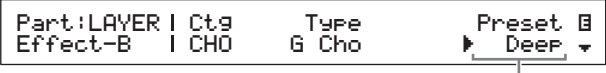

Effekt-Voreinstellung

**14 Wenn Sie mit dem Einstellen von Insert-Effekt B fertig sind, drücken Sie die [EXIT]-Taste.**

> Wenn Sie die Insert-Effekte für die Voice eines anderen Parts konfigurieren möchten, wiederholen Sie Schritt 1 und 2, um zunächst den Part auszuwählen, und dann Schritt 5 bis 13.

# **Ein- und Ausschalten von Effekten**

Mit den entsprechenden Bedienfeldtasten können Sie die wie oben unter Einstellen von Chorus- und Reverb-Effekt und Einstellen von Insert-Effekten beschrieben konfigurierten Effekte leicht ein- und ausschalten.

# <span id="page-33-4"></span><span id="page-33-0"></span>**Die SYSTEM-EFFECT-Tasten [CHORUS] und [REVERB]**

Mit den SYSTEM-EFFECT-Tasten [CHORUS] und [REVERB] können Sie den für die aktuelle Performance konfigurierten Chorus- und Reverb-Effekt ein- und ausschalten. Wenn einer dieser Effekte eingeschaltet ist, leuchtet seine Taste, und umgekehrt.

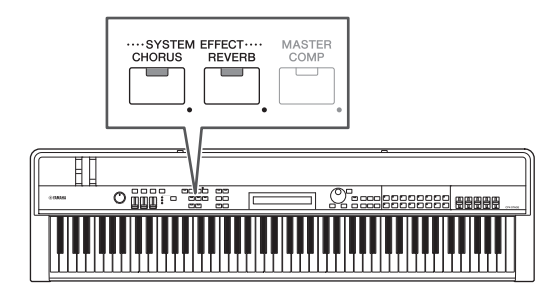

# <span id="page-33-1"></span>**Die PART-EFFECT-Tasten [A] und [B]**

Mit den PART-EFFECT-Tasten [A] und [B] können Sie die für die einzelnen Parts der aktuellen Performance konfigurierten Insert-Effekte ein- und ausschalten. Wenn einer dieser Effekte eingeschaltet ist, leuchtet seine Taste, und umgekehrt. Achten Sie, bevor Sie diese Tasten benutzen, darauf, wie unten beschrieben einen Part mit Insert-Effekten auszuwählen.

Schalten Sie den betreffenden Part ein; drücken Sie bei gedrückt gehaltener [PART SELECT]-Taste seine Part-Taste; schalten Sie mit den PART-EFFECT-Tasten [A] und [B] die Insert-Effekte A und B ein und aus.

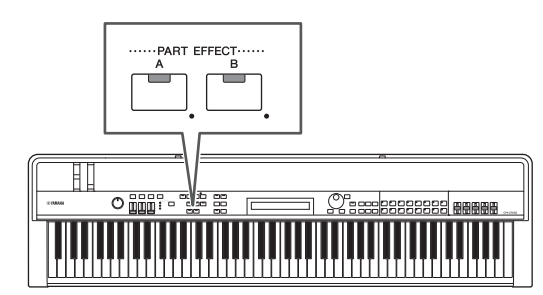

#### **HINWEIS**

- Wenn der EffA/BSw-Parameter (Part-Schalter für Effekt A/B) für einen Part auf "off" eingestellt ist, können durch Drücken der PART-EFFECT-Tasten [A] und [B] keine Insert-Effekte auf ihn angewendet werden. Sie können den Part-Schalter für Effekt A/B folgendermaßen einschalten: Wählen Sie den betreffenden Part aus; drücken Sie [EDIT]; wählen Sie 02: Part und drücken Sie [ENTER]; wählen Sie 01: Play Mode und drücken Sie [ENTER]; stellen Sie EffA/BSw auf "on".
- Am CP4 STAGE kann der EffA/BSw-Parameter für bis zu zwei Parts eingeschaltet werden.

# <span id="page-33-6"></span><span id="page-33-3"></span><span id="page-33-2"></span>**Speichern einer Performance**

Wenn Sie mit der bearbeiteten Performance zufrieden sind, muss sie wie folgt im Arbeitsspeicher des Stage Pianos gespeichert werden, damit die Änderungen von Dauer sind:

## <span id="page-33-5"></span>**1 Drücken Sie die [STORE]-Taste.**

<span id="page-33-7"></span>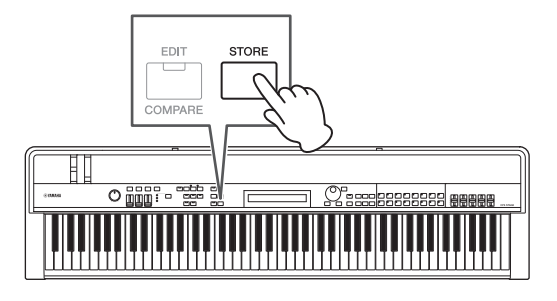

Der Store-Bildschirm erscheint.

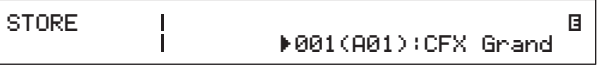

**2 Wählen Sie mit den Tasten [–1/NO] und [+1/YES] oder dem Datenrad das Speicherziel für die aktuelle Performance aus, und drücken Sie dann die [ENTER]-Taste.**

Die folgende Bestätigungsabfrage erscheint, bevor eine Performance gespeichert wird.

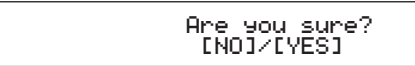

J

#### *ACHTUNG*

**Wenn Sie die aktuelle Performance speichern, wird die als Speicherziel ausgewählte Performance überschrieben und sämtliche in ihr enthaltenen Daten werden ersetzt.**

Drücken Sie die [–1/NO]-Taste, wenn Sie den Vorgang nicht fortsetzen möchten.

#### **3 Drücken Sie die [+1/YES]-Taste.**

Die aktuelle Performance wird gespeichert, und danach erscheint der Performance-Bildschirm.

# <span id="page-34-1"></span><span id="page-34-0"></span>**Aufzeichnen des eigenen Spiels als Audiodaten**

Mit Hilfe der unten beschriebenen Aufnahmefunktion des Stage Pianos können Sie Ihr Tastaturspiel als Audio- (Wave-) Datei auf dem angeschlossenen USB-Flash-Speichergerät aufzeichnen. Auf diese Weise gespeicherte Audiodateien haben die Dateierweiterung .WAV.

# **Tipp**

## <span id="page-34-2"></span>**Audiodateien**

Da sie den tatsächlichen Klang Ihres Spiels aufzeichnen, speichern Audiodateien Audiodaten auf ganz ähnliche Weise wie eine Musikkassette oder ein digitales Diktiergerät. Sie lassen sich auf tragbaren Audioplayern und vielen anderen Gerätearten abspielen. Das macht es Ihnen einfach, andere Ihr Spiel hören zu lassen.

# <span id="page-34-4"></span>**1 Schließen Sie an der USB-Buchse [TO DEVICE] auf der Rückseite ein USB-Flash-Speichergerät an.**

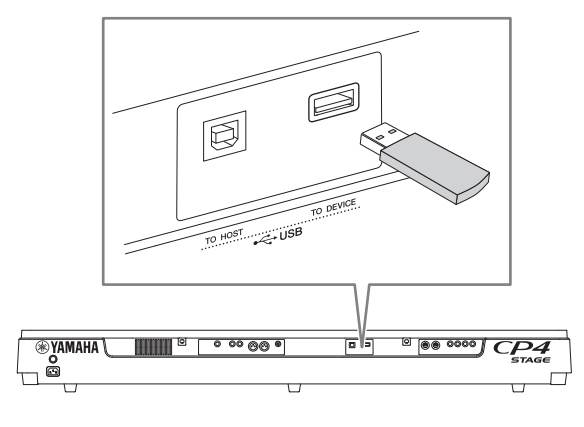

# **2 Drücken Sie die Aufnahmetaste [**I**].**

Das Lämpchen über der Taste beginnt zu blinken und zeigt dadurch an, dass sich das Stage Piano in Aufnahmebereitschaft befindet.

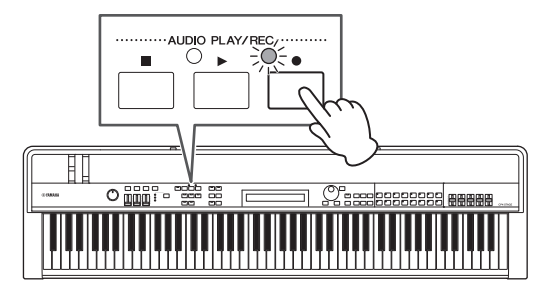

Die erste Seite des Audio-Recording-Bildschirms erscheint, und es wird automatisch ein Dateiname zugewiesen.

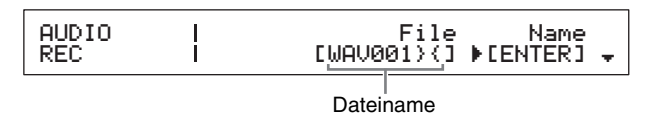

## HINWEIS

- Die Aufnahmebereitschaft kann durch Drücken der Stopptaste [■] aufgehoben werden.
- Während der Aufnahmebereitschaft sind Bildschirmvorgänge und Parameterbearbeitung möglich.
- **3 Ändern Sie, wenn nötig, den Dateinamen. Vergewissern Sie sich, dass sich der Cursor (**R**) beim** *Name***-Parameter befindet, und drücken Sie dann die [ENTER]-Taste.**

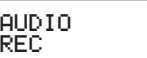

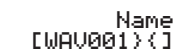

**4 Wenn Sie den erforderlichen Namen eingestellt haben, drücken Sie die [ENTER]- Taste, um fortzufahren.** 

Die erste Seite des Audio-Recording-Bildschirms wird erneut angezeigt.

Einzelheiten zur Einstellung eines Namens finden Sie unter Eingeben von Text ([Seite 20\)](#page-19-5) im Abschnitt Grundlagen der Bedienung und Inhalt des Displays.

### *WICHTIG*

**Von Ihrem Stage Piano erstellte Audiodateien haben ein "}{" als siebtes und achtes Zeichen. Aufgezeichnete Audiodaten sind leiser als die von der Tastatur erzeugten, und diese Zeichen teilen dem Instrument mit, dass es die Wiedergabelautstärke erhöhen muss, um eine geeignete Balance beizubehalten. Deshalb sollten diese Zeichen nicht entfernt werden.**

**5** Wenn nötig, gehen Sie mit der [ $\forall$ ]-Taste **zu den anderen Seiten des Bildschirms und stellen Sie Tempo, Taktart, Klick-Klang und weitere Metronom-Parameter für die Aufnahme ein.**

Bewegen Sie mit den Tasten [<] und [>] den (R)-Cursor zu einem beliebigen zu modifizierenden Parameter, und ändern Sie dann mit den Tasten [–1/NO] und [+1/YES] oder dem Datenrad die Einstellung.

<span id="page-34-3"></span>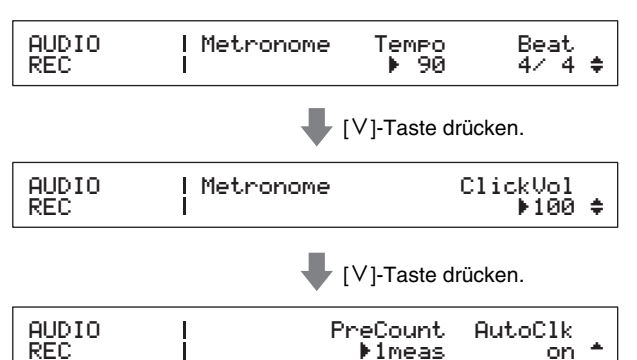

#### HINWEIS

- Das Metronom setzt zwar normalerweise automatisch am Beginn der Aufnahme ein, aber sein Klang wird nicht aufgezeichnet. Wenn das automatische Einsetzen des Metronoms nicht benötigt wird, stellen Sie den AutoClk-Parameter auf "off". Außerdem können Sie das Metronom während der Aufnahme mit der [METRONOME]-Taste einund ausschalten.
- Die Parameter Tempo, Beat (Taktart) und ClickVol können auch im General-Bildschirm des Performance-Common-Edit-Bereichs eingestellt werden, die Parameter PreCount und AutoClk im General-Bildschirm des Utility-Bereichs. Weitere Einzelheiten zu diesen Parametern finden Sie im Referenzhandbuch (PDF).

## **6 Drücken Sie die Wiedergabetaste [**R**].**

Das Stage Piano beginnt mit der Aufnahme. Während der Aufnahme ist das Lämpchen über der Wiedergabetaste [ $\blacktriangleright$ ] eingeschaltet, und das Lämpchen über der Aufnahmetaste [<sup>1]</sup> blinkt nicht mehr, sondern leuchtet dauerhaft.

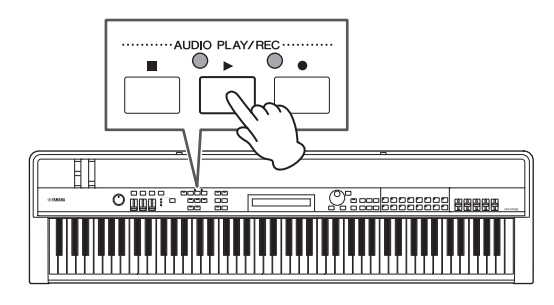

Während der Aufnahme erscheint der folgende Bildschirm.

|  | Recording |
|--|-----------|
|--|-----------|

Seit Beginn der Aufnahme vergangene Zeit

**HINWEIS** Ungeachtet des momentan angezeigten Bildschirms kann, wenn sich das Stage Piano in Aufnahmebereitschaft befindet, jederzeit die Aufnahmetaste [●] gedrückt werden, um die Aufnahme zu starten. In einem solchen Fall können Sie nach dem Starten der Aufnahme durch nochmaliges Drücken der Aufnahmetaste [ $\bigcirc$ ] zum Audio-Recording-Bildschirm zurückkehren.

## **7 Um die Aufnahme zu beenden oder auf Pause zu setzen, drücken Sie die Stopptaste [**J**].**

Wenn die Aufnahme auf diese Weise normal beendet wird, erscheint der Audio-Playback-Bildschirm. In diesem Bildschirm ist dann automatisch die aufgezeichnete Audiodatei zur Wiedergabe ausgewählt.

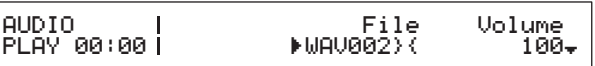

HINWEIS Die Aufnahme endet automatisch, wenn die Länge der aufgezeichneten Datei 74 Minuten überschreitet.

# <span id="page-35-6"></span><span id="page-35-1"></span><span id="page-35-0"></span>**Wiedergeben von Audiodateien**

<span id="page-35-5"></span>Wie unten beschrieben kann Ihr Stage Piano Audio- (Wave-) Dateien von einem USB-Flash-Speichergerät abspielen, gleichgültig, ob diese vom Instrument selbst oder von einer anderen Quelle erzeugt wurden.

# <span id="page-35-4"></span>**1 Schließen Sie das USB-Flash-Speichergerät mit der abzuspielenden Audiodatei an der USB-Buchse [TO DEVICE] auf der Rückseite an.**

#### <span id="page-35-3"></span>HINWEIS

- Damit Audiodateien mit dem Stage Piano wiedergegeben werden können, müssen sie sich im Stammverzeichnis\* des USB-Flash-Speichergeräts befinden. (\*: (Das Verzeichnis, das als erstes angezeigt wird, wenn Sie das USB-Flash-Speichergerät auf einem Computer oder dergleichen öffnen.)
- Ihr Stage Piano unterstützt ausschließlich 44,1-kHz-16-Bit-Stereo-Audiodateien im .WAV-Format.

## **2 Drücken Sie die Stopptaste [**J**].**

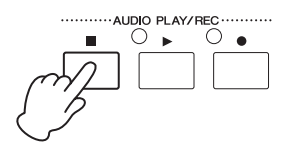

Die erste Seite des Audio-Playback-Bildschirms erscheint.

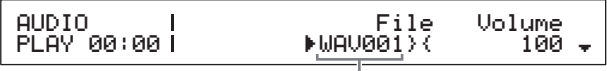

Dateiname

- <span id="page-35-2"></span>**3 Vergewissern Sie sich, dass sich der Cursor (**R**) beim** *File***-Parameter befindet, und wählen Sie dann mit den Tasten [–1/NO] und [+1/YES] oder dem Datenrad die abzuspielende Audiodatei (.WAV) aus.**
- **4 Wenn nötig, stellen Sie die Wiedergabelautstärke für Audiodateien ein. Bewegen Sie mit der [>]-Taste den (▶)-Cursor auf den** *Volume***-Parameter, und ändern Sie dann mit den Tasten [–1/NO] und [+1/YES] oder dem Datenrad die Einstellung.**

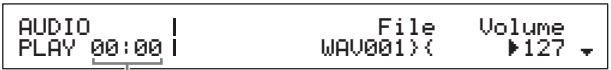

Wiedergabeposition der Audiodatei (Zeitanzeige)

#### *ACHTUNG*

**Audiodateien von einer anderen Quelle als Ihrem Stage Piano können extrem laut sein. Vor dem Starten der Wiedergabe sollten Sie deshalb immer den** *Volume***-**Parameter auf "0" stellen. Sie können dann die **Lautstärke langsam auf einen geeigneten Pegel erhöhen, wenn Sie die Datei unten in Schritt 5 abspielen.**

#### HINWEIS

- Wenn Sie auf Ihrem Stage Piano aufgenommene Audiodateien abspielen, stellen Sie den Volume-Parameter auf "127", damit sie mit der gleichen Lautstärke wiedergegeben werden, mit der sie aufgenommen wurden.
- Der Volume-Parameter kann auch im General-Bildschirm des Utility-Bereichs eingestellt werden.

## **5** Drücken Sie die Wiedergabetaste [▶].

Die Wiedergabe der ausgewählten Audiodatei beginnt. Während der Wiedergabe ist das Lämpchen über der Wiedergabetaste [ $\blacktriangleright$ ] eingeschaltet.

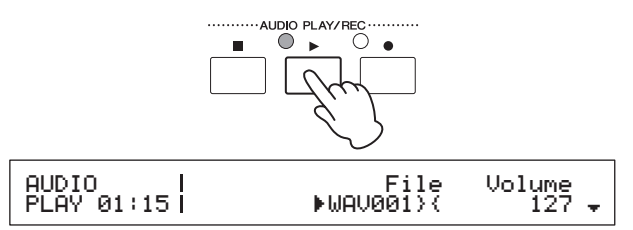

## **6 Um die Wiedergabe zu beenden oder auf Pause zu setzen, drücken Sie die Stopptaste [**J**].**

<span id="page-36-3"></span>Die Wiedergabe der Audiodatei hält an.

## **Tipp**

## **Starten und Stoppen der Audiowiedergabe mit einem Fußschalter**

Wenn an der FOOT-SWITCH-Buchse [ASSIGNABLE] ein Fußschalter FC4A oder FC5 angeschlossen ist, können Sie die folgende Einstellung vornehmen, um die Wiedergabe von Audiodateien mit dem Fußschalter zu starten und stoppen.

Drücken Sie [UTILITY]; wählen Sie 03: Controller; drücken Sie [ENTER]; stellen Sie FS (Controller-Nummer des Fußschalters) auf "98 (Play/Stop)".

## <span id="page-36-1"></span>**Tipp**

## **Verwenden der Key-on-Start-Funktion**

Wie oben beschrieben kann die Key-on-Start-Funktion Ihres Stage Pianos verwendet werden, um automatisch die Aufnahme oder Wiedergabe einer Audiodatei zu starten, wenn Sie auf der Tastatur spielen.

- **1 Führen Sie Schritt 1 bis 5 von** *Aufzeichnen des eigenen Spiels als Audiodaten* **oder Schritt 1 bis 4 von** *Wiedergeben von Audiodateien* **aus.**
- **2 Halten Sie die Stopptaste [**J**] gedrückt und drücken Sie die Wiedergabetaste [**R**].**

Das Lämpchen über der Wiedergabetaste [ $\blacktriangleright$ ] beginnt zu blinken, um anzuzeigen, dass die Keyon-Start-Funktion aktiv ist. (Wenn Sie eine Aufnahme vorbereiten, blinkt zu diesem Zeitpunkt auch das Lämpchen über der Aufnahmetaste [ $\bullet$ ].)

HINWEIS Die Key-on-Start-Funktion kann durch nochmaliges Drücken der Stopptaste [■] deaktiviert werden.

**3 Schlagen Sie eine beliebige Taste an.**

Die Wiedergabe oder Aufnahme startet automatisch. HINWEIS

- Wenn die Aufnahme mit der Key-on-Start-Funktion gestartet wird, wird kein Vorzähler gespielt, auch wenn für den PreCount-Parameter in Schritt 5 von Aufzeichnen des eigenen Spiels als Audiodaten ein anderer Wert als "off" eingestellt wurde.
- Einige Bildschirmvorgänge bewirken eine Deaktivierung der Key-on-Start-Funktion, wenn das Instrument darauf wartet, dass eine Taste angeschlagen wird.

# <span id="page-36-5"></span><span id="page-36-4"></span>**Umbenennen einer Audiodatei**

Wie unten beschrieben können Sie vom Stage Piano oder einer anderen Quelle erzeugte Audiodateien (.WAV) im Audio-Playback-Bildschirm umbenennen.

## **1 Führen Sie Schritt 1 bis 3 von** *Wiedergeben von Audiodateien* **aus, um die umzubenennende Datei auszuwählen.**

**2 Gehen Sie mit der [**d**]-Taste zur zweiten Seite des Bildschirms.**

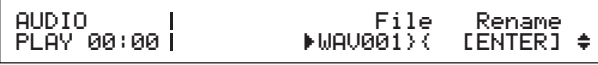

**3 Bewegen Sie den Cursor (**R**) mit der [**r**]-Taste auf** *Rename***, und drücken Sie dann die [ENTER]-Taste.**

<span id="page-36-0"></span>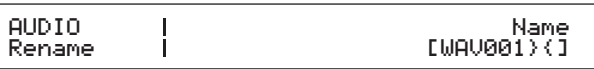

## **4 Ändern Sie den Namen der Datei Ihrem Bedarf entsprechend, und drücken Sie dann die [ENTER]-Taste.**

Einzelheiten zur Einstellung eines Namens finden Sie unter Eingeben von Text ([Seite 20\)](#page-19-5) im Abschnitt Grundlagen der Bedienung und Inhalt des Displays. Die folgende Bestätigungsabfrage erscheint, bevor eine Datei umbenannt wird.

# Are you sure?<br>INO]/[YES]

Drücken Sie die [–1/NO]-Taste, wenn Sie den Vorgang nicht fortsetzen möchten.

# **5 Drücken Sie die [+1/YES]-Taste.**

Die Datei wird umbenannt.

# <span id="page-36-2"></span>**Löschen einer Audiodatei**

Wie unten beschrieben können Sie im Audio-Playback-Bildschirm eine Audiodatei von einem angeschlossenen USB-Flash-Speichergerät löschen.

- **1 Führen Sie Schritt 1 bis 3 von** *Wiedergeben von Audiodateien* **aus, um die zu löschende Datei auszuwählen.**
- **2 Gehen Sie mit der [**d**]-Taste zur dritten Seite des Bildschirms.**

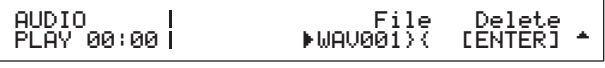

)

## **3 Bewegen Sie den Cursor (**R**) mit der [**r**]-Taste auf** *Delete***, und drücken Sie dann die [ENTER]-Taste.**

Die folgende Bestätigungsabfrage erscheint, bevor eine Datei gelöscht wird.

Are you sure?<br>INO]/[YES]

Drücken Sie die [–1/NO]-Taste, wenn Sie den Vorgang nicht fortsetzen möchten.

## **4 Drücken Sie die [+1/YES]-Taste.**

Die Audiodatei wird gelöscht.

 $\overline{C}$ 

Nach dem Löschen einer Audiodatei wird erneut die dritte Seite des Audio-Playback-Bildschirms angezeigt. Wenn das USB-Flash-Speichergerät weitere Audiodateien enthält, wird automatisch eine von ihnen ausgewählt und auf dem Bildschirm angezeigt.

### <span id="page-37-0"></span>**Vorsichtsmaßnahmen bei Verwendung der USB-Buchse [TO DEVICE]**

Gehen Sie beim Anschließen eines USB-Flash-Speichergeräts an der USB-Buchse [TO DEVICE] Ihres Stage Pianos mit besonderer Sorgfalt vor und befolgen Sie die nachstehenden wichtigen Vorsichtsmaßnahmen.

**HINWEIS** Weitere Informationen zur Verwendung Ihres USB-Flash-Speichergeräts finden Sie in der mitgelieferten Bedienungsanleitung.

## **Unterstützte USB-Geräte**

Für Ihr Stage Piano können Sie nur USB-Speichergeräte vom Typ Flash-Laufwerk verwenden. Außerdem unterstützt dieses Instrument nicht unbedingt alle im Handel erhältlichen USB-Flash-Speichergeräte, und Yamaha kann den normalen Betrieb mit allen derartigen marktgängigen Geräten nicht garantieren. Bevor Sie ein USB-Flash-Speichergerät zur Verwendung mit Ihrem Stage Piano kaufen, sollten Sie daher auf der folgenden Website nachsehen, ob das Gerät unterstützt wird: <http://download.yamaha.com/>

#### **Anschließen eines USB-Flash-Speichergeräts**

Vergewissern Sie sich vor dem Anschließen eines USB-Flash-Speichergeräts, dass dessen Stecker mit der USB-Buchse [TO DEVICE] übereinstimmt und beide in der gleichen Richtung ausgerichtet sind.

**HINWEIS** Die Buchse des Stage Pianos entspricht zwar dem USB 1.1-Standard, aber Sie können auch USB 2.0-Flash-Speichergerät anschließen. In diesem Fall werden die Daten jedoch nur mit der USB 1.1-Geschwindigkeit übertragen.

### <span id="page-37-1"></span>**Arbeiten mit USB-Flash-Speichergeräten**

Wenn ein USB-Flash-Speichergerät an Ihrem Stage Piano angeschlossen ist, können Sie es verwenden, um auf dem Instrument erzeugte Daten zu sichern, auf ihm enthaltene Audiodateien wiederzugeben und eine Reihe weiterer verwandter Aufgaben auszuführen.

#### **Unterstützte Anzahl von USB-Flash-Speichergeräten**

An Ihrem Stage Piano kann nur jeweils ein USB-Flash-Speichergerät gleichzeitig angeschlossen sein.

### **Formatieren von USB-Flash-Speichergeräten**

Bestimmte Arten von USB-Flash-Speichergeräten müssen erst formatiert werden, bevor sie für die Verwendung mit Ihrem Stage Piano bereit sind. Sobald Sie ein derartiges Gerät an der USB-Buchse [TO DEVICE] anschließen, wird eine Meldung angezeigt, mit der Sie zum Formatieren des Geräts aufgefordert werden. Gehen Sie dabei nach den Anweisungen auf [Seite 39](#page-38-2) vor.

#### *ACHTUNG*

 $\overline{\mathcal{L}}$ 

**Mit dem Formatieren eines Flash-Speichergeräts wird sein gesamter Inhalt gelöscht. Vergewissern Sie sich daher bitte vor dem Formatieren, dass das USB-Flash-Speichergerät keine unersetzlichen Daten enthält.**

#### **Schreibschutz**

Bestimmte Arten von USB-Flash-Speichergeräten können schreibgeschützt sein, um somit ein versehentliches Löschen von Daten zu verhindern. Wenn Ihr USB-Flash-Speichergerät unersetzliche Daten enthält, empfehlen wir, diese Schreibschutzfunktion zu nutzen, um ein versehentliches Löschen zu verhindern. Wenn Sie hingegen Daten auf einem USB-Flash-Speichergerät sichern müssen, stellen Sie sicher, dass der Schreibschutz deaktiviert ist.

#### **Entfernen von USB-Flash-Speichergeräten**

Bevor Sie ein USB-Flash-Speichergerät von der USB-Buchse [TO DEVICE] abziehen, vergewissern Sie sich, dass das Stage Piano zu diesem Zeitpunkt nicht darauf zugreift, um Daten zu sichern oder zu laden.

#### *ACHTUNG*

**Achten Sie darauf, dass USB-Flash-Speichergeräte nicht allzu oft angeschlossen und wieder entfernt werden sollten. Wird diese Vorsichtsmaßnahme nicht beachtet, kann es beim Stage Piano zu einem Systemabsturz und Betriebsstillstand kommen. Außerdem sollte ein USB-Flash-Speichergerät niemals entfernt werden, bevor es vollständig gemountet wurde oder während darauf das Stage Piano darauf zugreift, um Daten zu speichern oder zu sichern. Daten auf dem USB-Flash-Speichergerät oder auf dem Instrument selbst können infolge einer solchen Vorgehensweise beschädigt werden; außerdem besteht die Gefahr, dass das USB-Flash-Speichergerät dauerhaft beschädigt werden könnte.**

# <span id="page-38-8"></span><span id="page-38-1"></span><span id="page-38-0"></span>**Dateivorgänge mit einem USB-Flash-Speichergerät**

Mit einem an Ihr Stage Piano angeschlossenen USB-Flash-Speichergerät können Sie Daten, die Sie auf dem Instrument erstellt haben, sichern und Daten vom USB-Flash-Speichergerät laden.

# <span id="page-38-6"></span><span id="page-38-2"></span>**Formatieren eines USB-Flash-Speichergeräts**

Bestimmte Arten von USB-Flash-Speichergeräten müssen erst formatiert werden, bevor sie für die Verwendung mit Ihrem Stage Piano bereit sind. Sie können folgendermaßen vorgehen, um ein solches Gerät zu formatieren.

#### *ACHTUNG*

**Mit dem Formatieren eines USB-Flash-Speichergeräts wird sein gesamter Inhalt gelöscht. Vor dem Formatieren sollten Sie sich daher vergewissern, dass das USB-Flash-Speichergerät keine unersetzlichen Daten enthält.**

- <span id="page-38-7"></span>**1 Schließen Sie das USB-Flash-Speichergerät an der USB-Buchse [TO DEVICE] auf der Rückseite an.**
- **2 Drücken Sie die [FILE]-Taste.**

<span id="page-38-5"></span>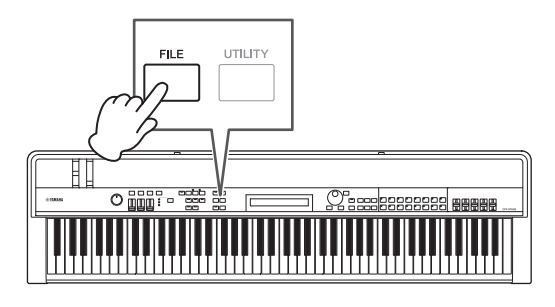

Das File-Menü erscheint.

ſ

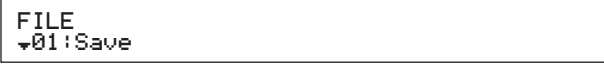

**3** Wählen Sie mit den Tasten [ $\wedge$ ] und [ $\vee$ ] **den Eintrag** *05: Format* **aus, und drücken Sie dann die [ENTER]-Taste.**

Bevor das angeschlossene USB-Flash-Speichergerät formatiert wird, wird die folgende Bestätigungsabfrage angezeigt.

Are you sure?<br>[NO]/[YES] Are you sure?

Drücken Sie die [–1/NO]-Taste, wenn Sie den Vorgang nicht fortsetzen möchten. Außerdem können Sie durch mehrmaliges Drücken der [EXIT]-Taste zum Performance-Bildschirm zurückkehren.

## **4 Drücken Sie die [+1/YES]-Taste.**

Das USB-Flash-Speichergerät wird formatiert.

#### *ACHTUNG*

**Ziehen Sie ein USB-Flash-Speichergerät nicht von der USB-Buchse [TO DEVICE] ab, während es formatiert wird. Bei Missachtung dieser Vorsichtsmaßnahme können dauerhafte Schäden am USB-Flash-Speichergerät oder am Stage Piano auftreten.**

Wenn das USB-Flash-Speichergerät formatiert ist, erscheint die Meldung "Completed." (Abgeschlossen), und das Instrument kehrt dann zum vorhergehenden Bildschirm zurück.

- **5 Drücken Sie die [EXIT]-Taste so oft wie nötig, um den File-Bereich zu verlassen.**
	- HINWEIS Mit diesem Vorgang formatierte USB-Flash-Speichergeräte sind mit MS-DOS und Windows kompatibel. Es sollte jedoch beachtet werden, dass einige andere Geräte dieses Format möglicherweise nicht unterstützen. Das bedeutet, dass die USB-Flash-Speichergeräte nicht mit ihnen verwendet werden können.

# <span id="page-38-4"></span><span id="page-38-3"></span>**Sichern der Einstellungen des Stage Pianos auf einem USB-Flash-Speichergerät**

Wie unten beschrieben können Sie mit der Save-Funktion alle Daten im User-Speicher (Anwenderspeicher) des Stage Pianos, beispielsweise Performances und Utility-Einstellungen, in Form einer Datei des Typs All (mit der Dateierweiterung .C7A (CP4 STAGE) bzw. .C8A (CP40 STAGE)) auf dem USB-Flash-Speichergerät sichern.

- **1 Schließen Sie an der USB-Buchse [TO DEVICE] auf der Rückseite ein USB-Flash-Speichergerät an.**
- **2 Drücken Sie die [FILE]-Taste.**

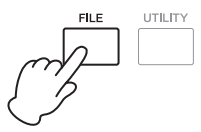

Das File-Menü erscheint.

FILE<br><sub>▼</sub>01:Save

ľ

**3 Wählen Sie mit der [**u**]-Taste** *01: Save* **aus, und drücken Sie dann die [ENTER]-Taste.**

Der Bildschirm zum Einstellen eines Dateinamens wird angezeigt.

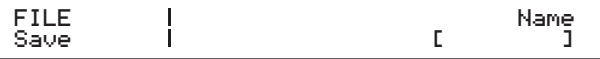

Einzelheiten zur Einstellung eines Namens finden Sie unter Eingeben von Text [\(Seite 20\)](#page-19-5) im Abschnitt Grundlagen der Bedienung und Inhalt des Displays. Die folgende Bestätigungsabfrage erscheint, bevor Daten gesichert werden.

Are you sure?<br>[NO]/[YES] Are you sure?

C

Drücken Sie die [–1/NO]-Taste, wenn Sie den Vorgang nicht fortsetzen möchten. Außerdem können Sie durch mehrmaliges Drücken der [EXIT]-Taste zum Performance-Bildschirm zurückkehren.

J

**5 Drücken Sie die [+1/YES]-Taste.**

Die Daten werden gesichert. Um die Sicherung abzubrechen, drücken Sie, während die Meldung "Now saving..." angezeigt wird, die [EXIT]-Taste.

**6 Drücken Sie die [EXIT]-Taste so oft wie nötig, um den File-Bereich zu verlassen.**

# <span id="page-39-3"></span><span id="page-39-1"></span>**Laden einer Datei von einem USB-Flash-Speichergerät**

Wie unten beschrieben können Sie die Load-Funktion verwenden, um eine Datei vom angeschlossenen USB-Flash-Speichergerät in das Instrument einzulesen.

HINWEIS Die Load-Funktion kann nur mit Dateien des Typs All verwendet werden (die die Dateierweiterung .C7A (CP4 STAGE) bzw. .C8A (CP40 STAGE) haben). Wenn Sie eine Audiodatei (.WAV) einlesen möchten, lesen Sie in der Beschreibung des Audio-Playback-Bildschirms nach [\(Seite 36](#page-35-0)).

## **1 Schließen Sie das USB-Flash-Speichergerät an der USB-Buchse [TO DEVICE] auf der Rückseite an.**

## **2 Drücken Sie die [FILE]-Taste.**

<span id="page-39-2"></span><span id="page-39-0"></span>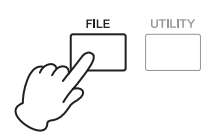

Das File-Menü erscheint.

FILE D01:Save **3** Wählen Sie mit den Tasten [ $\land$ ] und [ $\lor$ ] **den Eintrag** *02: Load* **aus, und drücken Sie dann die [ENTER]-Taste.**

Wenn das Stammverzeichnis des USB-Flash-Speichergeräts eine Datei des Typs All enthält, wird sie auf dem Bildschirm angezeigt.

HINWEIS Wenn sich im Stammverzeichnis\* des USB-Flash-Speichergeräts keine All-Datei befindet, zeigt das Instrument anstelle des Load-Bildschirms die Meldung "File not found" (Datei nicht gefunden) an. (\*: (Das Verzeichnis, das als erstes angezeigt wird, wenn Sie das USB-Flash-Speichergerät auf einem Computer oder dergleichen öffnen.)

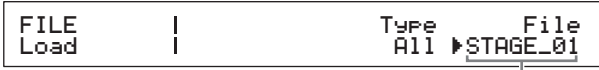

Dateiname

**4 Vergewissern Sie sich, dass sich der Cursor (**R**) beim** *File***-Parameter befindet, wählen Sie mit dem Datenrad die zu ladende Datei aus, und drücken Sie die [ENTER]-Taste.**

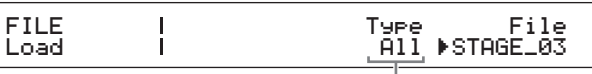

Load Type (Ladeart)

**5 Wählen Sie aus mit dem Datenrad, welche Daten aus der ausgewählten Datei in das Instrument geladen werden sollen (d. h. die Ladeart), und drücken Sie dann die [ENTER]-Taste.**

Zur Auswahl stehen das Laden sämtlicher Daten ("All"), das Laden sämtlicher Daten mit Ausnahme der Utility-Einstellungen ("All without Sys") oder das Laden einer bestimmten Performance ("Performance").

**"Performance" wurde als Ladeart ausgewählt:** Ein Bildschirm zum Auswählen einer bestimmten zu ladenden Performance erscheint.

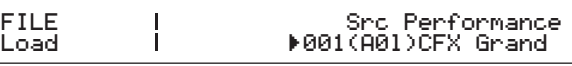

### **"All" oder "All without Sys" wurde als Ladeart ausgewählt:**

Die folgende Bestätigungsabfrage erscheint, bevor der Ladevorgang ausgeführt wird.

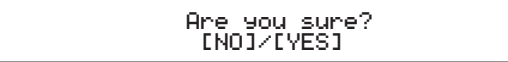

J

**6 Wenn Sie als Ladeart in Schritt 5 "Performance" ausgewählt haben, wählen Sie mit dem Datenrad die spezifische zu ladende Performance aus, und drücken Sie dann die [ENTER]-Taste.**

Wenn Sie "All" oder "All without Sys" ausgewählt haben, springen Sie zu Schritt 8. Ein Bildschirm zum Auswählen eines Ziels für die zu ladende Performance erscheint.

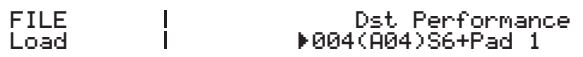

**7 Wählen Sie mit dem Datenrad ein Ziel für die Performance aus, und drücken Sie dann die [ENTER]-Taste.**

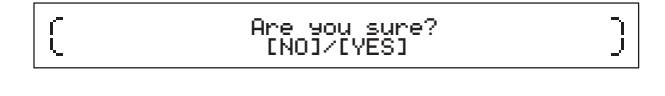

**8 Drücken Sie die [+1/YES]-Taste, um die Daten zu laden, oder die [–1/NO]-Taste, um den Vorgang abzubrechen.**

Wenn Sie die [+1/YES]-Taste drückt haben, werden die Daten geladen. Um den Ladevorgang abzubrechen, drücken Sie, während die Meldung "Now loading..." angezeigt wird, die [EXIT]-Taste. Wenn Sie die [–1/NO]-Taste gedrückt haben, werden keine Daten geladen, und das Instrument kehrt zum vorhergehenden Bildschirm zurück.

## **9 Drücken Sie die [EXIT]-Taste so oft wie nötig, um den File-Bereich zu verlassen.**

# <span id="page-40-5"></span><span id="page-40-1"></span><span id="page-40-0"></span>**Konfigurieren der Utility-Einstellungen für das gesamte System**

Der Utility-Bereich wird mit der [UTILITY]-Taste aufgerufen und kann verwendet werden, um Parameter einzustellen, die das gesamte Instrument beeinflussen.

# <span id="page-40-2"></span>**Einstellen des Master-Kompressors**

Der Master-Kompressor ist ein Effekt, der direkt vor der Klangausgabe des Stage Pianos angewendet wird, um hohe Lautstärken zu komprimieren und Lautstärkeunterschiede auszugleichen. Mit Hilfe der folgenden Vorgehensweise können Sie den Master-Kompressor für die Umgebung konfigurieren, in der das Stage Piano gespielt wird.

## **1 Drücken Sie die [UTILITY]-Taste.**

<span id="page-40-4"></span>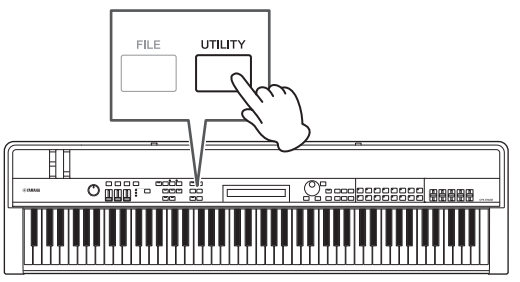

Das Utility-Menü erscheint.

#### UTILITY <sup>D</sup>01:General <sup>E</sup>

**2** Wählen Sie mit den Tasten  $\lceil \wedge \rceil$  und  $\lceil \vee \rceil$ **den Eintrag** *04: MasterComp* **aus, und drücken Sie dann die [ENTER]-Taste.**

Der Einstellungsbildschirm für den Master-Kompressor erscheint.

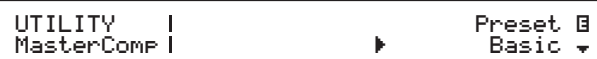

**3 Wählen Sie mit dem Datenrad eine Voreinstellung (Preset)\* für den Master-Kompressor aus. (\*: Jede Voreinstellung konfiguriert alle Parameter so, dass sie für einen bestimmten Bedarf geeignet sind.)**

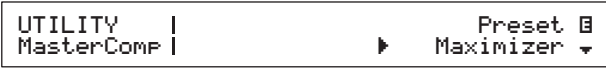

HINWEIS Zwar konfiguriert jede Voreinstellung alle Parameter passend für einen bestimmten Bedarf, aber, wenn nötig, können Sie diese Parameter einstellen. Drücken Sie hierzu die [V]-Taste, um zu den anderen Seiten des Bildschirms zu gehen.

# **4 Drücken Sie die [STORE]-Taste.**

<span id="page-40-3"></span>Alle Utility-Einstellungen werden im Arbeitsspeicher des Stage Pianos gespeichert.

# <span id="page-41-0"></span>**Ein- und Ausschalten des Master-Kompressors**

# <span id="page-41-2"></span>**[MASTER COMP]-Taste**

Mit der [MASTER COMP]-Taste auf dem Bedienfeld können Sie den Master-Kompressor, der wie in Einstellen des Master-Kompressors beschrieben konfiguriert wird, bequem ein- und ausschalten. Wenn Sie den Master-Kompressor auf diese Weise einschalten, leuchtet die Taste auf. Das Lämpchen der Taste erlischt, wenn Sie den Master-Kompressor ausschalten.

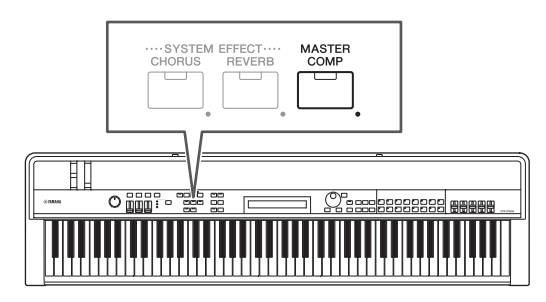

# <span id="page-41-1"></span>**Sperren des Bedienfelds**

# <span id="page-41-3"></span>**[PANEL LOCK]-Taste**

Mit der Panel-Lock-Funktion können Sie die Tasten, Part-Schieberegler und anderen Bedienelemente und Controller Ihres Stage Pianos sperren, um sie nicht versehentlich während Ihres Spiels zu betätigen. Halten Sie die [PANEL LOCK]-Taste (mindestens eine Sekunde lang) gedrückt, um zwischen dem gesperrten und dem nicht gesperrten Zustand umzuschalten. Wenn Sie die Taste einschalten, blinkt ihr Lämpchen kurz und bleibt leuchtet dann weiter. Es erlischt, wenn Sie die Taste ausschalten.

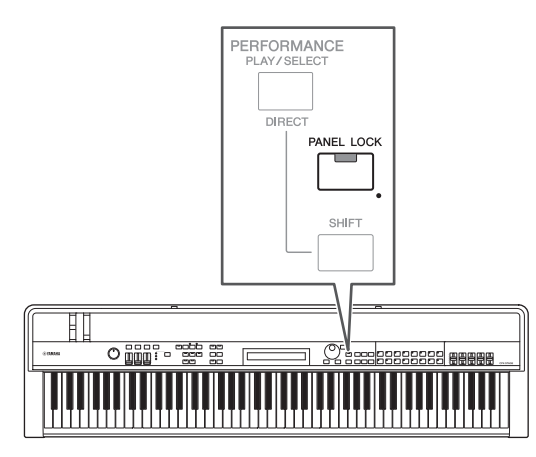

Standardmäßig können alle Bedienelemente mit Ausnahme der folgenden gesperrt werden: [PANEL LOCK]-Taste, [SHIFT]-Taste, [EXIT]-Taste, MASTER-EQUALIZER-Schieberegler,

[MASTER VOLUME]-Regler, Tastatur, Pitch-Bend-Rad, Modulationsrad, Fußschalter sowie Fußregler 1 und 2 (CP4 STAGE) bzw. Fußregler (CP40 STAGE).

## HINWEIS

- Einem Fußschalter oder Fußregler zugewiesene Funktionen bleiben bei eingeschalteter [PANEL LOCK]-Taste aktiv.
- Wenn Sie versuchen, ein gesperrtes Bedienelement zu betätigen, während die [PANEL LOCK]-Taste eingeschaltet ist, wird die Meldung "Panel Locked" (Bedienfeld gesperrt) angezeigt, und die Taste blinkt kurz auf.
- Beim Einschalten des Stage Pianos ist die Bedienfeldsperre immer deaktiviert.

# **Ändern sperrbarer Bedienelemente**

Mit Hilfe der folgenden Vorgehensweise können Sie die Bedienelemente bzw. Controller ändern, die gesperrt werden, wenn die [PANEL LOCK]-Taste eingeschaltet wird.

# **1 Drücken Sie die [UTILITY]-Taste.**

<span id="page-41-5"></span>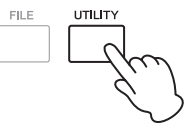

Das Utility-Menü erscheint.

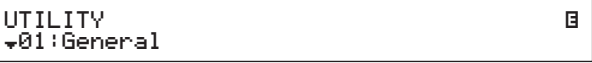

## **2** Wählen Sie mit den Tasten [ $\wedge$ ] und [ $\vee$ ] **den Eintrag** *06: Panel Lock* **aus, und drücken Sie dann die [ENTER]-Taste.**

Der Bildschirm zum Auswählen sperrbarer Bedienelemente erscheint.

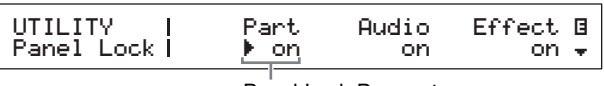

Panel-Lock-Parameter

**3 Bewegen Sie mit der [**r**]-Taste den Cursor (**R**) zu dem Panel-Lock-Parameter, der dem Bedienelement entspricht, der bei gesperrtem Bedienfeld aktiv bleiben soll, und stellen Sie dann den Parameter mit**  dem Datenrad auf ..off<sup>"</sup> Verwenden Sie die **[**d**]-Taste, um zu den anderen Seiten des Bildschirms zu gehen und ähnliche Einstellungen vorzunehmen.**

HINWEIS Näheres zu den einzelnen Panel-Lock-Parametern der Bereiche finden Sie im Referenzhandbuch (PDF).

## **4 Drücken Sie die [STORE]-Taste.**

<span id="page-41-4"></span>Alle Utility-Einstellungen werden im Arbeitsspeicher des Stage Pianos gespeichert.

# <span id="page-42-1"></span>**Ändern der Gesamtstimmung**

Sie können die Stimmung des Stage Pianos als Ganzes wie unten beschrieben einstellen.

## **1 Drücken Sie die [UTILITY]-Taste.**

<span id="page-42-3"></span>Das Utility-Menü erscheint.

**2 Wählen Sie mit der [**u**]-Taste** *01: General* **aus, und drücken Sie dann die [ENTER]-Taste.**

Die Seite zum Einstellen der Gesamtstimmung erscheint.

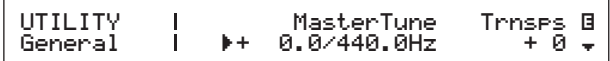

**3 Bewegen Sie den Cursor (▶) mit der [<]-Taste zum** *MasterTune***-Parameter , und ändern Sie dann mit dem Datenrad seine Einstellung.**

Die Gesamtstimmung kann in Ein-Cent-Schritten eingestellt werden.

HINWEIS Das Stage Piano ist für A3 standardmäßig auf 440 Hz gestimmt, und 3 bis 4 Cents (Hundertstelschritte) entsprechen grob 1 Hz.

### **4 Drücken Sie die [STORE]-Taste.**

<span id="page-42-2"></span>Alle Utility-Einstellungen werden im Arbeitsspeicher des Stage Pianos gespeichert.

# <span id="page-42-0"></span>**Wiederherstellen der Grundeinstellungen**

Wie unten beschrieben kann die Factory-Set-Funktion (Zurücksetzen auf die Werksteinstellungen) dazu verwendet werden, die ursprünglichen Einstellungen des User-Speichers Ihres Stage Pianos wiederherzustellen. Wenn sie ausgeführt wird, werden alle im User-Speicher gespeicherten Performances und Utility-Einstellungen auf ihre Standardwerte zurückgesetzt. Dies kann sich als nützlich erweisen, wenn Sie versehentlich einige der standardmäßigen Performances und Utility-Einstellungen des User-Speichers überschrieben haben.

#### *ACHTUNG*

**Wenn die Factory-Set-Funktion ausgeführt wird, werden alle momentan im User-Speicher gespeicherten Performances und Utility-Einstellungen mit ihren Standardwerten überschrieben. Es empfiehlt sich daher, regelmäßig Sicherungskopien von wichtigen Daten auf einem USB-Speichermedium oder dergleichen zu erstellen [\(Seite 39](#page-38-3)).**

- **1 Drücken Sie die [UTILITY]-Taste.** Das Utility-Menü erscheint.
- **2 Wählen Sie mit der [**d**]-Taste** *07: Job* **aus, und drücken Sie dann die [ENTER]-Taste.** Das Utility-Job-Menü erscheint.

UTILITY JOB  $\overline{*}01$ :FactorySet **3** Wählen Sie mit der [ $\wedge$ ]-Taste *01: FactorySet* **aus, und drücken Sie dann die [ENTER]-Taste.**

Der Factory-Set-Bildschirm erscheint.

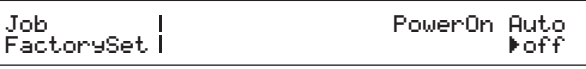

## **4 Stellen Sie den Parameter** *PowerOn Auto* **auf "off", und drücken Sie dann die [ENTER]-Taste.**

Bevor die Factory-Set-Funktion ausgeführt wird, wird die folgende Bestätigungsabfrage angezeigt.

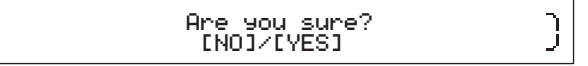

Drücken Sie die [–1/NO]-Taste, wenn Sie den Vorgang nicht fortsetzen möchten. Außerdem können Sie durch mehrmaliges Drücken der [EXIT]- Taste zum Performance-Bildschirm zurückkehren.

#### *ACHTUNG*

**Wenn Sie den Parameter PowerOn Auto auf "on" stellen, bevor Sie die Factory-Set-Funktion ausführen, wird die Funktion von da an bei jedem nachfolgenden Einschalten Ihres Stage Pianos automatisch ausgeführt. Da dies zum Verlust wichtiger Einstellungen und Daten führen kann, empfehlen wir Ihnen, den Parameter im Normalfall auf "off" zu stellen. Wenn Sie den Parameter PowerOn Auto wieder von "off" auf "on" umschalten, müssen Sie in diesem Zustand die Factory-Set-Funktion ausführen, damit die neue Einstellung gespeichert wird.**

# **5 Drücken Sie die [+1/YES]-Taste.**

Die Factory-Set-Funktion wird ausgeführt.

#### *ACHTUNG*

**Sie sollten das Stage Piano niemals ausschalten, während die Factory-Set-Funktion ausgeführt wird – d. h. während die Meldung im Display angezeigt wird. Wenn diese Vorsichtsmaßnahme ignoriert wird, kann der Inhalt des User-Speichers verloren gehen, und andere Systemdaten können beschädigt werden und verhindern, dass das Instrument nach dem nächsten Einschalten normal arbeitet.**

**6 Drücken Sie die [EXIT]-Taste so oft wie nötig, um den Utility-Bereich zu verlassen.**

# <span id="page-43-2"></span><span id="page-43-1"></span><span id="page-43-0"></span>**Verwenden des Instruments mit einem Computer**

Ihr Stage Piano ist zwar äußerst leistungsfähig und vielseitig, aber der Anschluss an einen Computer ermöglicht ein noch größeres Maß an Komfort und Flexibilität. So können Sie zum Beispiel, wenn eine solche Verbindung besteht, das Instrument in DAW-Anwendungen und andere Musikproduktionssoftware einbinden.

HINWEIS DAW ist eine Abkürzung für "Digital Audio Workstation", und DAW-Anwendungen wie Cubase, Logic, SONAR und Digital Performer können verwendet, um Audiosignale auf einem Computer aufzuzeichnen, zu bearbeiten und zu mischen.

Wenn Ihr Stage Piano an einen Computer angeschlossen ist, stehen Ihnen unter anderem folgende Optionen zur Verfügung:

- Das Instrument als externe Klangquelle und/oder MIDI-Tastatur für eine DAW-Anwendung verwenden.
- Ein Audio-Interface oder dergleichen verwenden, um Ihr eigenes Spiel auf dem Stage Piano im Audioformat in einer DAW-Anwendung aufzuzeichnen.
- Ihr eigenes Spiel auf dem Stage Piano im MIDI-Format in einer DAW-Anwendung aufzeichnen.

# **Herstellen einer Verbindung**

Um Ihr Stage Piano an einen Computer anschließen und MIDI-Daten austauschen zu können, benötigen Sie ein USB-Kabel und den korrekten USB-MIDI-Treiber. Im Folgenden ist beschrieben, wie diese Art der Verbindung hergestellt werden kann:

## **1 Laden Sie die neueste Version des USB-MIDI-Treibers von Yamaha von der folgenden Internetseite herunter.**

Dekomprimieren Sie das Treiberpaket, nachdem es vollständig heruntergeladen wurde. <http://download.yamaha.com/>

#### HINWEIS

- Auf der genannten Internetseite finden Sie auch Informationen über Systemanforderungen.
- Der USB-MIDI-Treiber kann ohne vorherige Ankündigung überarbeitet und aktualisiert werden. Besuchen Sie, bevor Sie ihn installieren, die vorstehende Internetseite, um die neuesten Informationen zu erhalten und zu gewährleisten, dass Sie die aktuellste Version haben.

## **2 Installieren Sie den USB-MIDI-Treiber auf dem Computer.**

Anweisungen hierzu finden Sie im Installationshandbuch, das im heruntergeladenen Treiberpaket enthalten ist. Wenn Sie aufgefordert werden, die USB-Buchse [TO HOST] Ihres Instruments über ein USB-Kabel mit dem Computer zu verbinden, gehen Sie wie oben rechts gezeigt vor.

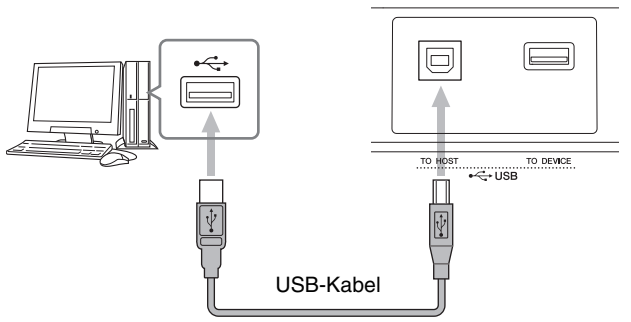

## **3 Richten Sie das Stage Piano so ein, dass MIDI-Daten über die USB-Buchse [TO HOST] ausgetauscht werden können.**

Diese Einstellung kann wie folgt im MIDI-Bildschirm des Utility-Bereichs vorgenommen werden. Drücken Sie [UTILITY]; wählen Sie 02: MIDI (mit Hilfe von [A] und [V]); drücken Sie [ENTER]; stellen Sie IN/OUT auf ..USB".

## **4 Drücken Sie die [STORE]-Taste, um diese Einstellung zu speichern.**

HINWEIS Einzelheiten zur Installation Ihrer DAW-Anwendung auf Ihrem Computer finden Sie im Installationshandbuch der Anwendung.

## **Vorsichtsmaßnahmen bei Verwendung der USB-Buchse [TO HOST]**

Beachten Sie beim Anschließen Ihres Stage Pianos an einen Computer über die USB-Buchse [TO HOST] die folgenden Punkte. Anderenfalls kann Ihr Computer hängen bleiben, und es können Daten zerstört werden oder verloren gehen. Wenn Ihr Stage Piano oder der Computer hängen bleibt, versuchen Sie es damit, die verwendete Anwendung neu zu starten, den Computer neu zu booten und das Stage Piano ausund wieder einzuschalten.

#### <span id="page-43-4"></span>*ACHTUNG*

- **Verwenden Sie ein USB-Kabel des Typs A-B. Verwenden Sie kein USB-3.0-Kabel.**
- **Bevor Sie einen Computer über die USB-Buchse [TO HOST] anschließen, deaktivieren Sie den Energiesparmodus (wie beispielsweise Ruhezustand, Schlafmodus oder Standby).**
- **Schließen Sie den Computer über die USB-Buchse [TO HOST] an, bevor Sie Ihr Stage Piano einschalten.**
- **Führen Sie grundsätzlich die folgenden Schritte aus, bevor Sie das Stage Piano ein- oder ausschalten und ein USB-Kabel anschließen oder abziehen.**
	- **Beenden Sie alle Anwendungen.**
	- **Vergewissern Sie sich, dass vom Stage Piano keine Daten gesendet werden. (Beachten Sie, dass auch beim Anschlagen einer Taste Daten gesendet werden.)**
- **Wenn das Stage Piano an einen Computer angeschlossen ist, warten Sie mindestens sechs Sekunden zwischen dem Ein- und Ausschalten des Instruments und dem Anschließen oder Abziehen des USB-Kabels.**

<span id="page-43-3"></span>Rückseite des Stage Pianos

# <span id="page-44-5"></span><span id="page-44-2"></span><span id="page-44-0"></span>**Verwenden des Instruments mit einem tragbaren Musikplayer**

Wenn über die Stereo-Miniklinkenbuchse [AUX IN] Ihres Stage Pianos ein tragbarer Musikplayer angeschlossen ist, können Sie sich zum Beispiel seinen Inhalt über den Kopfhörer des Stage Pianos anhören und zu Ihren Lieblingsmelodien spielen. Gehen Sie dazu wie folgt vor:

# **1 Schließen Sie den tragbaren Musikplayer über die [AUX IN]-Buchse des Stage Pianos an.**

#### HINWEIS

- Stellen Sie beim Herstellen einer Verbindung stets sicher, dass die Stecker der verwendeten Kabel zur Form der Buchsen an beiden Geräten passen.
- Stellen Sie vor dem Herstellen von Verbindung sicher, dass die Lautstärke aller Geräte ganz heruntergeregelt ist.

#### Rückseite des Stage Pianos

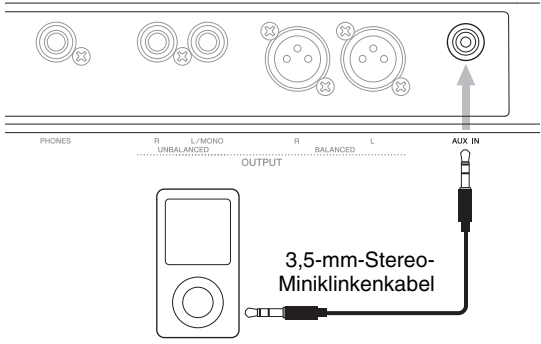

Tragbarer Musikplayer usw.

## **2 Starten Sie auf dem angeschlossenen tragbaren Musikplayer die Wiedergabe.**

Die Audiosignale des tragbaren Musikplayers werden vom Stage Piano zusammen mit seinem eigenen Klang ausgegeben.

- HINWEIS Verwenden Sie den Lautstärkeregler des angeschlossenen Geräts, um dessen Lautstärke auf die des Stage Pianos abzustimmen.
- **3 Spielen Sie zur Musik auf der Tastatur.**
- **4 Wenn Sie mit dem Üben fertig sind, stoppen Sie die Wiedergabe auf dem angeschlossenen tragbaren Musikplayer.**

# <span id="page-44-3"></span><span id="page-44-1"></span>**Verwenden des Instruments mit anderen MIDI-Geräten**

Mit Hilfe von Standard-MIDI-Kabeln (separat erhältlich) können Sie andere MIDI-Geräte wie z. B. Synthesizer und Klangmodule an den MIDI-Buchsen [IN] und [OUT] des Stage Pianos anschließen. Diese Art der Verbindung ermöglicht Ihnen den Austausch von MIDI-Daten mit diesen Geräten.

Neben den beiden eingebauten MIDI-Buchsen kann auch die USB-Buchse [TO HOST] verwendet werden, um MIDI-Daten auszutauschen. MIDI-Meldungen können jedoch nicht gleichzeitig über die MIDI-Buchsen und die USB-Buchse [TO HOST] ausgetauscht werden. Sie müssen im MIDI-Bildschirm des Utility-Bereichs auswählen, welchen Verbindungsweg Sie hierfür verwenden möchten. Die MIDI-Buchsen können Sie zum Beispiel mit der folgenden Vorgehensweise auswählen:

Drücken Sie [UTILITY]; wählen Sie 02: MIDI (mit Hilfe von [ $\Lambda$ ] und [V]); drücken Sie [ENTER]; stellen Sie IN/OUT auf "MIDI"; drücken Sie [STORE].

Außerdem müssen Ihr Stage Piano und die angeschlossenen MIDI-Geräte dieselben MIDI-Sendeund -Empfangskanäle verwenden, um miteinander kommunizieren zu können.

# **Steuern von MIDI-Klangerzeugern mit Ihrem Stage Piano**

<span id="page-44-6"></span><span id="page-44-4"></span>Mit Hilfe der Master-Keyboard-Funktion können Sie andere MIDI-Klangerzeuger über die Tastatur des Stage Pianos spielen. Sie können sogar die Tastatur in vier verschiedene Zonen unterteilen, von denen jede ein anderes Gerät steuern kann. Dies ermöglicht Ihnen, mehrere von anderen MIDI-Geräten erzeugte Voices zusammen mit denen des Stage Pianos zu spielen.

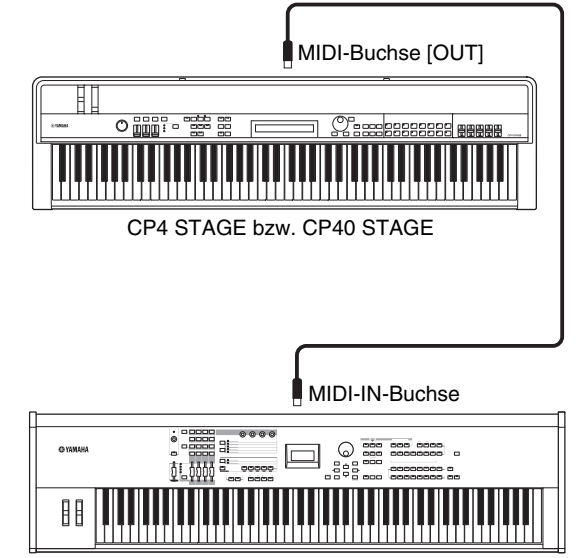

Synthesizer mit MIDI-Anschlüssen usw.

Mit Hilfe der folgenden Vorgehensweise können Sie die Steuerung externer Geräte auf der Grundlage einzelner Performances konfigurieren:

- **1 Wählen Sie die zu verwendende Performance aus [\(Seite 30\)](#page-29-1).**
- **2 Drücken Sie die [EDIT]-Taste.**

<span id="page-45-0"></span>Das Edit-Menü erscheint.

- EDIT <sup>D</sup>01:Common <sup>E</sup>
- **3** Wählen Sie mit den Tasten  $\lceil \wedge \rceil$  und  $\lceil \vee \rceil$ **den Eintrag** *03: Master Keyboard* **aus, und drücken Sie dann die [ENTER]-Taste.**

Das Common-Fenster des Master-Keyboard-Bildschirms erscheint, und dieses gilt für alle Zonen.

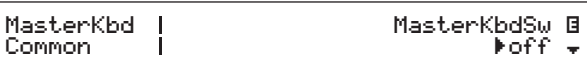

**4 Stellen Sie mit der [+1/YES]-Taste den**  *MasterKbdSw-Parameter auf ..on".* 

Durch diesen Vorgang werden alle vier Zonen aktiviert.

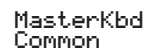

- MasterKbdSw E  $\blacktriangleright$  on  $\blacktriangleright$
- **5** Verwenden Sie die [∨]-Taste, um zu den **Fenstern bestimmter Zonen zu gehen.**

Die Parameter für die Zoneneinstellung werden angezeigt.

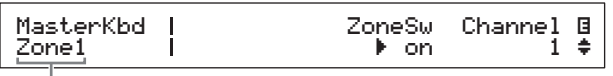

Die mit der aktuellen Seite eingestellte Zone

- HINWEIS Um zur entsprechenden Seite für die anderen Zonen zu springen, halten Sie die [SHIFT]-Taste gedrückt und drücken Sie eine der Tasten [V] und  $[\Lambda]$ .
- **6 Um die aktuelle Zone zu verwenden, stellen Sie den ZoneSw-Parameter auf ..on**".
- **7** Bewegen Sie den Cursor ( $\blacktriangleright$ ) mit der [ $>$ ]-**Taste zum** *Channel***-Parameter, und wählen Sie dann mit dem Datenrad einen MIDI-Sendekanal für die aktuelle Zone aus.**
- **8** Verwenden Sie die [∨]-Taste, um zu den **anderen Seiten zu gehen, und stellen Sie,**  wenn nötig, mit den Tasten  $\lceil \leq \rceil$  und  $\lceil > \rceil$ **und dem Datenrad weitere Parameter für die aktuelle Zone ein.**

| MasterKbd<br>Zone1 | Trnses B<br>Octave<br>+ й<br>∗+Й |
|--------------------|----------------------------------|
|                    | Zonenparameter                   |

HINWEIS Weitere Einzelheiten zu Zonenparametern finden Sie im Referenzhandbuch (PDF).

**9 Halten Sie die [SHIFT]-Taste gedrückt und drücken Sie die [**d**]-Taste, um zur entsprechenden Seite für andere Zonen zu springen.**

Wiederholen Sie Schritt 6 bis 8 für alle erforderlichen Zonen.

**10 Wenn Sie mit dem Einstellen der Zonen fertig sind, drücken Sie so oft wie nötig die [EXIT]-Taste.**

Der Performance-Bildschirm erscheint.

**11 Stellen Sie für jede Zone, die konfiguriert wurde, um ein anderes Gerät zu spielen, den MIDI-Empfangskanal auf dem entsprechenden Gerät passend zu dem oben in Schritt 7 eingestellten Sendekanal der Zone ein.**

## **Tipp**

## <span id="page-45-1"></span>**MIDI-Sende- und -Empfangskanäle**

Wenn die Master-Keyboard-Funktion nicht aktiviert ist, werden zur Steuerung anderer MIDI-Geräte die jeweiligen MIDI-Sendekanäle der Parts verwendet. Die Parts, aus denen jede Performance besteht, haben die folgenden festen MIDI-Sendekanäle:

• CP4 STAGE MAIN-Part: 1; LAYER-Part: 2; SPLIT-Part: 3

• CP40 STAGE MAIN-Part: 1; SPLIT-/LAYER-Part: 2

Um mit Ihrem Stage Piano ein anderes MIDI-Gerät zu steuern, müssen Sie dessen MIDI-Empfangskanal auf den passenden Sendekanal des Stage Pianos (siehe oben) einstellen. Näheres hierzu finden Sie in der Bedienungsanleitung des MIDI-Geräts.

# **Steuern des Stage Pianos über ein anderes MIDI-Gerät**

Mit Hilfe eines über MIDI angeschlossenen Keyboards oder Synthesizers können Sie den Klangerzeuger des Stage Pianos spielen, Voices umschalten und andere ähnliche Aufgaben durchführen.

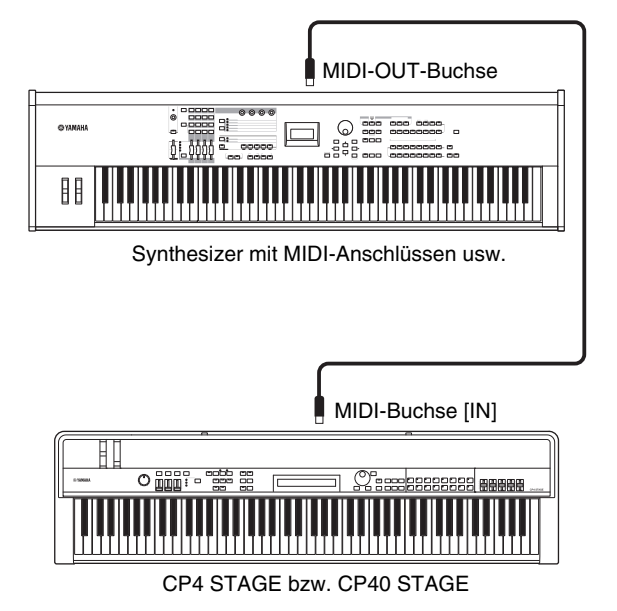

# <span id="page-46-0"></span>**Tipp**

## **MIDI-Sende- und -Empfangskanäle**

Die Parts, aus denen jede Performance besteht, haben die folgenden festen MIDI-Empfangskanäle:

- CP4 STAGE
- MAIN-Part: 1; LAYER-Part: 2; SPLIT-Part: 3
- CP40 STAGE
- MAIN-Part: 1; SPLIT-/LAYER-Part: 2

Um den Klangerzeuger Ihres Stage Pianos mit einem anderen MIDI-Gerät zu steuern, müssen Sie dessen MIDI-Sendekanal auf den passenden Empfangskanal des Stage Pianos (siehe oben) einstellen. Näheres hierzu finden Sie in der Bedienungsanleitung des MIDI-Geräts.

# <span id="page-47-0"></span>Anhang

# <span id="page-47-2"></span><span id="page-47-1"></span>**SHIFT-Funktionen**

Die folgende Tabelle beschreibt die Funktionen, die sich ausführen lassen, wenn bei gedrückt gehaltener [SHIFT]-Taste Bedienfeldtasten des Stage Pianos gedrückt werden.

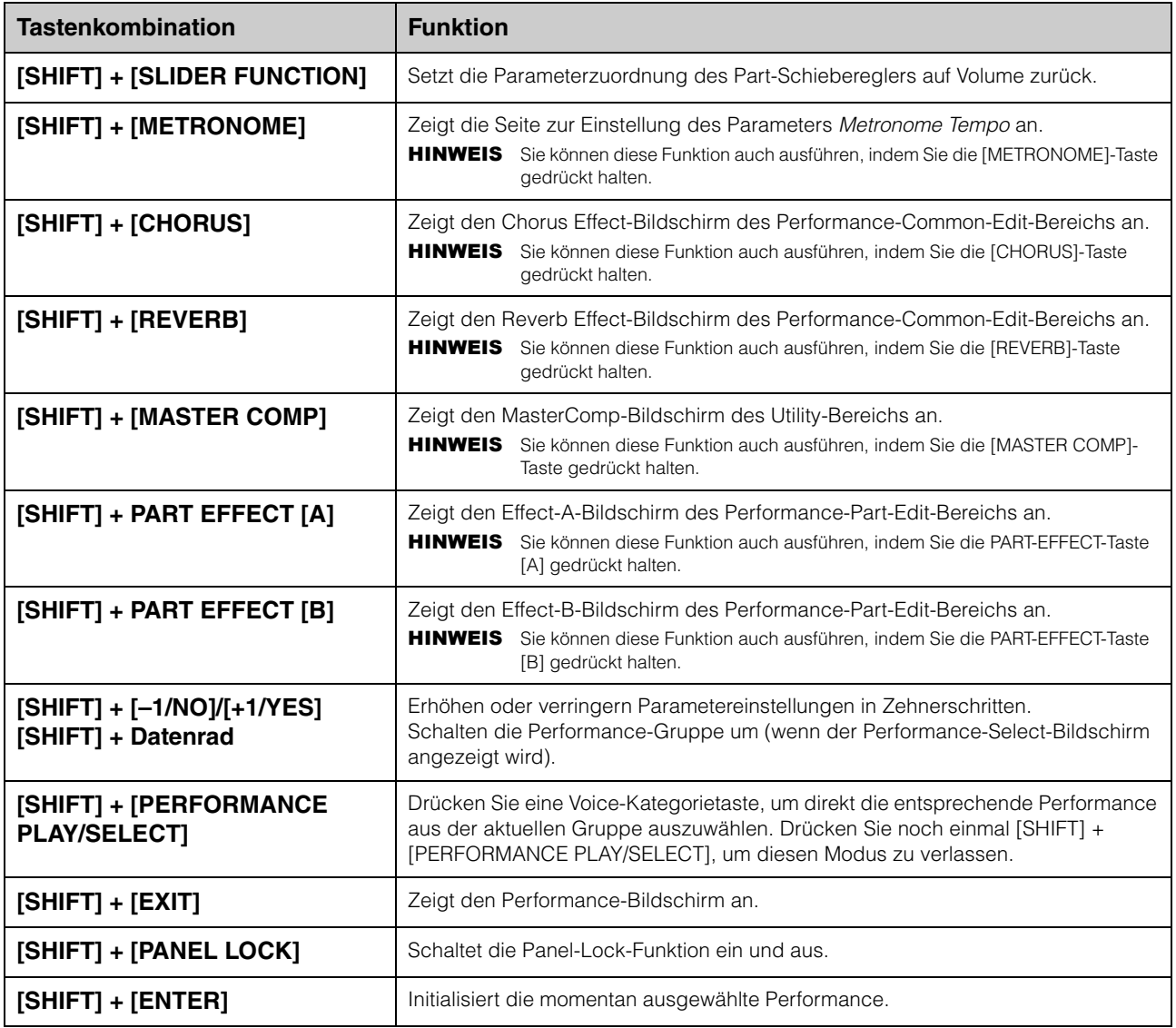

### HINWEIS

• Eckige Klammern zeigen an, dass es sich um Bedienfeldtasten handelt.

• Der oben verwendete Begriff "gedrückt halten" bedeutet, dass die betreffende Taste mindestens eine Sekunde lang gedrückt wird.

• Bedienfeldtasten, die rechts unten mit einem "•"-Symbol versehen sind, unterstützen Gedrückthalten-Vorgänge.

# <span id="page-48-0"></span>**Display-Meldungen**

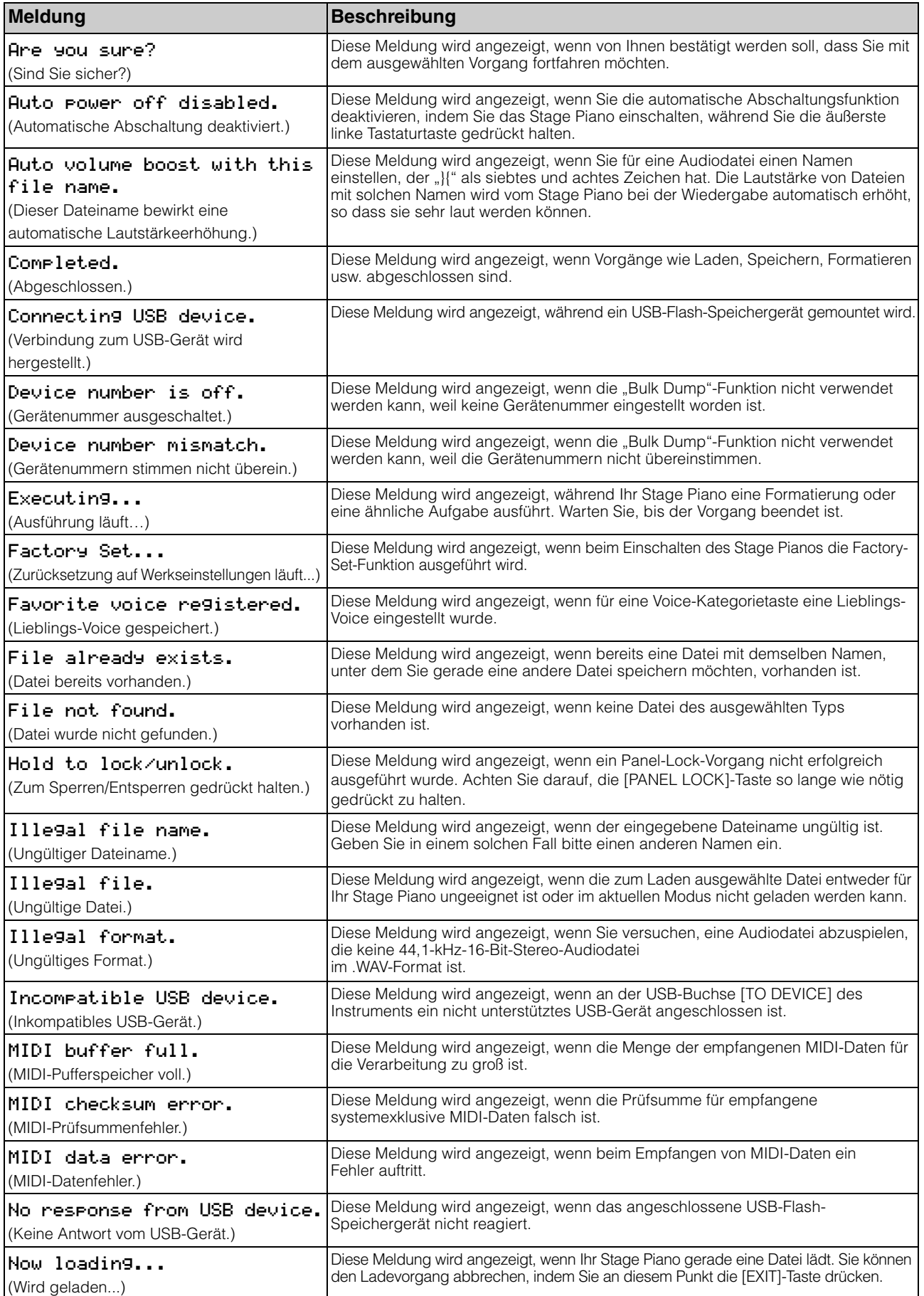

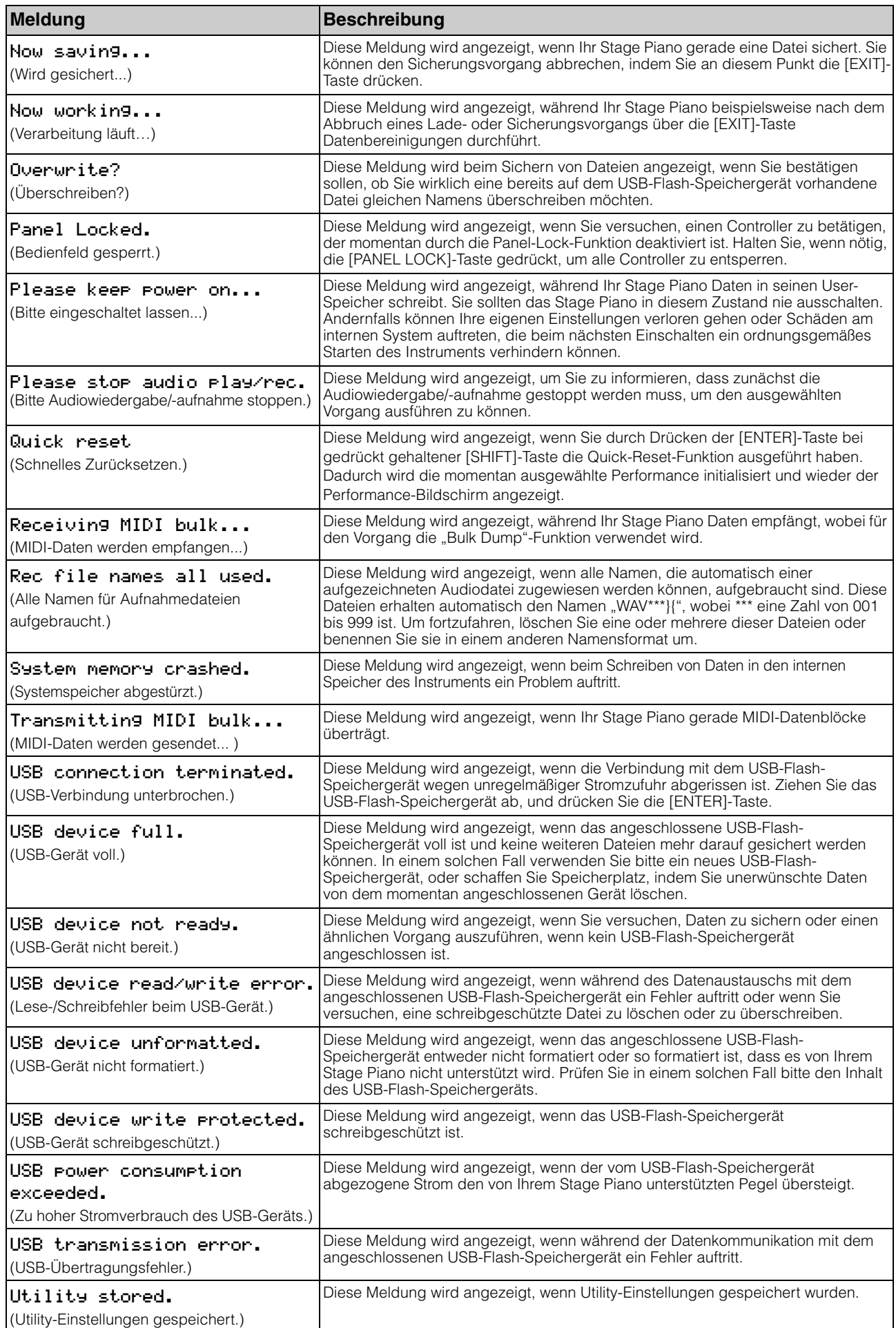

# <span id="page-50-0"></span>**Problembehandlung**

Wenn an Ihrem Stage Piano Probleme auftreten, beispielsweise wenn kein Klang erzeugt wird oder der Ausgang verzerrt klingt, gehen Sie bitte die folgenden Checklisten durch, um die Situation zu klären. Möglicherweise können Sie Probleme auch durch Ausführen der Factory-Set-Funktion ([Seite 43\)](#page-42-0) beheben, nachdem Sie zunächst Ihre Einstellungen auf einem USB-Flash-Speichergerät gesichert haben ([Seite 39](#page-38-4)). Sollte das Problem jedoch weiterhin bestehen, wenden Sie sich bitte an Ihren Yamaha-Händler oder ein Service-Center (nähere Angaben finden Sie auf der Rückseite des Hefts).

# **Das Stage Piano erzeugt keinen Klang.**

■ Stellen Sie sicher, dass eine Stereoanlage, **Verstärker, Lautsprecher oder Kopfhörer an das Instrument angeschlossen sind.**

Ihr Stage Piano hat keine eingebauten Lautsprecher. Um die erzeugten Klänge zu hören, müssen Sie daher Kopfhörer oder Audiogeräte wie Verstärker und Lautsprecher anschließen [\(Seite 16\)](#page-15-1).

- Vergewissern Sie sich, dass das Stage Piano **und die angeschlossene Audio-Ausrüstung eingeschaltet sind.**
- **Vergewissern Sie sich, dass die Ausgangslautstärke Ihres Stage Pianos und der angeschlossenen Audio-Ausrüstung nicht auf einen extrem leisen Pegel eingestellt ist.**

Wenn ein Fußregler an das Instrument angeschlossen ist, versuchen Sie die Lautstärke damit zu erhöhen.

- **Vergewissern Sie sich, dass Ihr Stage Piano korrekt an die anderen Audiogeräte angeschlossen ist.**
- **Stellen Sie sicher, dass die Lokalsteuerung (Local Control) nicht abgeschaltet worden ist.**

Wenn Local Control abgeschaltet ist und Ihr Stage Piano nicht in Verbindung mit einem Computer oder einem anderen Gerät verwendet wird, das MIDI-Events zurückgibt, kann der interne Klangerzeuger durch Spielen auf der Tastatur keinen Klang erzeugen.

• Drücken Sie [UTILITY]; wählen Sie 02: MIDI und drücken Sie [ENTER]; stellen Sie LocalSw auf "on".

## **Vergewissern Sie sich, dass die Lautstärken der Parts nicht übermäßig leise eingestellt sind.**

• Wählen Sie mit [SLIDER FUNCTION] den Volume-Parameter aus; betätigen Sie die Part-Schieberegler.

## ■ Stellen Sie sicher, dass die Part-Tasten nicht **ausgeschaltet sind.**

Ein Part erzeugt keinen Klang, wenn seine Taste ausgeschaltet ist (d. h. wenn ihr Lämpchen nicht leuchtet). Wenn ein benötigter Part ausgeschaltet ist, drücken Sie seine Part-Taste und vergewissern Sie sich, dass sie aufleuchtet.

 **Prüfen Sie Ihre Effekt- und Filtereinstellungen und stellen Sie sicher, dass sie geeignet sind.**

Insbesondere wird bei bestimmten Grenzfrequenz-Einstellungen kein Ton erzeugt, wenn ein Filter verwendet wird.

- Wählen Sie den betreffenden Part aus; drücken Sie [EDIT]; wählen Sie 02: Part und drücken Sie [ENTER]; wählen Sie 02: Filter/EG und drücken Sie [ENTER]; ändern Sie die Cutoff-Einstellung.
- Wählen Sie den betreffenden Part aus; drücken Sie [EDIT]; wählen Sie 02: Part und drücken Sie [ENTER]; wählen Sie sowohl 03: Effect-A als auch 04: Effect-B und drücken Sie [ENTER]; nehmen Sie geeignete Einstellungsänderungen vor.

# **Über die [AUX IN]-Buchse zugeführter Ton ist nicht zu hören.**

 **Vergewissern Sie sich, dass die Lautstärke des angeschlossenen Audiogeräts nicht vollständig heruntergeregelt ist.**

# **Abgespielte Audiodateien sind nicht zu hören.**

- **Vergewissern Sie sich, dass die Lautstärke für die Wiedergabe von Audiodateien nicht vollständig heruntergeregelt ist.**
	- Drücken Sie [UTILITY]; wählen Sie 01: General und drücken Sie [ENTER]; erhöhen Sie die Volume-Einstellung im Audio-Playback-Bildschirm.

# **Ein Klang wird endlos weitergespielt.**

 **Wenn Sie eine Audiodatei von dem angeschlossenen USB-Flash-Speichergerät abspielen, drücken Sie die Stopptaste [**J**].**

## **Das Stage Piano hat sich unerwartet ausgeschaltet.**

 **Prüfen Sie, ob die automatische Abschaltungsfunktion aktiviert ist.** Wenn nötig, schalten Sie sie entweder aus oder

ändern Sie die Zeit, bis sie aktiviert wird.

• Drücken Sie [UTILITY]; wählen Sie 01: General und drücken Sie [ENTER]; stellen Sie AutoOff auf "off" oder auf eine andere Zeit ein.

# **Die Ausgabe des Stage Pianos klingt verzerrt.**

## **Prüfen Sie, ob die Effektparameter korrekt eingestellt wurden.**

Bei bestimmten Kombinationen der Effekttyp- und Parametereinstellungen kann der Klang verzerrt werden.

- Wählen Sie den betreffenden Part aus; drücken Sie [EDIT]; wählen Sie 02: Part und drücken Sie [ENTER]; wählen Sie sowohl
	- 03: Effect-A als auch 04: Effect-B und drücken Sie [ENTER]; nehmen Sie geeignete Einstellungsänderungen vor.

#### **Vergewissern Sie sich, dass die Filtereinstellungen geeignet sind.**

Je nach Art des gefilterten Klangs können bestimmte Resonanzeinstellungen Verzerrungen bewirken.

• Wählen Sie den betreffenden Part aus; drücken Sie [EDIT]; wählen Sie 02: Part und drücken Sie [ENTER]; wählen Sie 02: Filter/EG und drücken Sie [ENTER]; ändern Sie die Reso-Einstellung.

### **Vergewissern Sie sich, dass die Gesamtlautstärke des Stage Pianos und/oder der angeschlossenen Audiogeräte nicht zu hoch eingestellt ist.**

Prüfen Sie die Eingangspegel aller an Ihr Stage Piano angeschlossenen Mischpulte oder Verstärker. Wenn sich die Verzerrung nicht durch Verringern der Eingangsverstärkung oder durch Drücken der entsprechenden Pad-Schaltfläche beseitigen lässt, versuchen Sie, die Ausgangslautstärke des Stage Pianos zu reduzieren.

### **Vergewissern Sie sich, dass die Part-Lautstärken und die Wiedergabelautstärke für Audiodateien nicht zu hoch eingestellt sind.**

- Wählen Sie mit [SLIDER FUNCTION] den Parameter Volume; betätigen Sie die Part-Schieberegler.
- Drücken Sie [UTILITY]; wählen Sie 01: General und drücken Sie [ENTER]; erhöhen Sie die Volume-Einstellung auf der AudioPlay-Seite.

# **Im ausgegebenen Klang treten Aussetzer und eine stockende Wiedergabe auf.**

 **Vergewissern Sie sich, dass Sie nicht mehr Noten spielen, als das Stage Piano gleichzeitig bewältigen kann.**

Wenn die Gesamtanzahl der von allen Parts gespielten Noten zu hoch ist, kann es zu Aussetzern und einer stockenden Wiedergabe der Ausgabe des Stage Pianos kommen.

## **Es kann immer nur jeweils eine Note gleichzeitig gespielt werden.**

## **Vergewissern Sie sich, dass der Wiedergabemo**dus nicht auf ..mono" eingestellt ist.

Wenn Sie mehrere Noten gleichzeitig spielen möchten, muss der Wiedergabemodus für den/die Part(s) auf "poly" eingestellt sind.

• Wählen Sie den betreffenden Part aus; drücken Sie [EDIT]; wählen Sie 02: Part und drücken Sie [ENTER]; wählen Sie 01: Play Mode und drücken Sie [ENTER]; stellen Sie PartMode auf "poly".

# **Unerwartete Tonhöhen werden erzeugt.**

- **Vergewissern Sie sich, dass die Parameter für**  "Transpose" (Transponierung) und "Tuning" (Stimmung) auf "0" gesetzt sind.
	- Drücken Sie [UTILITY]; wählen Sie 01: General und drücken Sie [ENTER]; stellen sie MasterTune und  $T$ rnsps auf " $0$ ".
- **Vergewissern Sie sich, dass die Parameter**  für "Note Shift" (Notenverschiebung) und **"Detune" (Verstimmen) auf "0" gesetzt sind.**
	- Wählen Sie den betreffenden Part aus; drücken Sie [EDIT]; wählen Sie 02: Part und drücken Sie [ENTER]; wählen Sie 01: Play Mode und drücken Sie [ENTER]; stellen Sie NoteShft und Detune auf "0".

# **Effekte sind nicht zu hören.**

 **Vergewissern Sie sich, dass die SYSTEM-EFFECT-Tasten [CHORUS] und [REVERB], die PART-EFFECT-Tasten [A] und [B] und die [MASTER COMP]-Taste wie erforderlich eingeschaltet sind.**

Wenn eine dieser Tasten ausgeschaltet ist (d. h. sie leuchtet nicht), ist der entsprechende Effekt nicht zu hören. Um dieses Problem zu beheben, drücken Sie die betreffende Taste und vergewissern Sie sich, dass sie aufleuchtet.

- Im Fall, dass der Chorus- und/oder Reverb-**Effekt nicht zu hören ist, vergewissern Sie sich, dass Chorus- und Reverb-Send-Pegel nicht zu niedrig eingestellt sind.**
	- Wählen Sie mit [SLIDER FUNCTION] den Chorusbzw. Reverb-Parameter; betätigen Sie die Part-Schieberegler.
- **Im Fall, dass Insert-Effekte nicht zu hören sind, vergewissern Sie sich, dass der Part-Schalter für Effekt A/B nicht ausgeschaltet ist.**
	- Wählen Sie den betreffenden Part aus; drücken Sie [EDIT]; wählen Sie 02: Part und drücken Sie [ENTER]; wählen Sie 01: Play Mode und drücken Sie [ENTER]; stellen Sie EffA/BSw auf "on".

# **Das Edit-Symbol (**E**) wird angezeigt, obwohl kein Bearbeitungsvorgang durchgeführt worden ist.**

■ Es kann sein, dass das Edit-Symbol erscheint, **wenn sich Parametereinstellungen durch die Betätigung von Part-Schiebereglern ändern oder der interne Klangerzeuger des Stage Pianos von einem anderen MIDI-Gerät gesteuert wird.**

# **Beim Drücken der Wiedergabetaste [**R**] startet die Audiowiedergabe nicht.**

- **Vergewissern Sie sich, dass ein USB-Flash-Speichergerät angeschlossen ist, auf dem eine oder mehrere Dateien enthalten sind.**
- **Vergewissern Sie sich, dass die Audiodatei das richtige Format besitzt.**

Ihr Stage Piano unterstützt ausschließlich die Wiedergabe von 44,1-kHz-16-Bit-Stereo-Audiodateien im .WAV-Format.

## **Das Tastaturspiel lässt sich nicht als Audiodaten aufzeichnen.**

- **Vergewissern Sie sich, dass auf dem USB-Flash-Speichergerät genügend Speicherplatz für die Aufnahme vorhanden ist.**
	- Drücken Sie [FILE]; wählen Sie 06: Memory Info und drücken Sie [ENTER]; prüfen Sie den verfügbaren Speicherplatz mit Hilfe von Free. Wenn zu wenig Speicherplatz verfügbar ist, löschen Sie nicht benötigte Daten oder verwenden Sie ein anderes USB-Flash-Speichergerät.

# **Der Datenaustausch mit einem angeschlossenen Computer funktioniert nicht richtig.**

- **Vergewissern Sie sich, dass die Port-Einstellungen des Computers korrekt sind.**
- **Vergewissern Sie sich, dass im Utility-Bereich der richtige Verbindungsweg (MIDI oder USB) ausgewählt wurde.**
	- Drücken Sie [UTILITY]; wählen Sie 02: MIDI und drücken Sie [ENTER]; stellen Sie IN/OUT wie erforderlich auf "MIDI" bzw. "USB".

## **Das Senden und Empfangen von Blockdaten funktioniert nicht richtig.**

- **Wenn es bei der Datenübertragung Probleme gibt, vergewissern Sie sich, dass die Einstellung der Gerätenummer des Stage Pianos mit der Gerätenummer des angeschlossenen MIDI-Geräts übereinstimmt.**
	- Drücken Sie [UTILITY]; wählen Sie 02: MIDI und drücken Sie [ENTER]; prüfen Sie mit Hilfe von DevNo die Gerätenummer und ändern Sie sie gegebenenfalls.
- Wenn es beim Datenempfang Probleme gibt, **vergewissern Sie sich, dass die Einstellung der Gerätenummer mit derjenigen identisch ist, die bei der Datenübertragung verwendet wurde.**
	- Drücken Sie [UTILITY]; wählen Sie 02: MIDI und drücken Sie [ENTER]; stellen Sie mit Hilfe von DevNo die Gerätenummer ein.

# **Auf dem angeschlossenen USB-Flash-Speichergerät können keine Daten gespeichert werden.**

- **Vergewissern Sie sich, dass das USB-Flash-Speichergerät nicht schreibgeschützt ist.**
- Vergewissern Sie sich, dass das USB-Flash-**Speichergerät korrekt formatiert ist.**
	- Drücken Sie [FILE]; wählen Sie 05: Format und drücken Sie [ENTER]; drücken Sie [+1/YES].

#### *ACHTUNG*

**Mit dem Formatieren eines USB-Flash-Speichergeräts werden alle darauf gespeicherten Daten permanent gelöscht. Vergewissern Sie sich daher bitte vor dem Formatieren, dass das USB-Flash-Speichergerät keine unersetzlichen Daten enthält.**

# <span id="page-53-1"></span>**Technische Daten**

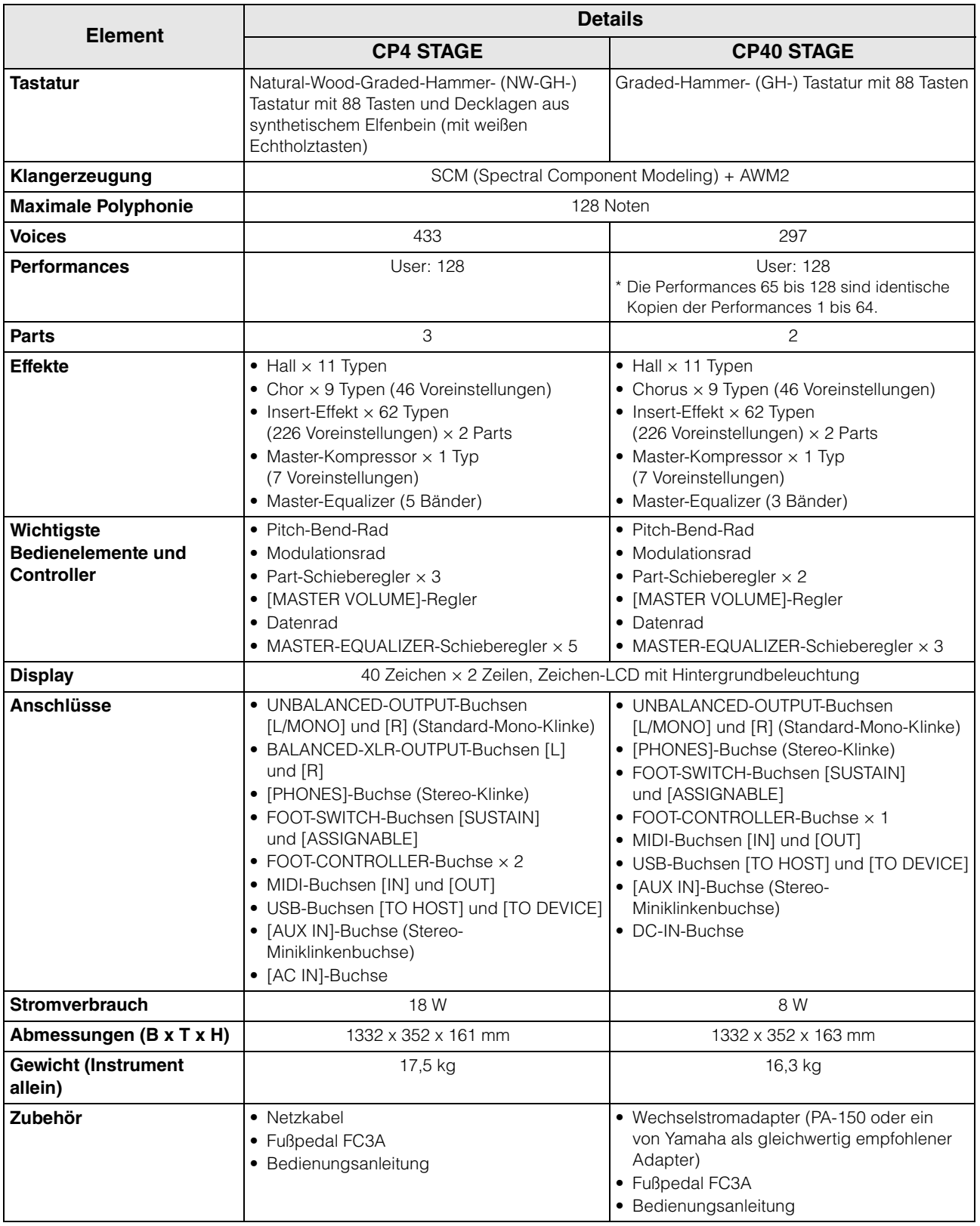

<span id="page-53-0"></span>Der Inhalt dieser Bedienungsanleitung gilt für die neuesten technischen Daten zum Zeitpunkt der Veröffentlichung. Um die neueste Version der Anleitung zu erhalten, rufen Sie die Website von Yamaha auf und laden Sie dann die Datei mit der Bedienungsanleitung herunter. Da die Technischen Daten, das Gerät selbst oder gesondert erhältliches Zubehör nicht in jedem Land gleich sind, setzen Sie sich im Zweifel bitte mit Ihrem Yamaha-Händler in Verbindung.

# <span id="page-54-0"></span>**Index**

# $\mathbf{A}$

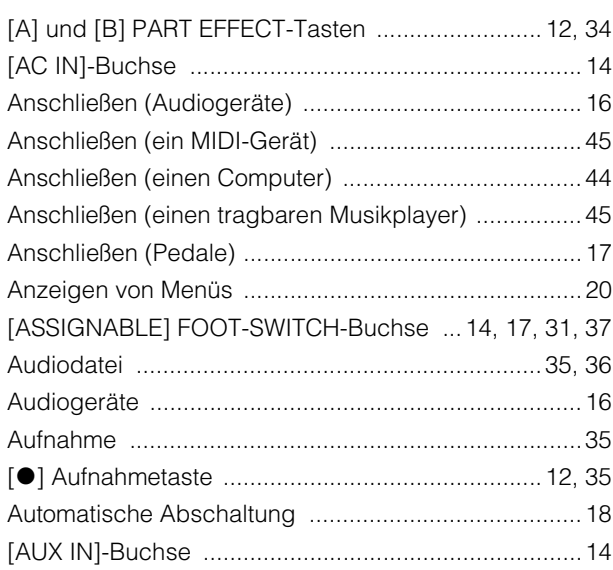

# $\overline{\mathbf{B}}$

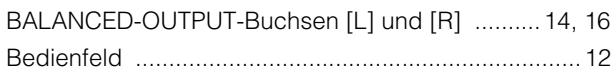

# $\mathbf C$

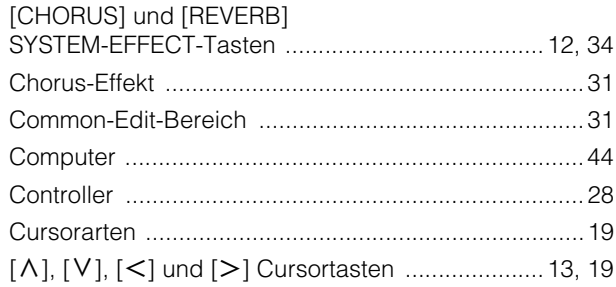

# D

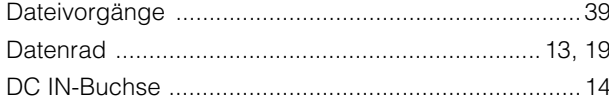

# $\mathsf{E}$

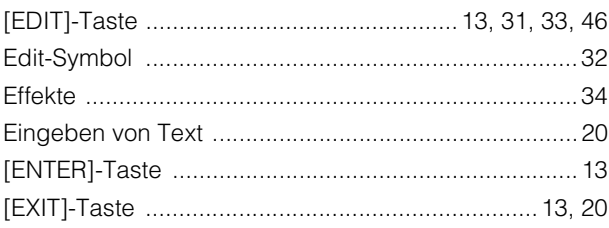

# $\overline{F}$

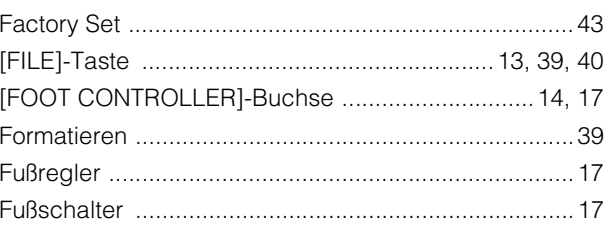

# $\overline{1}$

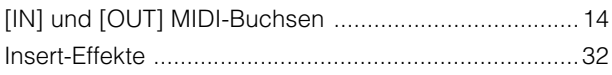

# $\overline{\mathsf{K}}$

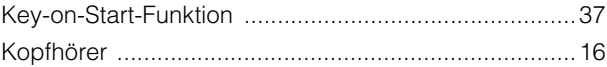

# $\mathsf{L}% _{0}\left( \mathsf{L}_{0}\right) ^{T}=\mathsf{L}_{0}\left( \mathsf{L}_{0}\right) ^{T}$

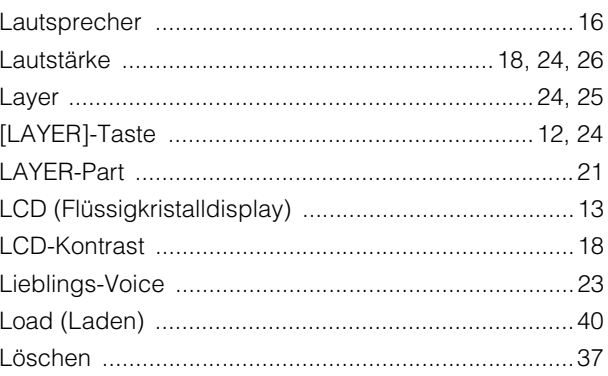

# $\mathsf{M}$

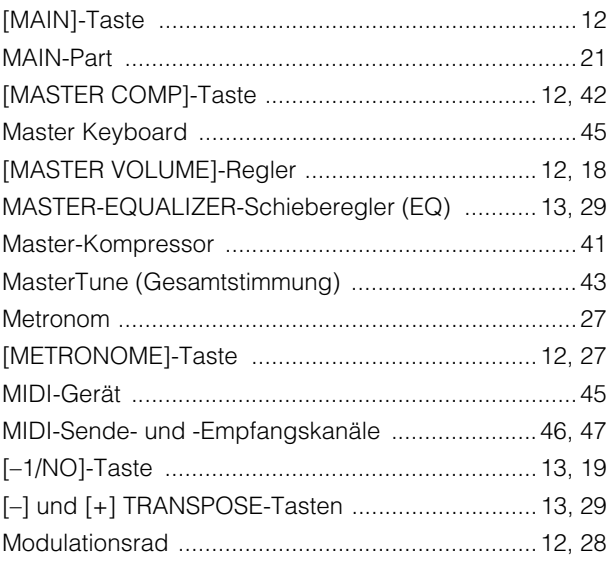

# $\overline{\mathsf{N}}$

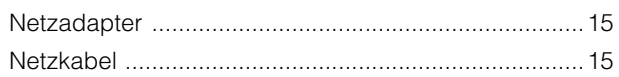

**Contract** 

# $\overline{P}$

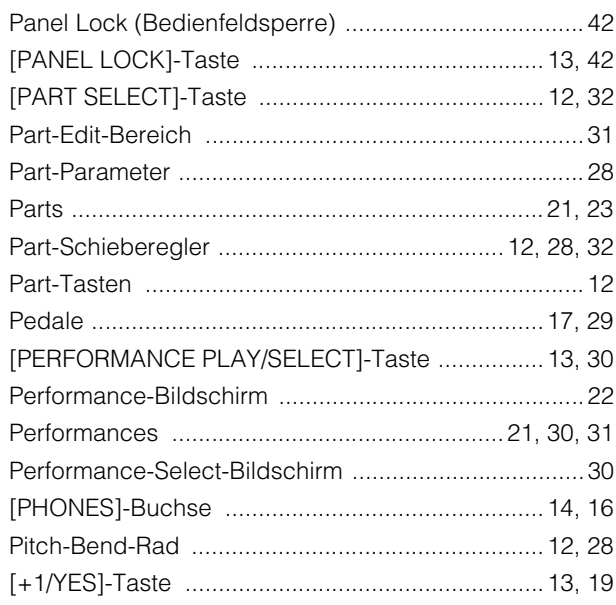

# $\mathbf Q$

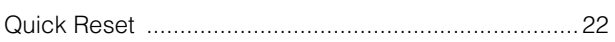

# $\overline{\mathsf{R}}$

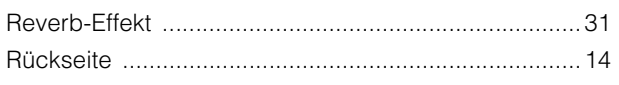

# $\mathsf{s}$

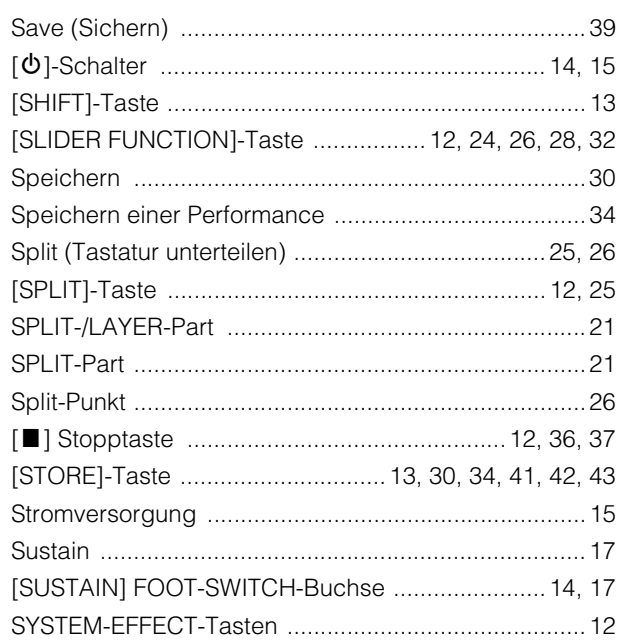

# $\mathbf{T}$

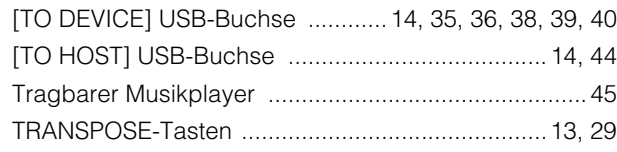

# $\mathsf{U}$

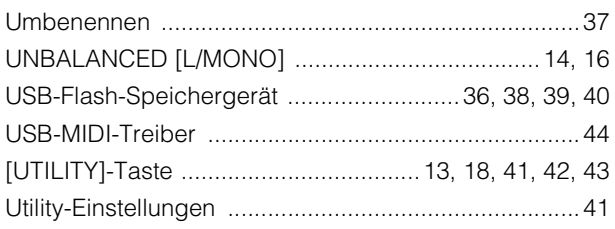

# $\mathbf{V}$

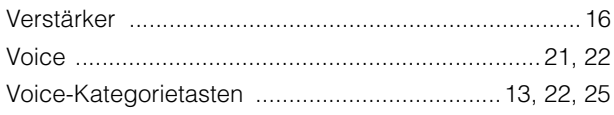

# W

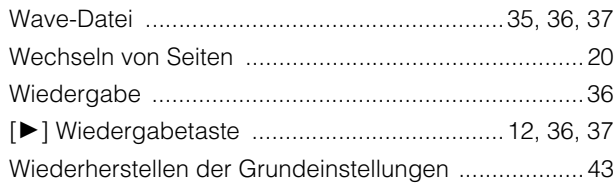

# $\mathsf{z}$

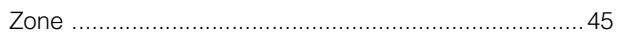

# **NOTIZEN**

# **Important Notice: Guarantee Information for customers in European Economic Area (EEA) and Switzerland**

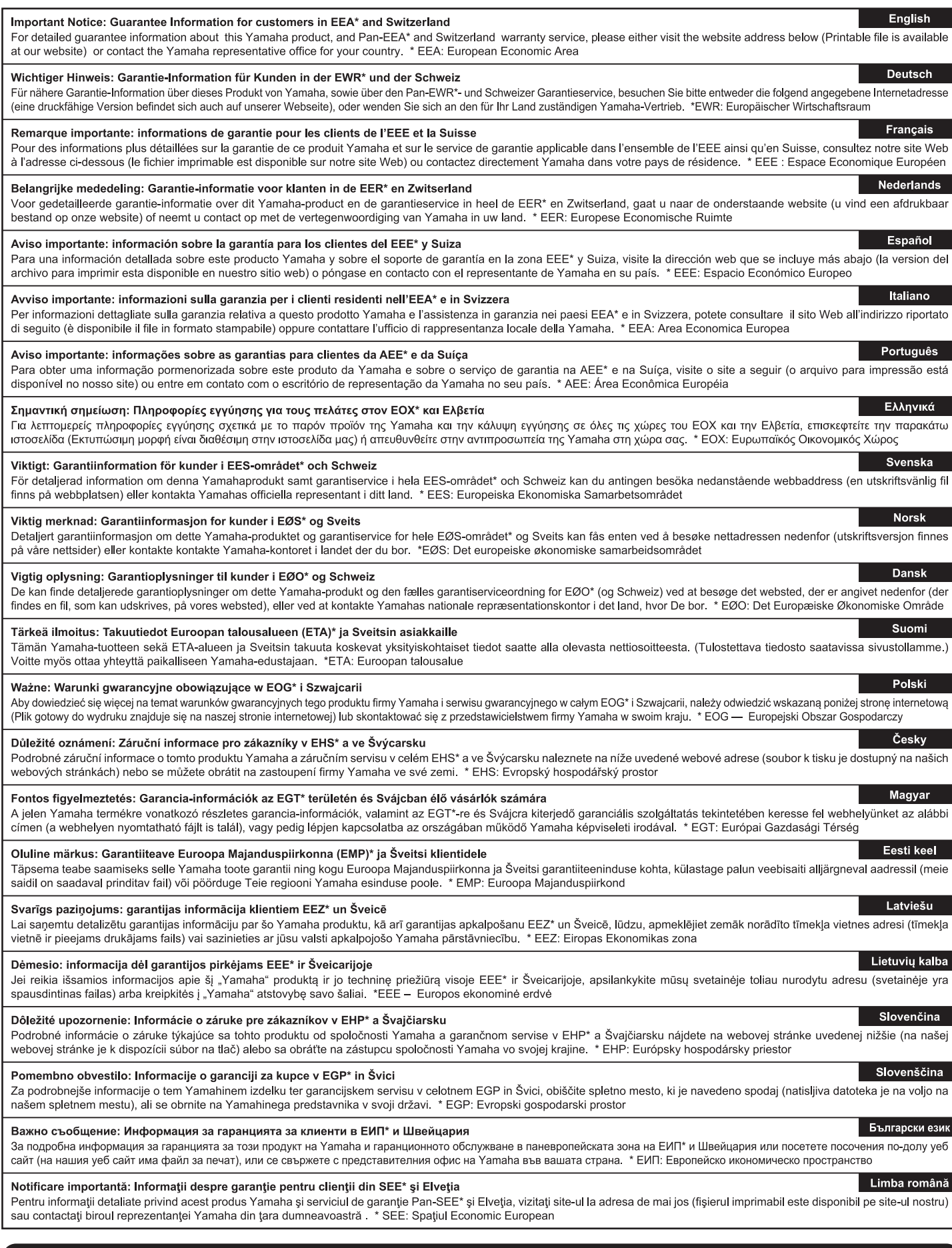

# http://europe.yamaha.com/warranty/

Die Einzelheiten zu Produkten sind bei Ihrer unten aufgeführten Niederlassung und bei Yamaha Vertragshändlern in den jeweiligen Bestimmungsländern erhältlich.

Pour plus de détails sur les produits, veuillez-vous adresser à Yamaha ou au distributeur le plus proche de vous figurant dans la liste suivante. Para detalles sobre productos, contacte su tienda Yamaha más cercana o el distribuidor autorizado que se lista debajo.

Подробные сведения об инструменте можно получить у местного представителя корпорации Yamaha или уполномоченного дистрибьютора, указанного в следующем списке.

> **OTHER COUNTRIES Yamaha Music Gulf FZE**

Shanghai, China Tel: +86-400-051-7700 **HONG KONG**

JAFZA-16, Office 512, P.O.Box 17328, Jebel Ali FZE, Dubai, UAE Tel: +971-4-801-1500

**THE PEOPLE'S REPUBLIC OF CHINA Yamaha Music & Electronics (China) Co., Ltd.** 2F, Yunhedasha, 1818 Xinzha-lu, Jingan-qu,

**ASIA**

#### **NORTH AMERICA**

#### **CANADA**

**Yamaha Canada Music Ltd.** 135 Milner Avenue, Toronto, Ontario M1S 3R1, Canada Tel: +1-416-298-1311 **U.S.A. Yamaha Corporation of America**  6600 Orangethorpe Avenue, Buena Park, CA 90620, U.S.A. Tel: +1-714-522-9011

#### **CENTRAL & SOUTH AMERICA**

**MEXICO Yamaha de México, S.A. de C.V.** Av. Insurgentes Sur 1647 Piso 9, Col. San José Insurgentes, Delegación Benito Juárez, México, D.F., C.P. 03900, México Tel: +52-55-5804-0600 **BRAZIL Yamaha Musical do Brasil Ltda.** Rua Fidêncio Ramos, 302 – Cj 52 e 54 – Torre B – Vila Olímpia – CEP 04551-010 – São Paulo/SP, Brazil Tel: +55-11-3704-1377 **ARGENTINA Yamaha Music Latin America, S.A., Sucursal Argentina** Olga Cossettini 1553, Piso 4 Norte, Madero Este-C1107CEK, Buenos Aires, Argentina Tel:  $+54-11-4119-7000$ **PANAMA AND OTHER LATIN AMERICAN COUNTRIES/ CARIBBEAN COUNTRIES Yamaha Music Latin America, S.A.** Edif. Torre Banco General, F7, Urb. Marbella, Calle 47 y Aquilino de la Guardia, Panama, P.O.Box 0823-05863, Panama, Rep.de Panama Tel: +507-269-5311 **THE UNITED KINGDOM/IRELAND Yamaha Music Europe GmbH (UK)** Sherbourne Drive, Tilbrook, Milton Keynes, MK7 8BL, U.K. Tel: +44-1908-366700 **EUROPE**

**GERMANY Yamaha Music Europe GmbH** Siemensstrasse 22-34, 25462 Rellingen, Germany Tel:  $+49-4101-303-0$ 

**SWITZERLAND/LIECHTENSTEIN Yamaha Music Europe GmbH, Branch Switzerland in Thalwil** Seestrasse 18a, 8800 Thalwil, Switzerland Tel: +41-44-3878080 **AUSTRIA/CZECH REPUBLIC/ HUNGARY/ROMANIA/SLOVAKIA/**

**SLOVENIA Yamaha Music Europe GmbH, Branch Austria** Schleiergasse 20, 1100 Wien, Austria Tel: +43-1-60203900

**POLAND Yamaha Music Europe GmbH** 

**Sp.z o.o. Oddział w Polsce** ul. Wielicka 52, 02-657 Warszawa, Poland Tel: +48-22-880-08-88

#### **BULGARIA**

**Dinacord Bulgaria LTD.** Bul.Iskarsko Schose 7 Targowski Zentar Ewropa 1528 Sofia, Bulgaria Tel: +359-2-978-20-25

#### **MALTA**

**Olimpus Music Ltd.** Valletta Road, Mosta MST9010, Malta Tel: +356-2133-2093

#### **NETHERLANDS/BELGIUM/**

**LUXEMBOURG**

**Yamaha Music Europe, Branch Benelux** Clarissenhof 5b, 4133 AB Vianen, The Netherlands Tel: +31-347-358040

**FRANCE Yamaha Music Europe**  7 rue Ambroise Croizat, Zone d'activités de Pariest, 77183 Croissy-Beaubourg, France Tel: +33-1-6461-4000 **ITALY Yamaha Music Europe GmbH, Branch Italy** Via Tinelli N.67/69 20855 Gerno di Lesmo (MB), Italy Tel: +39-039-9065-1 **SPAIN/PORTUGAL Yamaha Music Europe GmbH Ibérica, Sucursal en España** Ctra. de la Coruna km. 17,200, 28231 Las Rozas de Madrid, Spain Tel: +34-91-639-88-88 **GREECE Philippos Nakas S.A. The Music House** 19th klm. Leof. Lavriou 190 02 Peania – Attiki, Greece Tel: +30-210-6686260 **SWEDEN Yamaha Music Europe GmbH Germany filial Scandinavia** JA Wettergrensgata 1, 400 43 Göteborg, Sweden Tel: +46-31-89-34-00 **DENMARK Yamaha Music Denmark, Fillial of Yamaha Music Europe GmbH, Tyskland** Generatorvej 8C, ST. TH., 2860 Søborg, Denmark Tel: +45-44-92-49-00 **FINLAND F-Musiikki Oy** Antaksentie 4 FI-01510 Vantaa, Finland Tel: +358 (0)96185111 **NORWAY Yamaha Music Europe GmbH Germany - Norwegian Branch** Grini Næringspark 1, 1332 Østerås, Norway Tel: +47-6716-7800 **ICELAND Hljodfaerahusid Ehf.** Sidumula 20 IS-108 Reykjavik, Iceland Tel: +354-525-5050 **CROATIA Euro Unit D.O.O.** Slakovec 73 40305 Nedelisce Tel: +38540829400 **RUSSIA Yamaha Music (Russia) LLC.<br>Room 37, entrance 7, bld. 7, Kievskaya street,<br>Moscow, 121059, Russia<br>Tel: +7-495-626-5005 OTHER EUROPEAN COUNTRIES Yamaha Music Europe GmbH** Siemensstrasse 22-34, 25462 Rellingen, Germany Tel: +49-4101-303-0 **Yamaha Music Gulf FZE** JAFZA-16, Office 512, P.O.Box 17328, Jebel Ali FZE, Dubai, UAE Tel: +971-4-801-1500 **AFRICA MIDDLE EAST**

**TURKEY**

**CYPRUS**

Nikis Ave 2k 1086 Nicosia Tel: + 357-22-511080 **Major Music Center** 21 Ali Riza Ave. Ortakoy P.O.Box 475 Nicosia, Cyprus Tel: (392) 227 9213

**Yamaha Music Europe GmbH**

Tel: +90-212-999-8010

**Nakas Music Cyprus Ltd.**

**Merkezi Almanya Türkiye İstanbul Şubesi** Maslak Meydan Sodak, Spring Giz Plaza Bagimsiz Böl. No:3, Sariyer Istanbul, Turkey

**Tom Lee Music Co., Ltd.** 11/F., Silvercord Tower 1, 30 Canton Road, Tsimshatsui, Kowloon, Hong Kong Tel: +852-2737-7688 **INDIA Yamaha Music India Private Limited** P-401, JMD Megapolis, Sector-48, Sohna Road, Gurgaon-122018, Haryana, India  $Tel: +91-124-485-3300$ **INDONESIA PT. Yamaha Musik Indonesia (Distributor)**  Yamaha Music Center Bldg. Jalan Jend. Gatot Subroto Kav. 4, Jakarta 12930, Indonesia Tel: +62-21-520-2577 **KOREA Yamaha Music Korea Ltd.** 8F, Dongsung Bldg. 21, Teheran-ro 87-gil, Gangnam-gu, Seoul, 06169, Korea Tel: +82-2-3467-3300 **MALAYSIA Yamaha Music (Malaysia) Sdn. Bhd.** No.8, Jalan Perbandaran, Kelana Jaya, 47301 Petaling Jaya, Selangor, Malaysia Tel: +60-3-78030900 **SINGAPORE Yamaha Music (Asia) Private Limited** Block 202 Hougang Street 21, #02-00, Singapore 530202, Singapore Tel: +65-6740-9200 **TAIWAN Yamaha Music & Electronics Taiwan Co., Ltd.** 2F., No.1, Yuandong Rd., Banqiao Dist., New Taipei City 22063, Taiwan (R.O.C.) Tel: +886-2-7741-8888 **THAILAND Siam Music Yamaha Co., Ltd.** 3, 4, 15, 16th Fl., Siam Motors Building, 891/1 Rama 1 Road, Wangmai, Pathumwan, Bangkok 10330, Thailand Tel: +66-2215-2622 **VIETNAM Yamaha Music Vietnam Company Limited** 15th Floor, Nam A Bank Tower, 201-203 Cach Mang Thang Tam St., Ward 4, Dist.3, Ho Chi Minh City, Vietnam Tel: +84-8-3818-1122 **OTHER ASIAN COUNTRIES**  http://asia.yamaha.com **AUSTRALIA Yamaha Music Australia Pty. Ltd.** Level 1, 99 Queensbridge Street, Southbank, VIC 3006, Australia Tel: +61-3-9693-5111 **NEW ZEALAND Music Works LTD** P.O.BOX 6246 Wellesley, Auckland 4680, New Zealand Tel: +64-9-634-0099 **COUNTRIES AND TRUST TERRITORIES IN PACIFIC OCEAN** http://asia.yamaha.com **OCEANIA**

DMI20 **Head Office/Manufacturer: Yamaha Corporation** 10-1, Nakazawa-cho, Naka-ku, Hamamatsu, 430-8650, Japan **(For European Countries) Importer: Yamaha Music Europe GmbH** Siemensstrasse 22-34, 25462 Rellingen, Germany

**Yamaha Web Site (English only)**  http://www.yamahasynth.com/ **Yamaha Downloads** http://download.yamaha.com/

> Manual Development Group © 2013 Yamaha Corporation

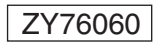

 Published 03/2017 MW\*.\*-\*\*B0 **ZY76060** Published 03/2017 MW\*.\*-\*\*B0